Operating Instructions Cubemass DCI

HART Coriolis flowmeter

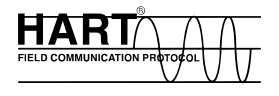

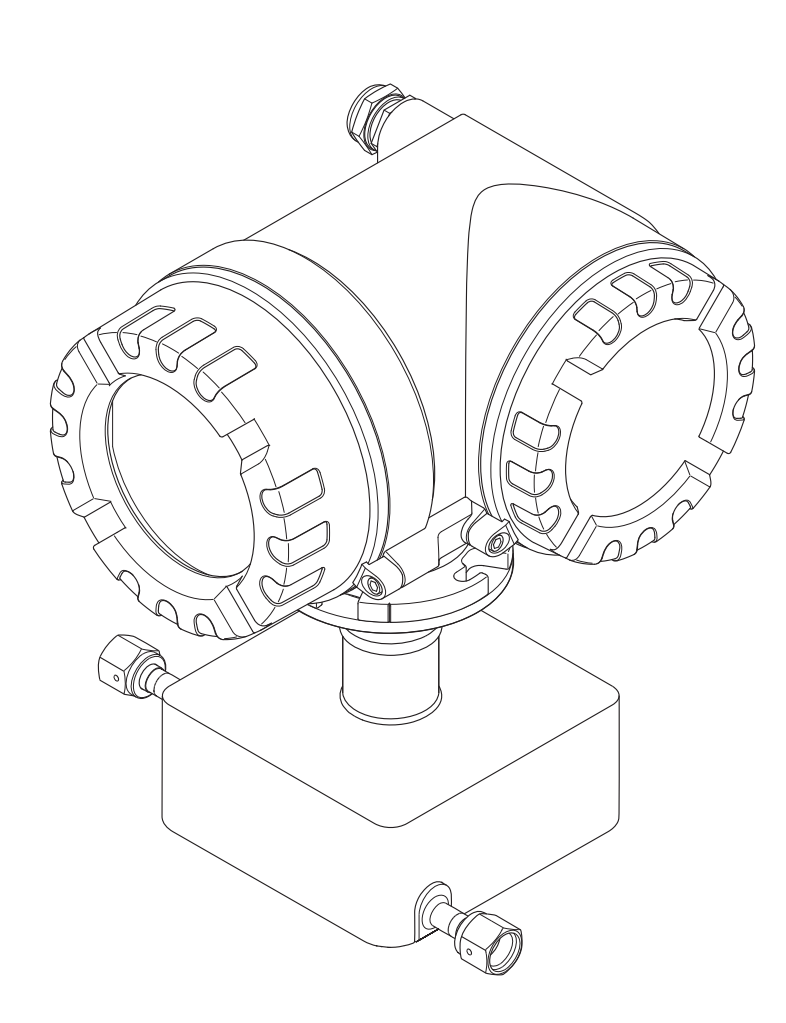

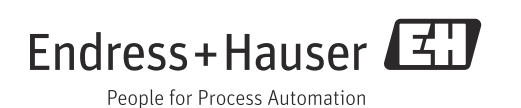

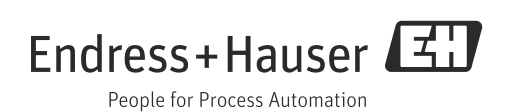

# Table of contents

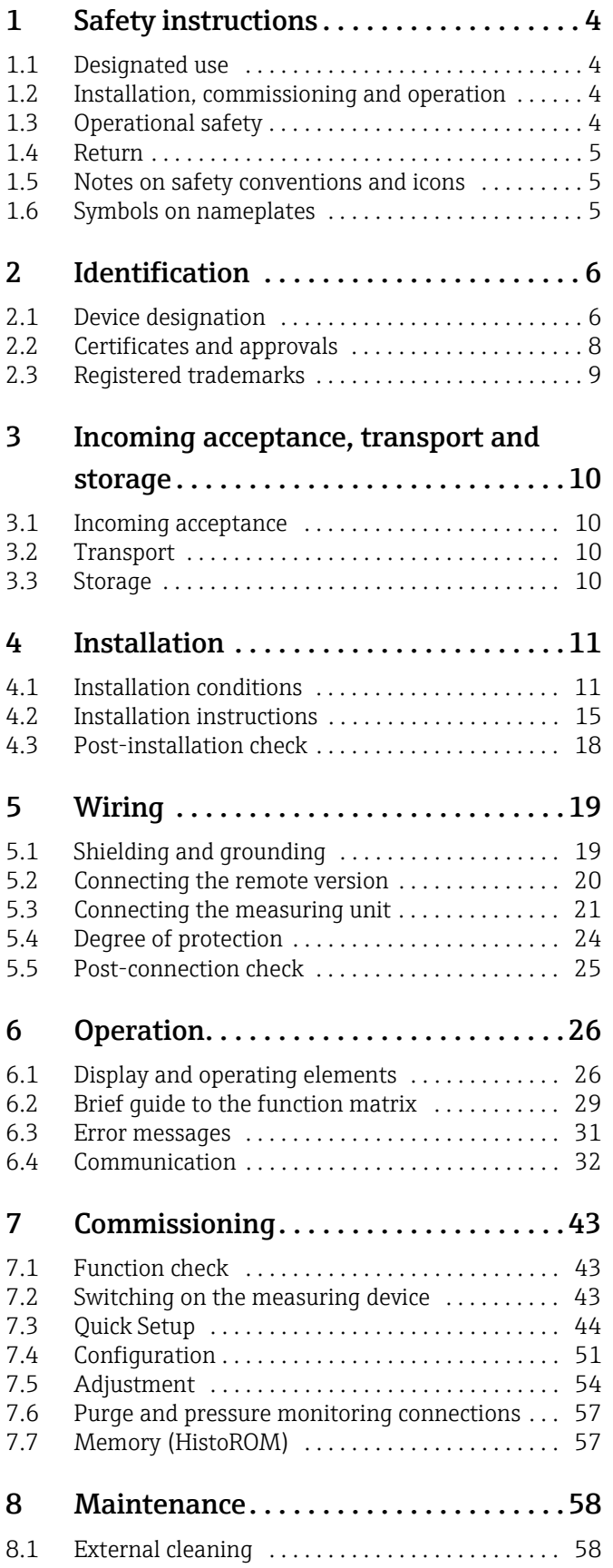

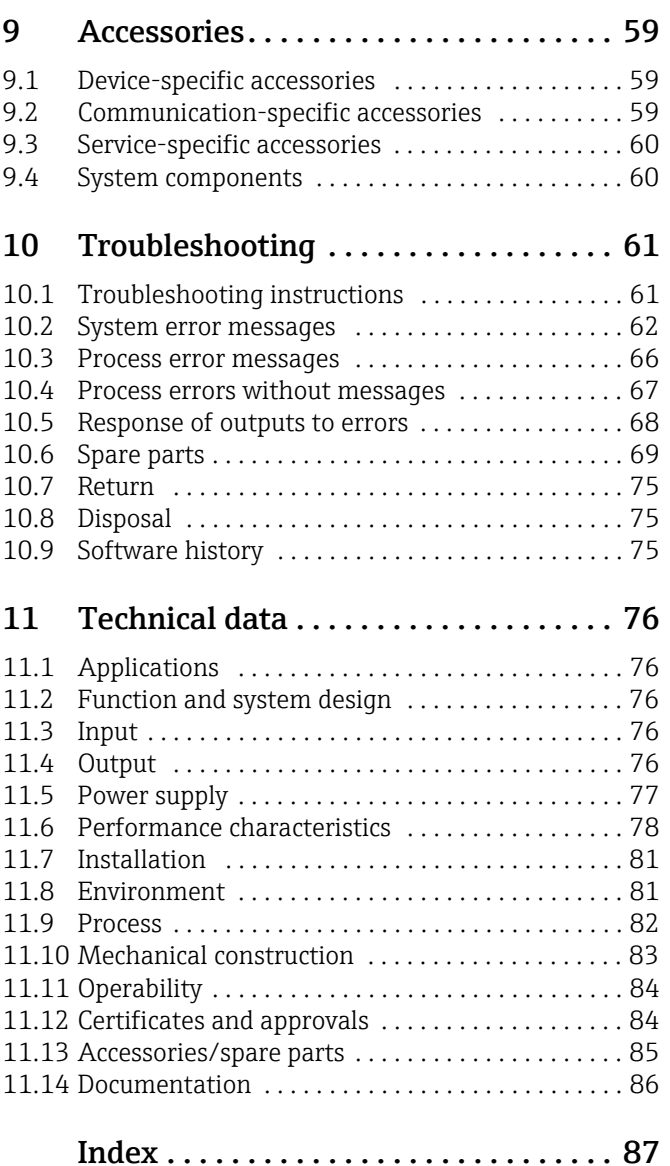

# <span id="page-3-0"></span>1 Safety instructions

## <span id="page-3-1"></span>1.1 Designated use

The measuring device described in these operating instructions may only be used for measuring the mass flow of liquids and gases. At the same time, the system also measures fluid density and fluid temperature. These parameters are then used to calculate other variables such as volume flow. Fluids with widely differing properties can be measured. Resulting from incorrect use or from use other than that designated the operational safety of the measuring devices can be suspended. The manufacturer accepts no liability for damages being produced from this.

# <span id="page-3-2"></span>1.2 Installation, commissioning and operation

Note the following points:

- Installation, connection to the electricity supply, commissioning and maintenance of the measuring device must be carried out by trained, qualified specialists authorized to perform such work by the facility's owner-operator. The specialist must have read and understood these Operating Instructions and must follow the instructions they contain.
- The device must be operated by persons authorized and trained by the facility's owneroperator. Strict compliance with the instructions in the Operating Instructions is mandatory.
- Endress+Hauser will be happy to assist in clarifying the corrosion resistance properties of materials wetted by special fluids, including fluids used for cleaning. However, small changes of temperature, concentration or degree of contamination in the process can result in differences in corrosion resistance. Therefore, Endress+Hauser provides no warranty and assumes no liability with regard to corrosion resistance of fluid wetted materials in an application. The user is responsible for choosing suitable fluid wetted materials in the process.
- If welding work is performed on the piping system, do not ground the welding appliance via the measuring device.
- The installer must ensure that the measuring system is correctly wired in accordance with the wiring diagrams. The transmitter must be grounded, except in cases where special protective measures have been taken, e.g. galvanically isolated power supply SELV or PELV. (SELV = Safety Extra Low Voltage; PELV = Protective Extra Low Voltage).
- Invariably, local regulations governing the maintenance and repair of electrical devices apply.

# <span id="page-3-3"></span>1.3 Operational safety

Note the following points:

- Measuring systems for use in hazardous environments are accompanied by separate "Ex documentation", which is an integral part of these Operating Instructions. Strict compliance with the installation instructions and ratings as stated in this supplementary documentation is mandatory. The symbol on the front of this supplementary Ex documentation indicates the approval and the inspection body ( $\overline{\mathbb{Q}}$ ) Europe, NEC/CEC<sup>1)</sup>, NEPSI).
- The measuring device complies with the general safety requirements in accordance with EN 61010, the EMC requirements of IEC/EN 61326, and NAMUR recommendations NE 21, 43 and 53.
- Depending on the version, the housing of the sensor can be equipped with a rupture disk to prevent the pressure in the sensor housing from increasing in the event of an error. As long as the adhesive label ( $\rightarrow \blacksquare$  7) is intact, the rupture disk is also intact.

<sup>1)</sup> NEC (National Electrical Code) / CEC (Canadian Electrical Code)

- For measuring systems used in SIL 2 applications, the separate manual on functional safety (SD077D/06) must be observed.
- The manufacturer reserves the right to modify technical data without prior notice. Your Endress+Hauser representative will supply you with current information and any updates to these Operating Instructions.
- Danger hot surfaces. Hot fluids passing through the measuring tube increase the surface temperature of the sensor housing. Temperatures close to the fluid temperature must be expected. If fluid temperatures are high, take suitable measures to protect against scalding from the hot surfaces.

## <span id="page-4-0"></span>1.4 Return

- Do not return a measuring device if you are not absolutely certain that all traces of hazardous substances have been removed, e.g. substances which have penetrated crevices or diffused through plastic.
- Costs incurred for waste disposal and injury (burns, etc.) due to inadequate cleaning will be charged to the owner-operator.
- Please note the measures on  $\rightarrow \cong 75$  $\rightarrow \cong 75$

## <span id="page-4-1"></span>1.5 Notes on safety conventions and icons

The devices are designed to meet state-of-the-art safety requirements, have been tested, and left the factory in a condition in which they are safe to operate. The devices comply with the applicable standards and regulations in accordance with EN 61010 "Safety requirements for electrical equipment for measurement, control and laboratory use". However, they can be a source of danger if used incorrectly or for other than the designated use. Consequently, always pay particular attention to the safety instructions indicated in these Operating Instructions by the following icons:

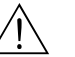

 $\bigwedge^{\bullet}$  Warning!<br>"Warning" indicates an action or procedure, which, if not performed correctly, can result in injury or a safety hazard. Comply strictly with the instructions and proceed with care.

### Caution!

"Caution" indicates an action or procedure, which, if not performed correctly, can result in incorrect operation or destruction of the measuring device. Comply strictly with the instructions.

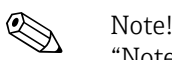

"Note" indicates an action or procedure, which, if not performed correctly, can have an indirect effect on operation or trigger an unexpected response on the part of the device.

## <span id="page-4-2"></span>1.6 Symbols on nameplates

The following symbol appears on nameplates (refer to the corresponding documentation):

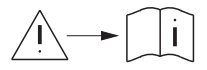

In the case of devices for potentially explosive atmospheres, a documentation code appears, representing supplementary Ex documentation that it is mandatory to read.

# <span id="page-5-0"></span>2 Identification

The following options are available for identification of the measuring device:

- Nameplate specifications.
- Order code with breakdown of the device features on the delivery note.
- Enter serial numbers from nameplates in *W@M Device Viewer* [\(www.endress.com/deviceviewer](www.endress.com/deviceviewer)): All information about the measuring device is displayed.

For an overview of the scope of the Technical Documentation provided, refer to the following:

- The chapters ["Documentation"](#page-85-0)  $\rightarrow \blacksquare$  [86](#page-85-0).
- The *W@M Device Viewer*: Enter the serial number from the nameplate [\(www.endress.com/deviceviewer](www.endress.com/deviceviewer)).

#### Reorder

The measuring device is reordered using the order code.

Extended order code:

- The device type (product root) and basic specifications (mandatory features) are always listed.
- Of the optional specifications (optional features), only the safety and approval-related specifications are listed (e.g. LA). If other optional specifications are also ordered, these are indicated collectively using the # placeholder symbol (e.g. #LA#).
- If the ordered optional specifications do not include any safety and approval-related specifications, they are indicated by the + placeholder symbol (e.g. 8CN\*\*-AACCCAAD2S1+).

# <span id="page-5-1"></span>2.1 Device designation

The "Cubemass DCI" flow measuring system consists of the following components:

- Transmitter
- Sensor

Two versions are available:

- Compact version: transmitter and sensor form a single mechanical unit.
- Remote version: transmitter and sensor are installed separately.

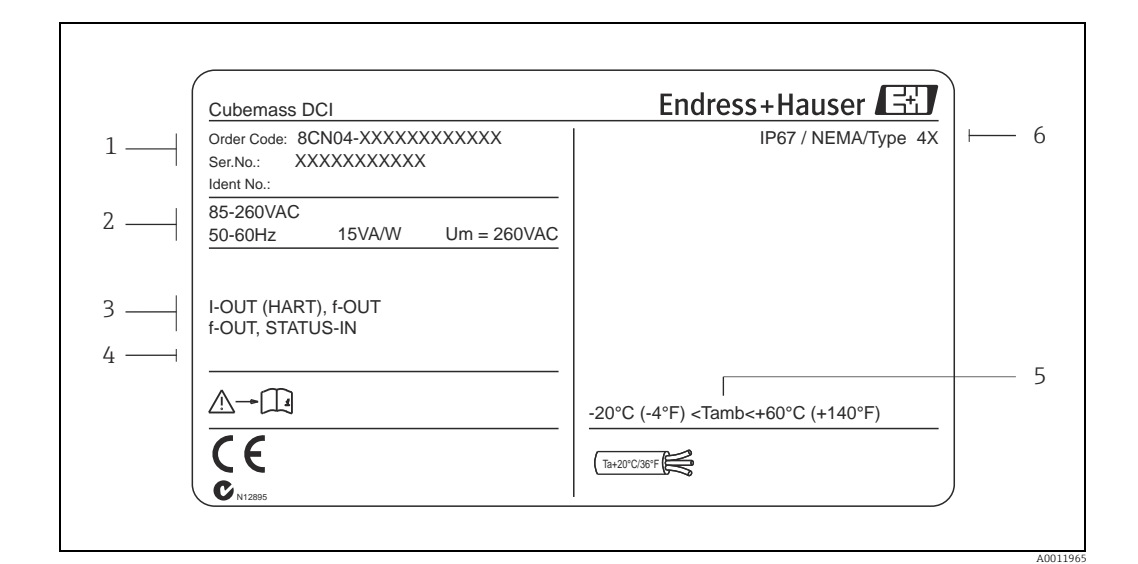

### 2.1.1 Nameplate of the transmitter

*Fig. 1: Nameplate specifications for the transmitter (example)*

- *1 Order code/serial number: See the specifications on the order confirmation for the meanings of the individual letters and digits 2 Power supply/ frequency: 85 to 260 V AC/ 50 to 60 Hz*
- *Power consumption: 15 VA / 15 W*
- *3 Available inputs / outputs*
- *4 Reserved for information on special products*
- *5 Ambient temperature range 6 Degree of protection*
- 

## <span id="page-6-0"></span>2.1.2 Nameplate of the sensor

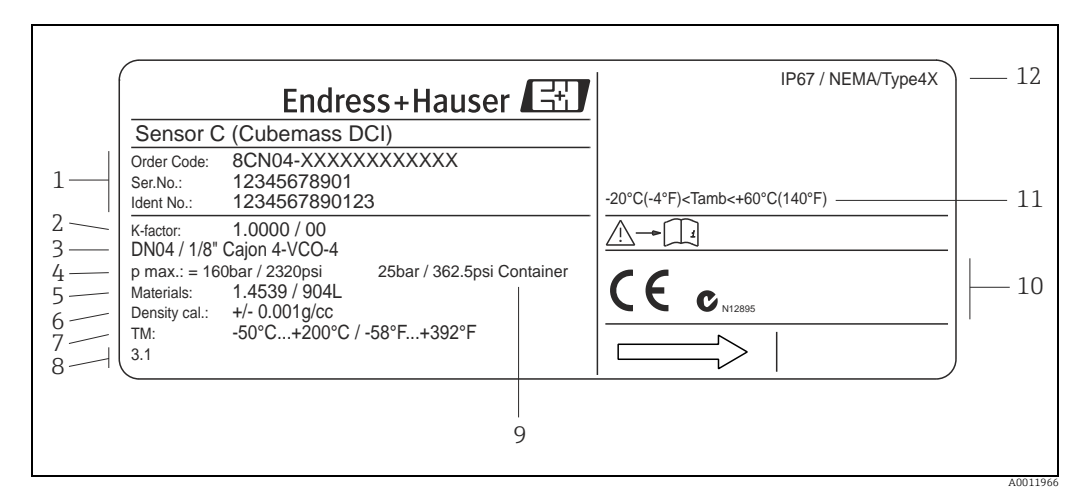

*Fig. 2: Nameplate specifications for the sensor (example)*

- *1 Order code/serial number: See the specifications on the order confirmation for the meanings of the individual letters and digits*
- *2 Calibration factor*
- *3 Flange nominal diameter*
- *4 Max. pressure*
- *5 Material 6 Density*
- 
- *7 Fluid temperature range*
- *8 Reserved for information on special products 9 Secondary containment pressure range*
- *10 Reserved for additional information on device version (approvals, certificates)*
- *11 Ambient temperature range*
- *12 Degree of protection*

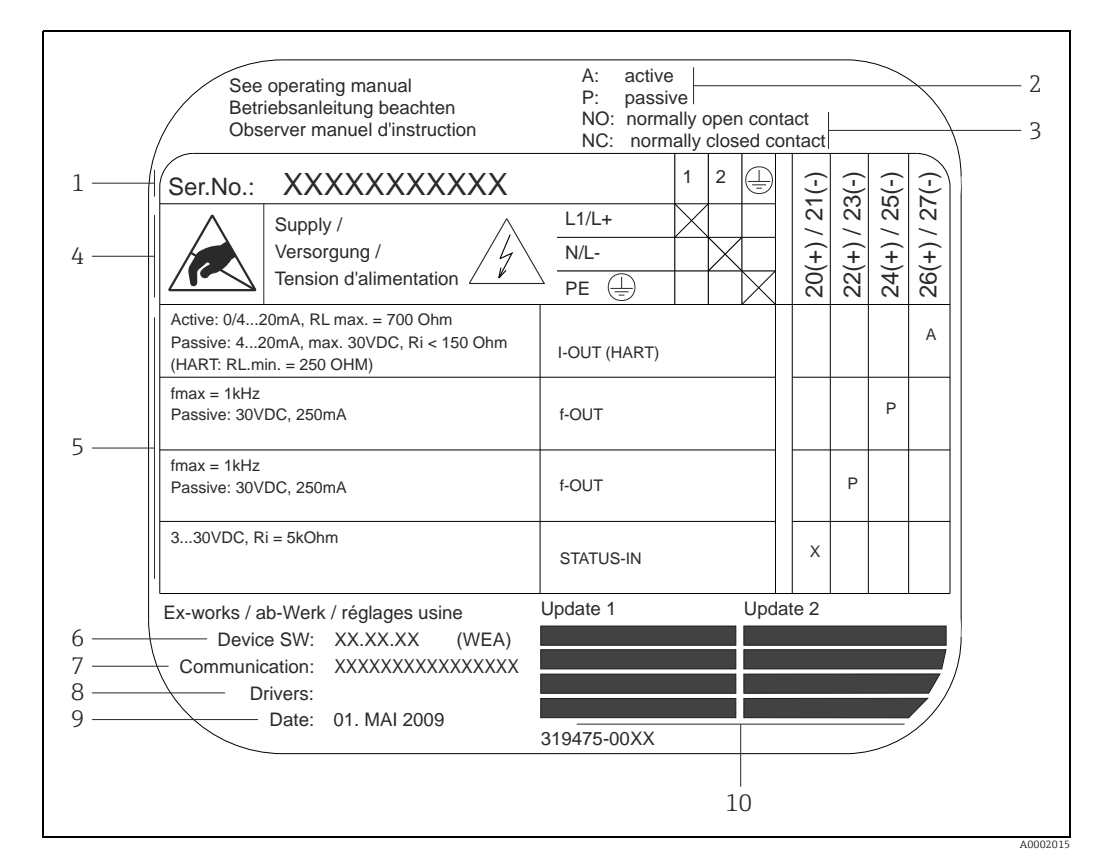

### 2.1.3 Nameplate for connections

*Fig. 3: Nameplate specifications for transmitter connections (example)*

*1 Serial number*

- *2 Possible configuration of current output*
- *3 Possible configuration of relay contacts*
	- *4 Terminal assignment, cable for power supply: 85 to 260 V AC, 20 to 55 V AC, 16 to 62 V DC – Terminal No. 1: L1 for AC, L+ for DC*
	- *Terminal No. 2: N for AC, L- for DC*
- *5 Signals present at inputs and outputs, possible configuration and terminal assignment (20 to 27),*
- *→ also "Electrical values of inputs/outputs" →  [76](#page-75-3)*
- *6 Version of device software currently installed (incl. language group)*
- *7 Installed communication type*
- *8 Information on current communication software (Device Revision and Device Description)*
- *9 Date of installation 10 Current updates to data specified in points 6 to 9*

## <span id="page-7-0"></span>2.2 Certificates and approvals

The devices are designed in accordance with good engineering practice to meet state-of-theart safety requirements, have been tested, and left the factory in a condition in which they are safe to operate.

The measuring devices comply with the applicable standards and regulations in accordance with EN 61010 -1, "Safety requirements for electrical equipment for measurement, control and laboratory use" and with the EMC requirements of IEC/EN 61326. The measuring system described in these Operating Instructions thus complies with the statutory requirements of the EC Directives. Endress+Hauser confirms successful testing of the device by affixing to it the CE mark.

The measuring system meets the EMC requirements of the Australian Communications and Media Authority (ACMA).

# <span id="page-8-0"></span>2.3 Registered trademarks

KALREZ® and VITON®

Registered trademarks of E.I. Du Pont de Nemours & Co., Wilmington, USA HART®

Registered trademark of HART Communication Foundation, Austin, USA

Applicator®, FieldCare®, HistoROM™, S-DAT®, T-DAT®

Registered or registration-pending trademarks of the Endress+Hauser Group

# <span id="page-9-0"></span>3 Incoming acceptance, transport and storage

## <span id="page-9-1"></span>3.1 Incoming acceptance

On receipt of the goods, check the following points:

- Is the packaging or content damaged?
- Is anything missing from the shipment and does the scope of supply match your order?

# <span id="page-9-2"></span>3.2 Transport

Comply with the following instructions when unpacking the device and transporting it to its final location:

- Transport the devices in the containers in which they are delivered.
- The covers or caps fitted to the process connections prevent mechanical damage to the sealing faces and the ingress of foreign matter to the measuring tube during transportation and storage. Consequently, do not remove these covers or caps until immediately before installation.

## <span id="page-9-3"></span>3.3 Storage

Note the following points:

- Pack the measuring device in such a way as to protect it reliably against impact for storage (and transportation). The original packaging provides optimum protection.
- The permitted storage temperature is  $-40$  to  $+80$  °C ( $-40$  to 176 °F), preferably  $+20$  °C  $(+68 \text{ }^{\circ}\text{F})$ .
- Do not remove the protective caps on the process connections until you are ready to install the device.
- The measuring device must be protected against direct sunlight during storage in order to avoid unacceptably high surface temperatures.

# <span id="page-10-0"></span>4 Installation

## <span id="page-10-1"></span>4.1 Installation conditions

Note the following points:

- The measuring device is designed for mounting on tabletops, walls or pipes.
- The high oscillation frequency of the measuring tubes ensures that the correct operation of the measuring system is not influenced by pipe vibrations.
- No special precautions need to be taken for fittings which create turbulence (valves, elbows, T-pieces etc.) as long as no cavitation occurs.
- For mechanical reasons, and in order to protect the piping, it is advisable to support heavy sensors.

## 4.1.1 Dimensions

All the dimensions and lengths of the sensor and transmitter are provided in the separate documentation entitled "Technical Information"  $\rightarrow \blacksquare$  [86.](#page-85-0)

## 4.1.2 Mounting location

The accumulation of air and the formation of gas bubbles in the measuring tube could result in an increase in measuring errors. For this reason, **avoid** the following mounting locations in the pipe:

- The highest point of a pipeline. Risk of air accumulating.
- Directly upstream of a free pipe outlet in a down pipe.

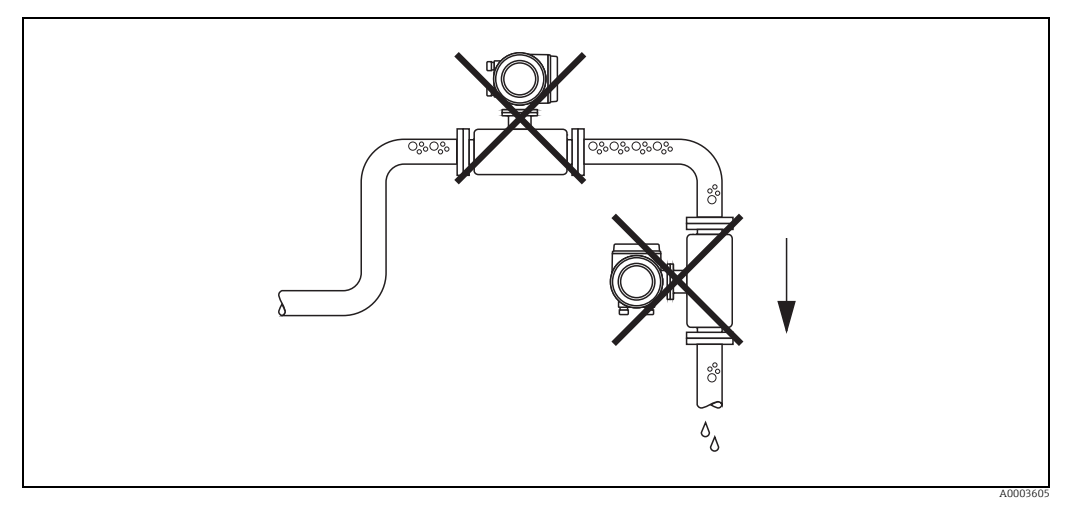

*Fig. 4: Mounting location*

The proposed configuration in the following diagram, however, permits installation in an open down pipe. Pipe restrictors or the use of an orifice plate with a smaller cross-section than the nominal diameter prevent the sensor from running empty during measurement.

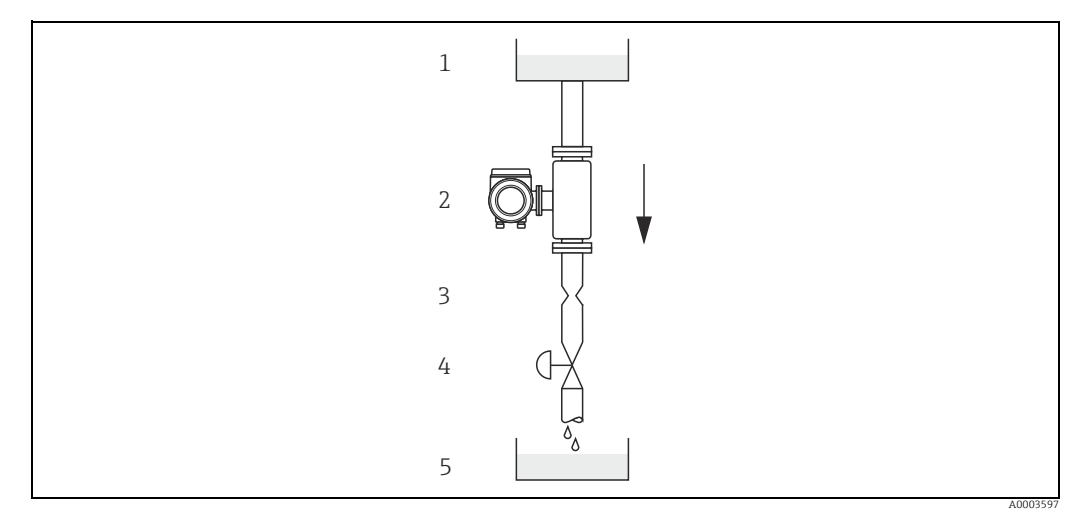

*Fig. 5: Installation in a down pipe (e.g. for batching applications)*

*1 Supply tank* 

*2 Sensor 3 Orifice plate, pipe restriction (see Table)*

*4 Valve 5 Batching tank*

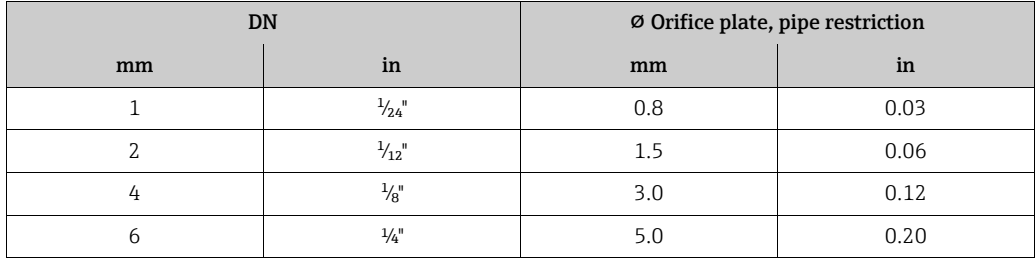

#### System pressure

It is important to ensure that cavitation does not occur as it could influence the oscillation of the measuring tube. No special measures need to be taken for fluids which have properties similar to water under normal conditions.

In the case of liquids with a low boiling point (hydrocarbons, solvents, liquefied gases) or in suction lines, it is important to ensure that pressure does not drop below the vapor pressure and that the liquid does not start to boil. It is also important to ensure that the gases that occur naturally in many liquids do not outgas. Such effects can be prevented when system pressure is sufficiently high.

Consequently, it is generally best to install the sensor:

- On the pump pressure side (no risk of vacuum)
- At the lowest point in a riser

## 4.1.3 Orientation

Make sure that the direction of the arrow on the nameplate of the sensor matches the direction of flow (direction in which the fluid flows through the pipe).

#### Vertical/horizontal:

When installed correctly, the transmitter housing is above or below the pipe. This arrangement means that no gas bubbles or solid deposits can accumulate in the curved measuring tube (single-tube system).

Do not install the sensor in such a way that it is suspended in the pipe without support or measures to secure it. This prevents excessive material strain at the process connection. The base plate of the sensor housing is designed for mounting on a tabletop, wall or post.

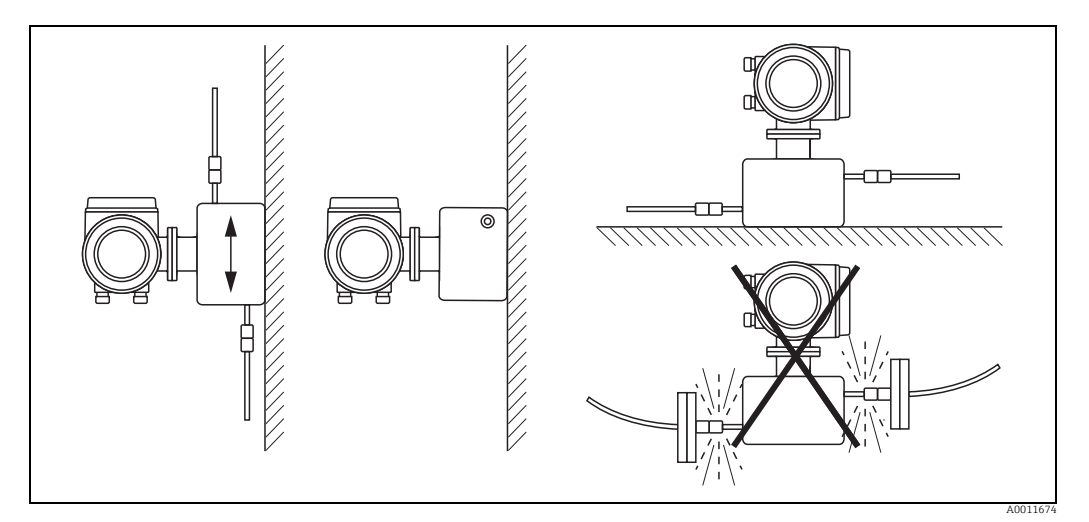

*Fig. 6: Vertical and horizontal orientation*

## 4.1.4 Heating

Some fluids require suitable measures to avoid loss of heat at the sensor. Heating can be electric, e.g. with heated elements, or by means of heating jackets or copper pipes conveying hot water or steam.

- 
- $\overbrace{L}^{\overline{d}}$  Caution!<br>• Danger of electronics overheating. Make sure that the maximum permissible ambient temperature for the transmitter is not exceeded.

The adapter between the sensor and transmitter and the connection housing of the remote version must always remain free of insulating material.

• If using an electric trace heating system whose heating is regulated via phase control or pulse packages, there is the possibility that measured values could be influenced by magnetic fields which may occur (i.e. for values greater than those permitted by the EC standard (sine 30  $A/m$ )). In such instances, it is necessary to magnetically shield the sensor.

The secondary containment can be shielded with tin plate or electric sheets without privileged direction (e.g. V330-35A) with the following properties:

– Relative magnetic permeability  $\mu_r \geq 300$ 

– Plate thickness d ≥ 0.35 mm (≥0.0011")

• For information on the permitted temperature ranges  $\rightarrow \Box$  [81.](#page-80-2) In the case of measuring devices that are used in hazardous areas, the trace heating system may not generate temperatures above the permitted fluid temperature per temperature class.

## 4.1.5 Inlet and outlet runs

There are no installation requirements regarding inlet and outlet runs. If possible, mount the sensor upstream of fittings such as valves, T-pieces, elbows etc.

## 4.1.6 Vibrations

The high oscillation frequency of the measuring tubes ensures that the correct operation of the measuring system is not influenced by pipe vibrations. Consequently, the sensors require no special measures for attachment.

## 4.1.7 Limiting flow

Limiting flow information can be found in the separate "Technical Information" document,  $\rightarrow$ ■ [86.](#page-85-0)

### 4.1.8 Special installation instructions

#### Rupture disk

Make sure that the function and operation of the rupture disk is not impeded through the installation of the device. The position of the rupture disk is indicated on a sticker beside it. For additional information that is relevant to the process ( $\rightarrow \mathbb{B}$  [82](#page-81-1)).

The existing connecting nozzles are not intended for the purpose of rinsing or pressure monitoring, but instead serve as the mounting location for the rupture disk.

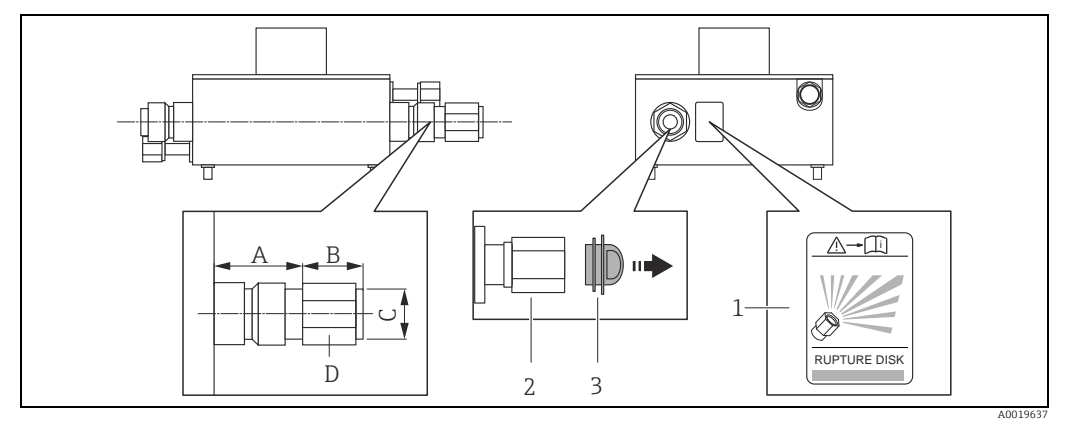

<span id="page-13-0"></span>*Abb. 7: Sensor housing with rupture disk for defined medium exit*

*1 Rupture disk label 2 Rupture disk with ½" NPT internal thread with 1" width across flat*

*3 Transport protection*

#### *Dimensions in SI units*

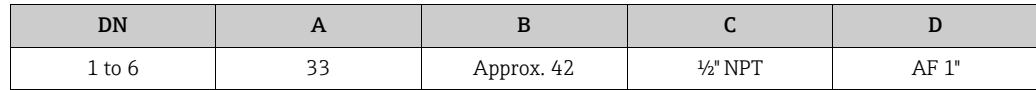

All dimensions in [mm]

#### *Dimensions in US units*

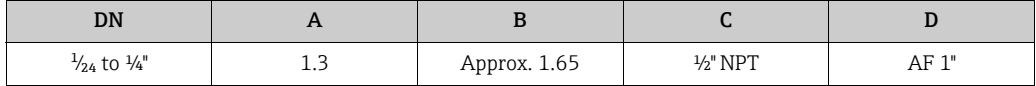

All dimensions in [in]

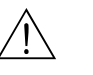

## Warning!

#### Limited functional reliability of the rupture disk.

Danger to persons from escaping fluids.

- Do not remove the rupture disk.
- When using a rupture disk, do not use a heating jacket.
- Make sure that the function and operation of the rupture disk is not impeded through the installation of the device.
- Take precautions to prevent damage and danger to persons if the rupture disk is actuated.
- Observe information on the rupture disk sticker.

## <span id="page-14-0"></span>4.2 Installation instructions

## 4.2.1 Turning the transmitter housing

#### Turning the aluminum field housing

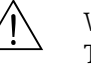

Warning!<br>The turning mechanism in devices with EEx d/de or NEC/CEC Cl. I Div. 1 classification is not the same as that described here. The procedure for turning these housings is described in the Ex-specific documentation.

- 1. Loosen the two securing screws.
- 2. Turn the bayonet catch as far as it will go.
- 3. Carefully lift the transmitter housing as far as it will go.
- 4. Turn the transmitter housing to the desired position (max.  $2 \times 90^\circ$  in either direction).
- 5. Lower the housing into position and reengage the bayonet catch.
- 6. Retighten the two securing screws.

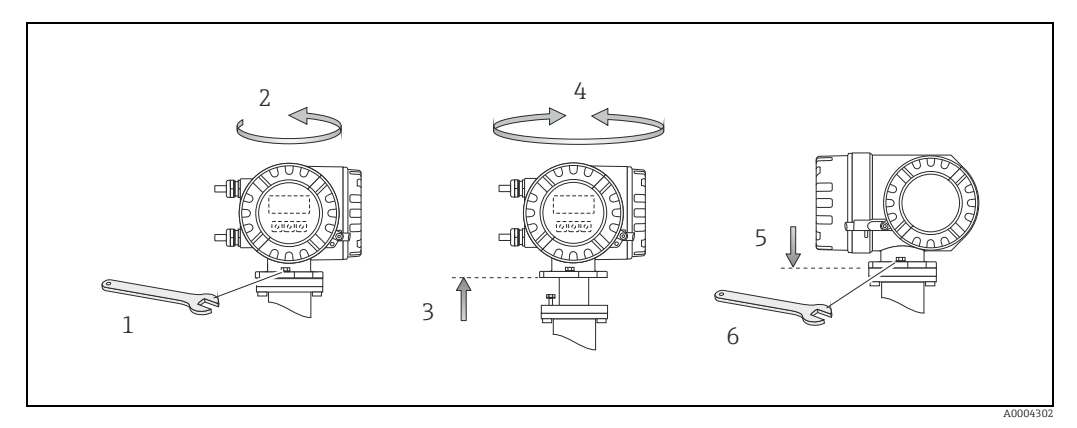

*Fig. 8: Turning the transmitter housing (aluminum field housing)*

## 4.2.2 Installing the wall-mount housing

There are various ways of installing the wall-mount housing:

- Mounted directly on the wall
- Installation in control panel (separate mounting set, accessories)  $\rightarrow \equiv 17$  $\rightarrow \equiv 17$
- Pipe mounting (separate mounting set, accessories)  $\rightarrow \blacksquare$  [17](#page-16-1)
- Caution!
	- At the mounting location, ensure that the permitted ambient temperature range (–20 to +60 °C (-4 to +140 °F), optional -40 to +60 °C (-40 to +140 °F)) is not exceeded. Install the device in a shady location. Avoid direct sunlight.
	- Always install the wall-mount housing in such a way that the cable entries are pointing down.

#### Mounted directly on the wall

- 1. Drill the holes  $\rightarrow \blacksquare$  9.
- 2. Remove the cover of the connection compartment (a).
- 3. Push the two securing screws (b) through the appropriate bores (c) in the housing.
	- Securing screws ( $M6$ ): max. Ø 6.5 mm (0.26")
	- Screw head: max. Ø 10.5 mm (0.41")
- 4. Secure the transmitter housing to the wall as indicated.
- 5. Screw the cover of the connection compartment (a) firmly onto the housing.

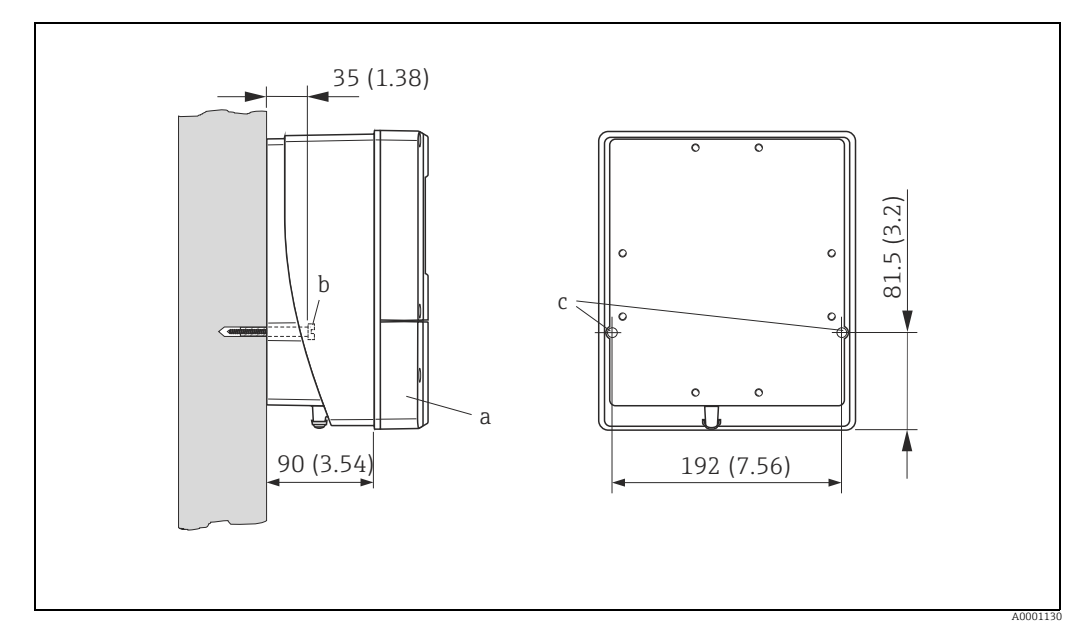

<span id="page-15-0"></span>*Fig. 9: Mounted directly on the wall*

#### <span id="page-16-0"></span>Installation in control panel

- 1. Prepare the opening in the panel  $\rightarrow \blacksquare$  [10.](#page-16-2)
- 2. Slide the housing into the opening in the panel from the front.
- 3. Screw the fasteners onto the wall-mount housing.
- 4. Screw the threaded rods into the holders and tighten them until the housing is secured on the panel wall. Afterwards, tighten the locking nuts. Additional support is not necessary.

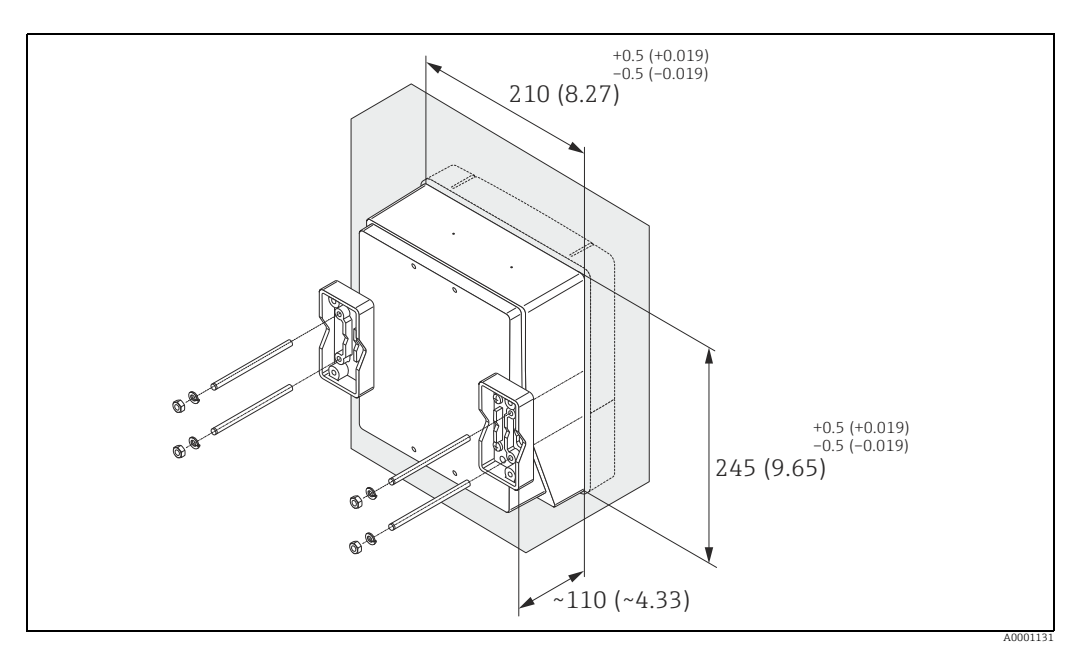

*Fig. 10: Panel installation (wall-mount housing)*

### <span id="page-16-1"></span>Pipe mounting

The assembly should be performed by following the instructions in  $\rightarrow \blacksquare$  [11.](#page-16-3)

<span id="page-16-2"></span> $\begin{bmatrix} -1 \\ 1 \end{bmatrix}$  Caution!

If a warm pipe is used for installation, ensure that the housing temperature does not exceed the permitted value of  $+60$  °C ( $+140$  °F).

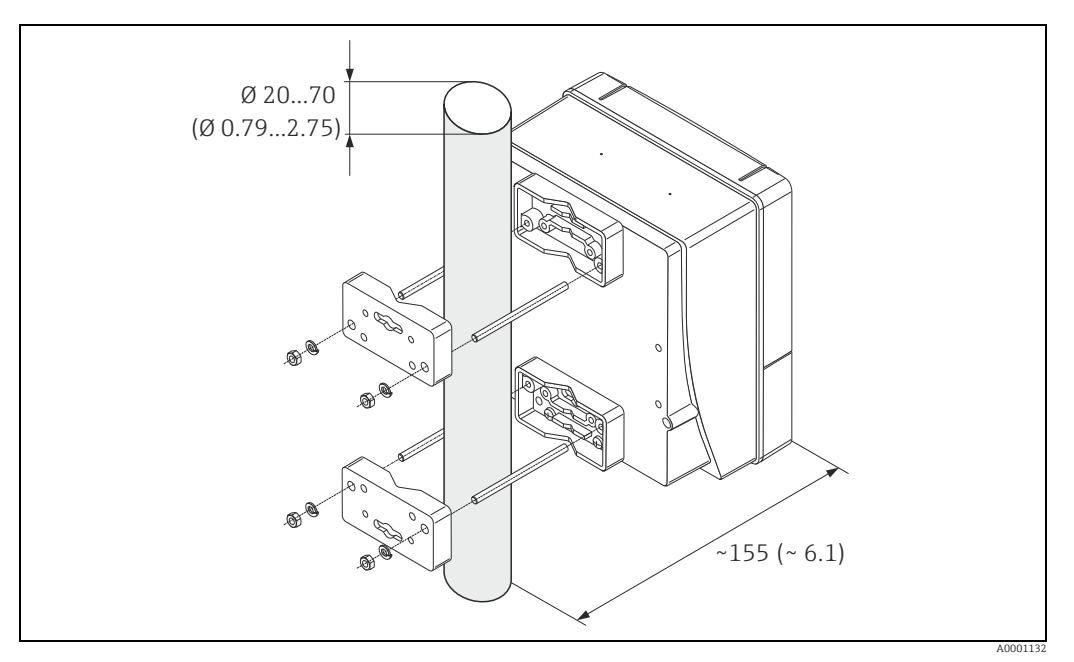

<span id="page-16-3"></span>*Fig. 11: Pipe mounting (wall-mount housing)*

## 4.2.3 Turning the local display

- 1. Unscrew cover of the electronics compartment from the transmitter housing.
- 2. Press the side latches on the display module and remove the module from the electronics compartment cover plate.
- 3. Rotate the display to the desired position (max.  $4 \times 45$ ° in both directions), and reset it onto the electronics compartment cover plate.
- 4. Screw the cover of the electronics compartment firmly back onto the transmitter housing.

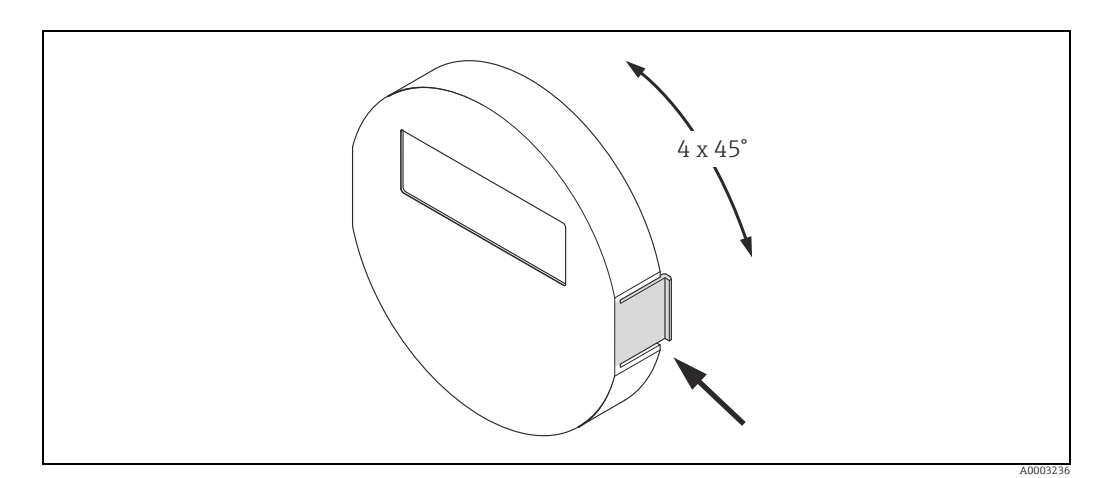

*Fig. 12: Turning the local display (field housing)*

## <span id="page-17-0"></span>4.3 Post-installation check

Perform the following checks after installing the measuring device in the pipe:

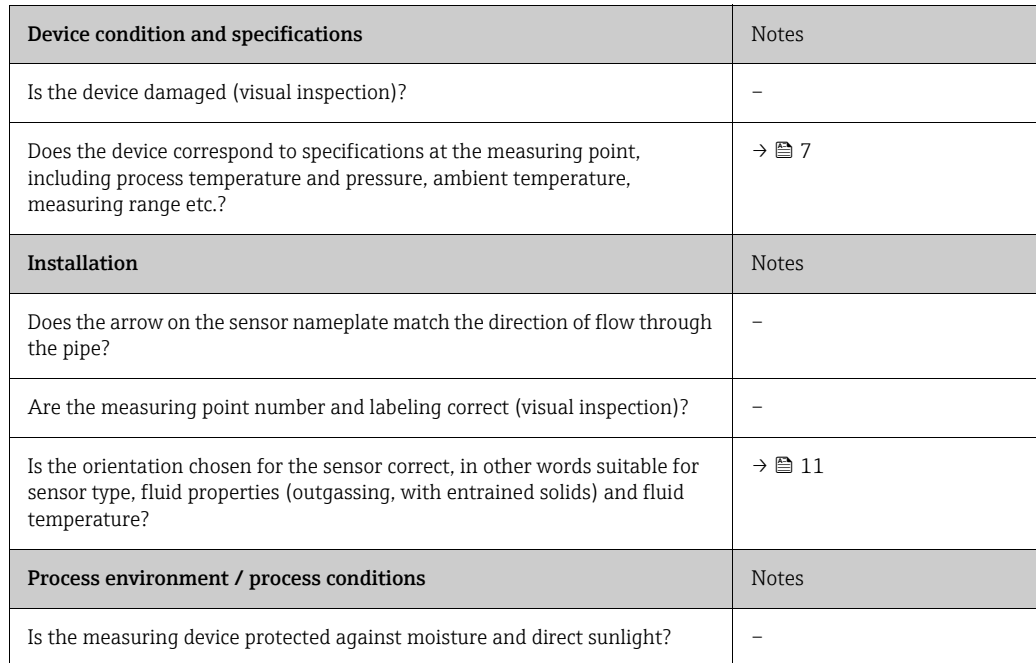

# <span id="page-18-0"></span>5 Wiring

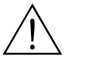

### Warning!

When connecting Ex-certified devices, see the notes and diagrams in the Ex-specific supplement to these Operating Instructions. Please do not hesitate to contact your Endress+Hauser sales office if you have any questions.

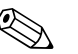

! Note! The measuring device does not have an internal disconnecting device. Therefore, assign a switch or circuit breaker to the measuring device with which the voltage supply line can be disconnected from the power system.

# <span id="page-18-1"></span>5.1 Shielding and grounding

When planning the shielding and grounding for a fieldbus system, there are three important points to consider:

- Electromagnetic compatibility (EMC)
- Explosion protection
- Employee safety

To ensure the optimum electromagnetic compatibility of systems, it is important that the system components and above all the cables, which connect the components, are shielded and that no portion of the system is unshielded. Ideally, the cable shields are connected to the normally metal housings of the connected field devices. Since these are generally connected to the protective ground, the shield of the bus cable is grounded many times. Make sure that the stripped and twisted lengths of cable shield to the terminals are as short as possible. This approach, which provides the best electromagnetic compatibility and employee safety, can be used without restriction in systems with optimum potential equalization.

In the case of systems without potential equalization, a mains frequency (50 Hz) equalizing current can flow between two grounding points which can destroy the cable in unfavorable cases, e.g. when it exceeds the permissible shield current. To suppress the low frequency equalizing currents on systems without potential equalization, it is therefore recommended to connect the cable shield directly to the building ground (or protective ground) at one end only and to use capacitive coupling to connect all other grounding points.

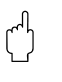

 $\overbrace{C}^{\mathfrak{f}}$  Caution!<br>The legal EMC requirements are fulfilled **only** when the cable shield is grounded on both sides.

## <span id="page-19-0"></span>5.2 Connecting the remote version

## <span id="page-19-3"></span>5.2.1 Connecting cable for sensor/transmitter

#### Warning!

- Risk of electric shock. Switch off the power supply before opening the device. Do not install or wire the device while it is connected to the power supply. Failure to comply with this precaution can result in irreparable damage to the electronics.
- Risk of electric shock. Connect the protective ground to the ground terminal on the housing before the power supply is applied.
- You may only connect the sensor to the transmitter with the same serial number. Communication errors can occur if this is not observed when connecting the devices.
- 1. Remove the cover (d) from the connection compartment or sensor housing.
- 2. Feed the connecting cable (e) through the appropriate cable runs.
- 3. Establish the wiring between the sensor and transmitter in accordance with the wiring diagram ( $\rightarrow \blacksquare$  [13](#page-19-1) or wiring layout in the screw cap).
- 4. Seal the connection compartment or the transmitter housing again.

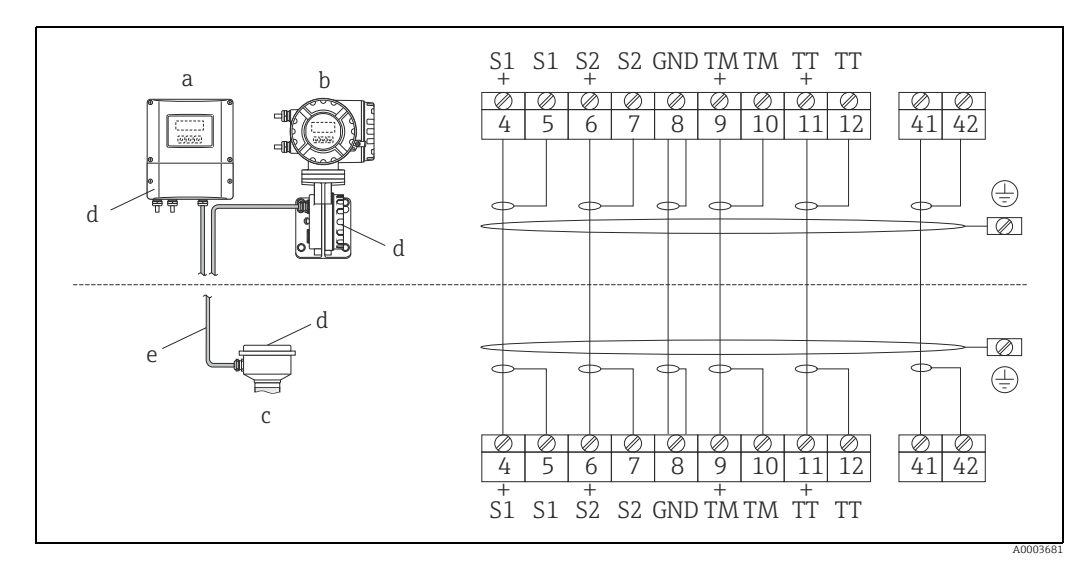

<span id="page-19-1"></span>*Fig. 13: Connecting the remote version*

- *a Transmitter wall-mount housing: non-hazardous area → separate documentation*
- *b Transmitter wall-mount housing: ATEX II2G / Zone 1 / NEC/CEC → separate Ex documentation*
- *c Sensor connection housing d Cover of connection compartment or connection housing*
- Connecting cable

*Terminal No.: 4/5 = gray; 6/7 = green; 8 = yellow; 9/10 = pink; 1<sup>1</sup>/<sub>12</sub> = white; 41/42 = brown* 

## <span id="page-19-2"></span>5.2.2 Cable specification, connecting cable

The specifications of the cable connecting the transmitter and the sensor of the remote version are as follows:

- $\bullet$  6 × 0.38 mm<sup>2</sup> (20 AWG) PVC cable with common shield and individually shielded cores
- Conductor resistance:  $\leq$  50 Ω/km ( $\leq$  0.015 Ω/ft)
- Capacitance core/shield: ≤ 140 pF/m (≤ 42.7 pF/ft)
- Cable length: max. 20 m (65.6 ft)
- Permanent operating temperature: max. +105 °C (+221 °F)

! Note! The cable must be installed securely, to prevent movement.

## <span id="page-20-0"></span>5.3 Connecting the measuring unit

## 5.3.1 Transmitter connection

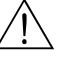

- Warning! • Risk of electric shock. Switch off the power supply before opening the device. Do not install or wire the device while it is connected to the power supply. Failure to comply with this precaution can result in irreparable damage to the electronics.
	- Risk of electric shock. Connect the protective ground to the ground terminal on the housing before the power supply is applied unless special protection measures have been taken (e. g. galvanically isolated power supply SELV or PELV).
	- Compare the specifications on the nameplate with the local supply voltage and frequency. The national regulations governing the installation of electrical equipment also apply.
	- 1. Remove the cover of the connection compartment (a) from the transmitter housing.
	- 2. Feed the power supply cable (b), signal cable (g) and fieldbus cable (d) through the appropriate cable entries.
	- 3. Perform wiring in accordance with the respective terminal assignment and the associated wiring diagram.
		- $\bigcap$  Caution!
		- Risk of damaging the fieldbus cable. Observe the information about shielding and grounding the fieldbus cable ( $\rightarrow \equiv$  [19](#page-18-1)).
		- We recommend that the fieldbus cable not be looped using conventional cable glands. If even just one measuring device is subsequently replaced, the bus communication will have to be interrupted.
	- 4. Screw the cover of the connection compartment (a) firmly onto the transmitter housing.

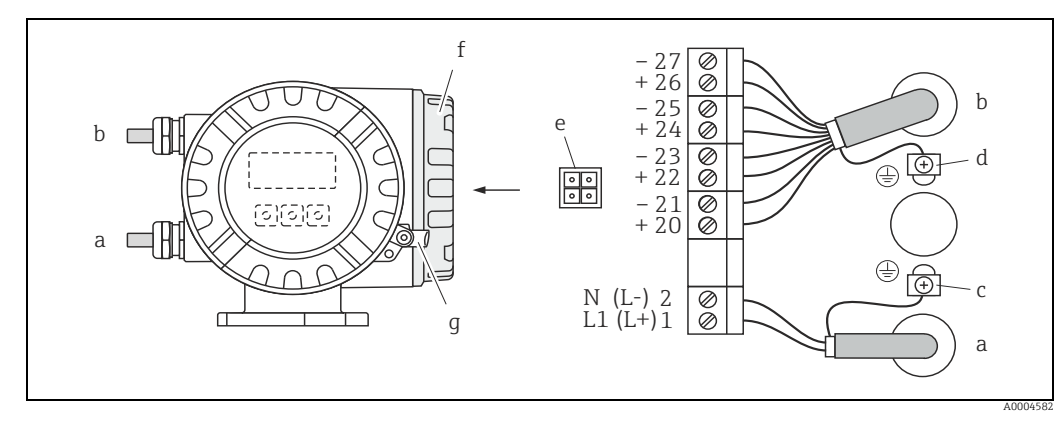

*Fig. 14: Connecting the transmitter (field housing), cable cross-section: max. 2.5 mm² (14 AWG)*

- *a Cable for power supply: 85 to 260 V AC, 20 to 55 V AC, 16 to 62 V DC*
	- *Terminal No. 1: L1 for AC, L+ for DC*
- *Terminal No. 2: N for AC, L- for DC b* Signal cable: Terminals **No. 20 to 27**  $\rightarrow$   $\cong$  [22](#page-21-0)
- 
- *c Ground terminal for protective ground d Ground terminal for signal cable shield*
- *e Service adapter for connecting service interface FXA193 (FieldCare)*
- *f Cover of the connection compartment*
- *g Securing clamp*

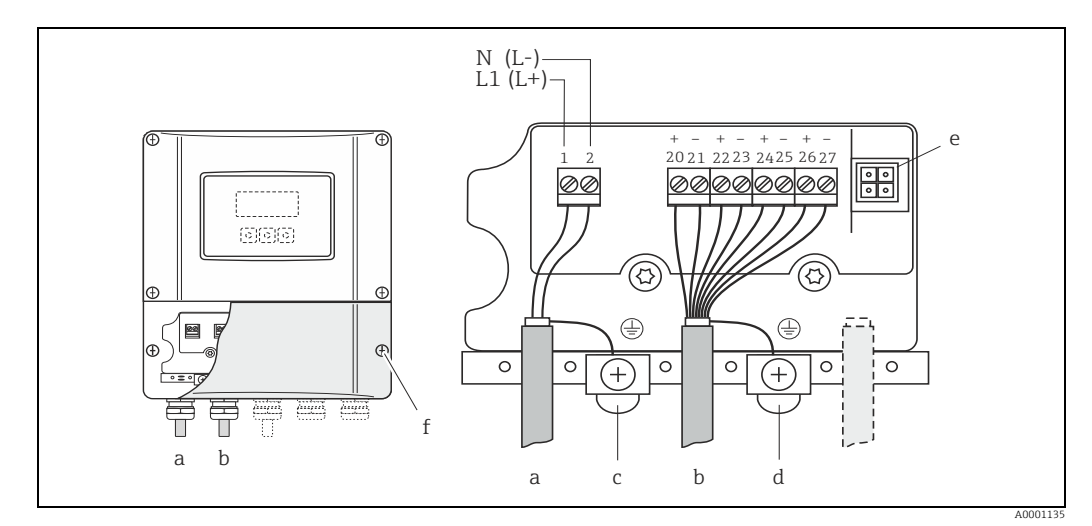

*Fig. 15: Connecting the transmitter (wall-mount housing), cable cross-section: max. 2.5 mm² (14 AWG)*

- *a Cable for power supply: 85 to 260 V AC, 20 to 55 V AC, 16 to 62 V DC Terminal No. 1: L1 for AC, L+ for DC*
	-
- *Terminal No. 2: N for AC, L- for DC*
- *b* Signal cable: Terminals **No. 20 to 27**  $\rightarrow$   $\blacksquare$  [22](#page-21-0) *c Ground terminal for protective ground*
- 
- *d Ground terminal for signal cable shield e Service adapter for connecting service interface FXA193 (FieldCare) f Cover of the connection compartment*
- 

## <span id="page-21-0"></span>5.3.2 Terminal assignment

Electrical values for inputs  $\rightarrow \blacksquare$  [76](#page-75-3). Electrical values for outputs  $\rightarrow \blacksquare$  [76.](#page-75-4)

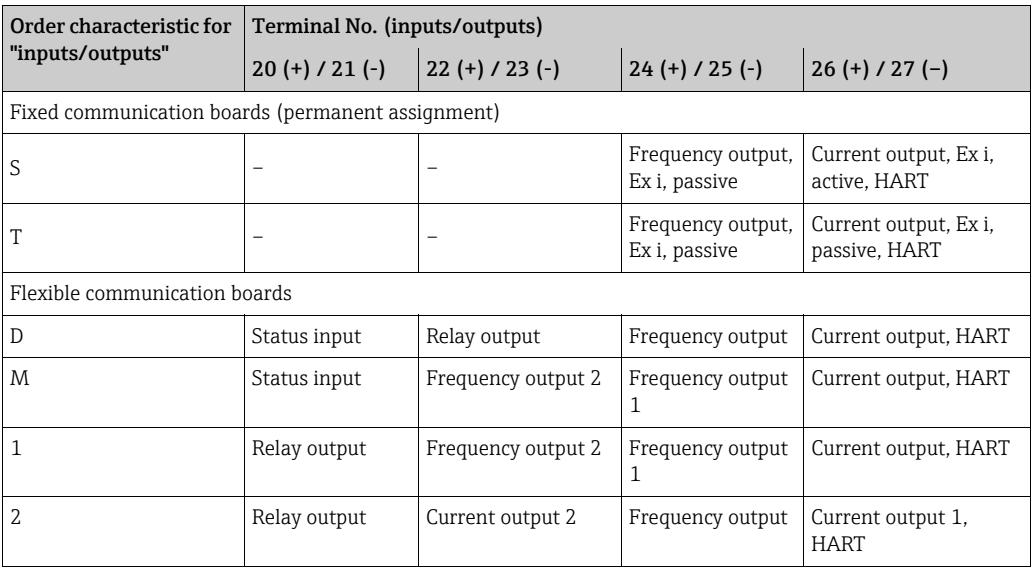

## <span id="page-22-0"></span>5.3.3 HART connection

Users have the following connection options at their disposal:

- Direct connection to transmitter by means of terminals  $26(+)$  /  $27(-)$
- Connection by means of the 4 to 20 mA circuit

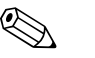

- ! Note! The measuring circuit's minimum load must be at least 250 Ω.
	- The CURRENT SPAN function must be set to "4 to 20 mA" (individual options  $\rightarrow$ "Description of Device Parameters" manual).
	- See also the documentation issued by the HART Communication Foundation, and in particular HCF LIT 20: "HART, a technical summary".

#### Connection of the HART handheld communicator

See also the documentation issued by the HART Communication Foundation, and in particular HCF LIT 20: "HART, a technical summary".

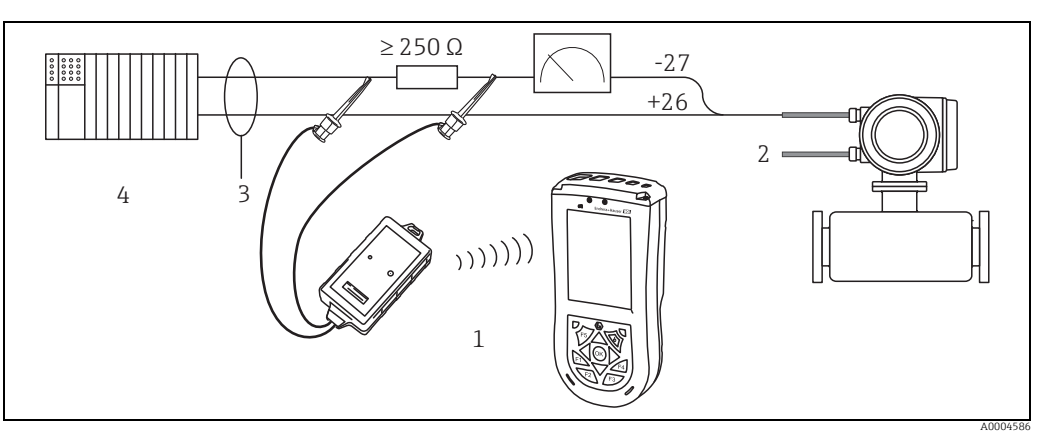

*Fig. 16: Electrical connection of HART handheld terminal*

- *1 HART handheld terminal*
- *2 Auxiliary energy*
- *3 Shielding 4 Other switching units or PLC with passive input*

#### Connection of a PC with an operating software

In order to connect a PC with operating software (e.g. FieldCare), a HART modem (e.g. Commubox FXA195) is needed.

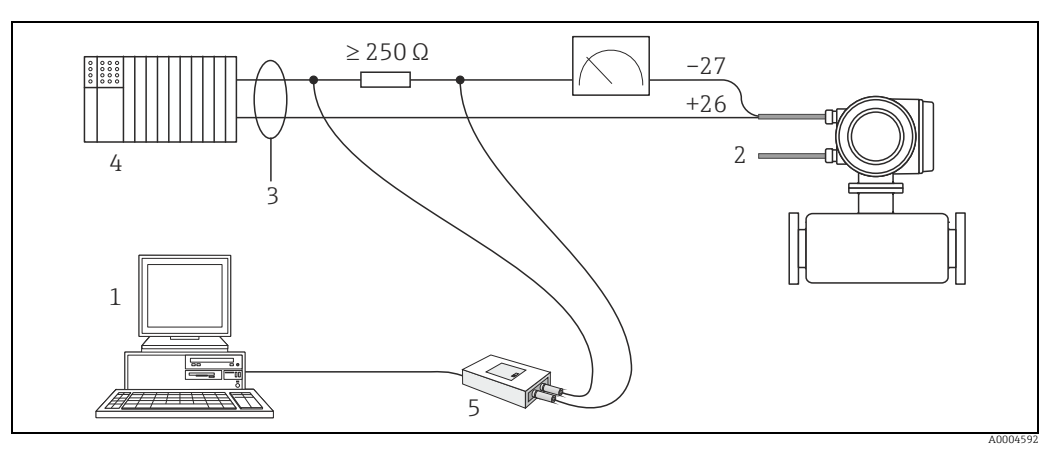

*Fig. 17: Electrical connection of a PC with operating software*

- *1 PC with operating software*
- *2 Auxiliary energy*
- *3 Shielding*
- *4 Other switching units or PLC with passive input*
- *5 HART modem, e.g. Commubox FXA195*

## <span id="page-23-0"></span>5.4 Degree of protection

The measuring device fulfills all the requirements for IP 67.

Compliance with the following points is mandatory following installation in the field or servicing, in order to ensure that IP 67 protection is maintained:

- The housing seals must be clean and undamaged when inserted into their grooves. The seals must be dried, cleaned or replaced if necessary.
- The screws and screw covers must be firmly tightened.
- The cables used for connection must be of the specified outside diameter  $\rightarrow \cong$  [77](#page-76-0), Cable entries.
- The cable entries must be firmly tightened (point  $a \rightarrow \Box$  [18\)](#page-23-1).
- The cable must loop down in front of the cable entry ("water trap") (point  $\mathbf{b} \to \blacksquare$  [18\)](#page-23-1). This arrangement prevents moisture penetrating the entry.

**Solution** Note!

The cable entries may not point up.

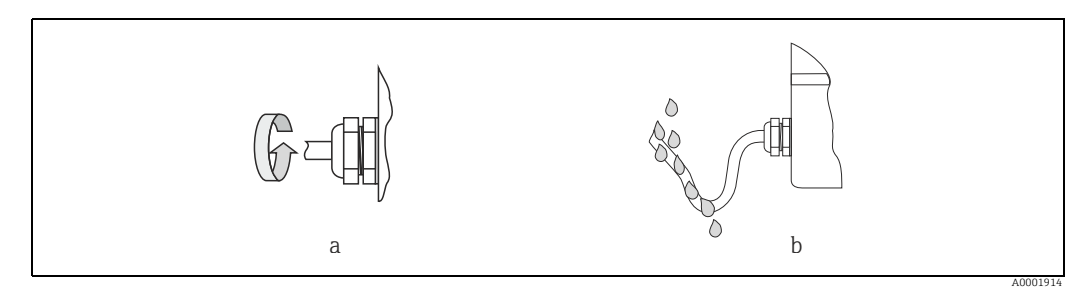

*Fig. 18: Installation instructions, cable entries*

- Remove all unused cable entries and insert plugs instead.
- Do not remove the grommet from the cable entry.

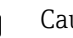

<span id="page-23-1"></span> $\begin{bmatrix} 1 \ 1 \end{bmatrix}$  Caution!<br>Do not loosen the screws of the sensor housing, as otherwise the degree of protection guaranteed by Endress+Hauser no longer applies.

# <span id="page-24-0"></span>5.5 Post-connection check

Perform the following checks after completing electrical installation of the measuring device:

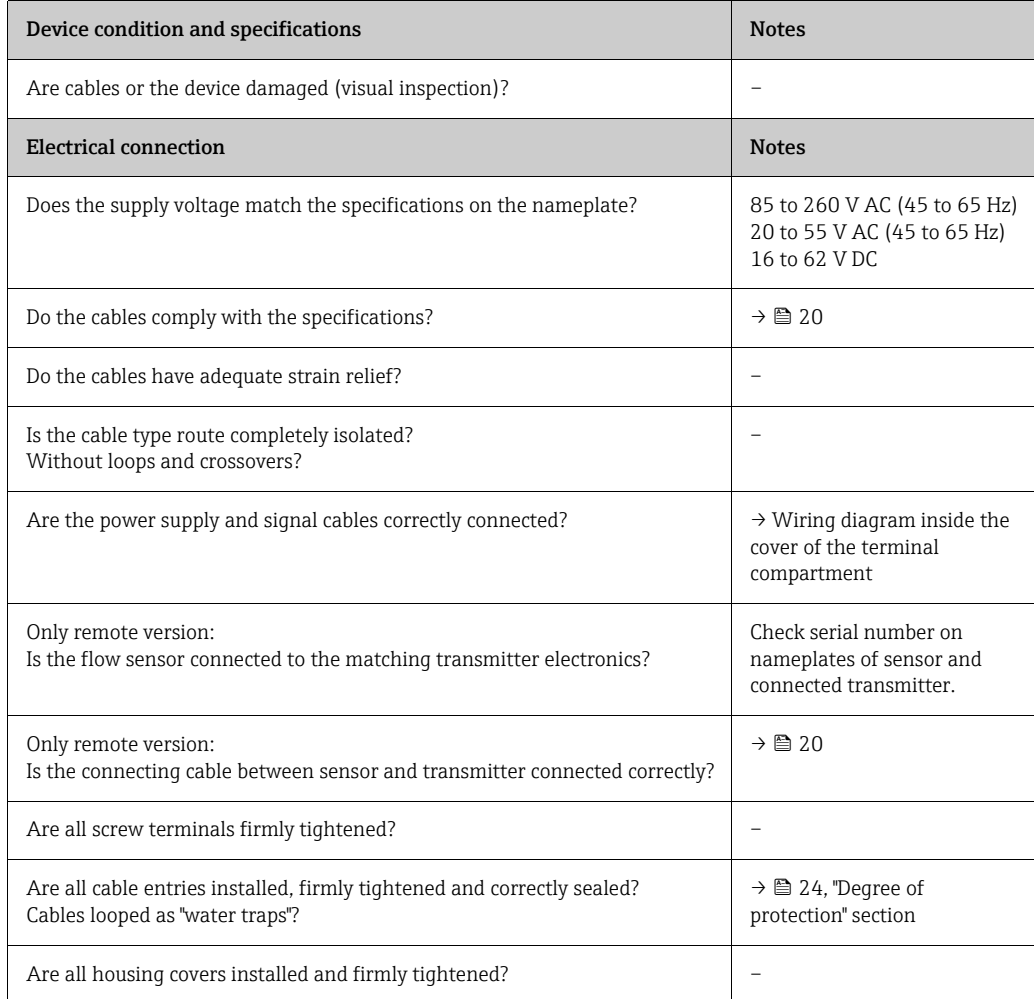

# <span id="page-25-0"></span>6 Operation

## <span id="page-25-1"></span>6.1 Display and operating elements

The local display enables you to read all important parameters directly at the measuring point and configure the device using the "Quick Setup" or the function matrix. The display consists of four lines; this is where measured values and/or status variables (direction of flow, empty pipe, bar graph etc.) are displayed. You can change the assignment of display lines to different variables to suit your needs and preferences ( $\rightarrow$  "Description of Device Parameters" manual, GP00001D/06).

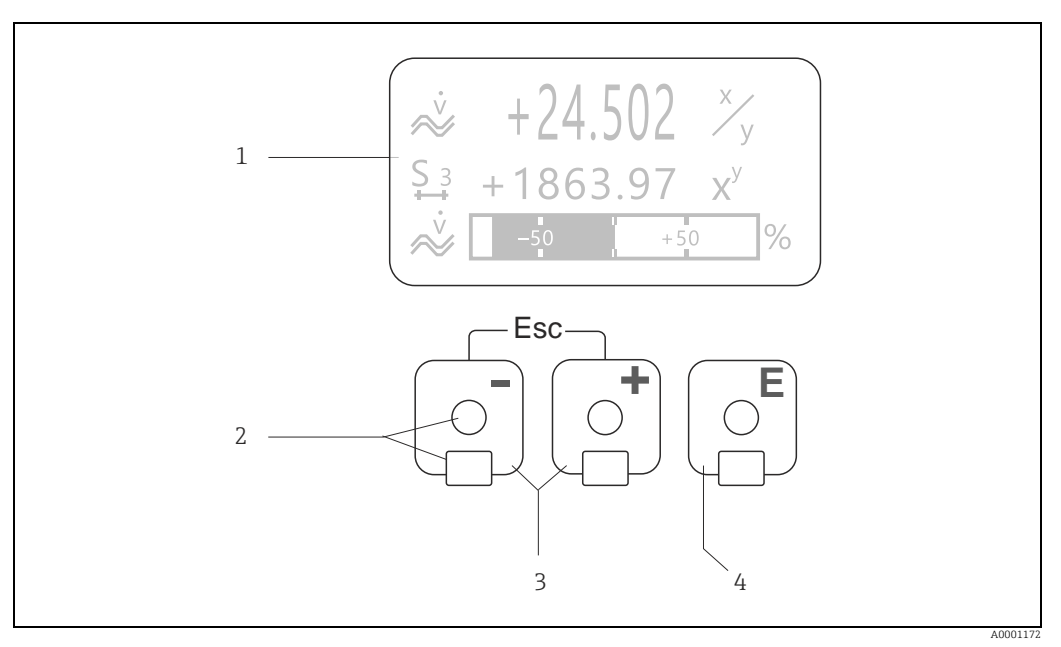

#### *Fig. 19: Display and operating elements*

*1 Liquid crystal display*

*The backlit, four-line liquid crystal display shows measured values, dialog texts, fault messages and notice messages. HOME position (operating mode) is the term given to the display during normal operation.*

- *Readings displayed*
- *2 Optical sensors for "Touch Control"*
- *3 Plus/minus keys HOME position → Direct access to totalizer values and actual values of inputs/outputs*
	- *Enter numerical values, select parameters*
	- *Select different blocks, groups and function groups within the function matrix*
	- *Press the +/- keys (* $\angle$ */* $\angle$ *)* simultaneously to trigger the following functions:
	- *Exit the function matrix step by step → HOME position*
	- *Press and hold the* Q *keys for longer than 3 seconds <sup>→</sup> Return directly to home position Cancel data entry*
	-
- *4 Enter key*
	- *HOME position → Entry into the function matrix*
	- *Save the numerical values you input or settings you change*

## 6.1.1 Readings displayed (operation mode)

The display area consists of three lines in all; this is where measured values are displayed, and/or status variables (direction of flow, bar graph etc.). You can change the assignment of display lines to different variables to suit your needs and preferences ( $\rightarrow$  "Description of Device Parameters" manual).

#### Multiplex mode

A maximum of two different display variables can be assigned to each line. Variables multiplexed in this way alternate every 10 seconds on the display.

#### Error messages

Display and presentation of system/process errors  $\rightarrow \blacksquare$  [31.](#page-30-0)

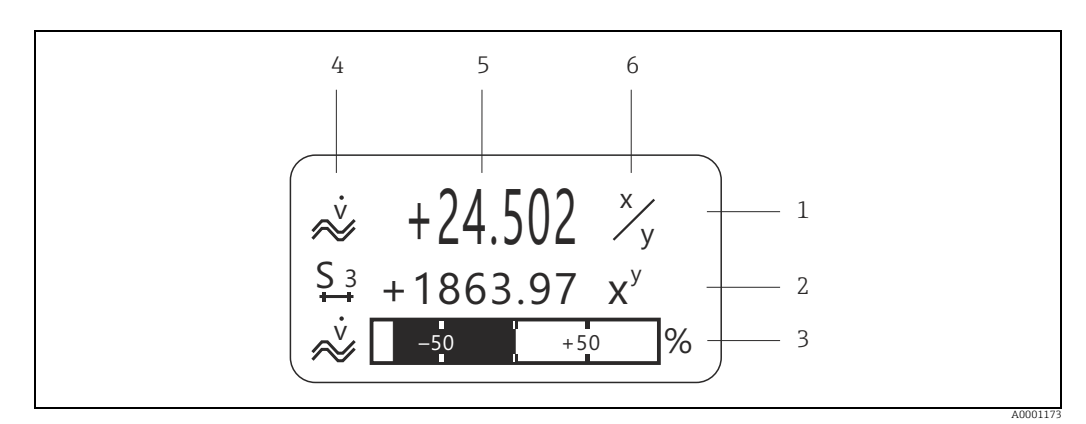

*Fig. 20: Typical display for normal operating mode (HOME position)*

- *1 Main display line: shows primary measured values, e.g. mass flow in [kg/h]*
- *2 Additional line: shows measured variables and status variables, e.g. totalizer No. 3 in [t]*
- *Information line: shows additional information on the measured variables and status variables, e.g. bar graph display of the full scale value achieved by the mass flow*
- *4 "Info icons" field: icons representing additional information on the measured values are shown in this field. For a full list of the icons and their meanings see →* **■** [28](#page-27-0)
- *5 "Measured values" field: the current measured values appear in this field*
- *6 "Unit of measure" field: the units of measure and time defined for the current measured values appear in this field*

## 6.1.2 Additional display functions

From HOME position, use the  $\frac{1}{2}$  keys to open an "Info Menu" containing the following information:

- Totalizer (including overflow)
- Actual values or states of the configured inputs/outputs
- Device TAG number (user-definable)
- 법  $\rightarrow$  Scan of individual values within the Info Menu

 $\exists$  (Esc key)  $\rightarrow$  Back to HOME position

## <span id="page-27-0"></span>6.1.3 Icons

The icons which appear in the field on the left make it easier to read and recognize measured variables, device status, and error messages.

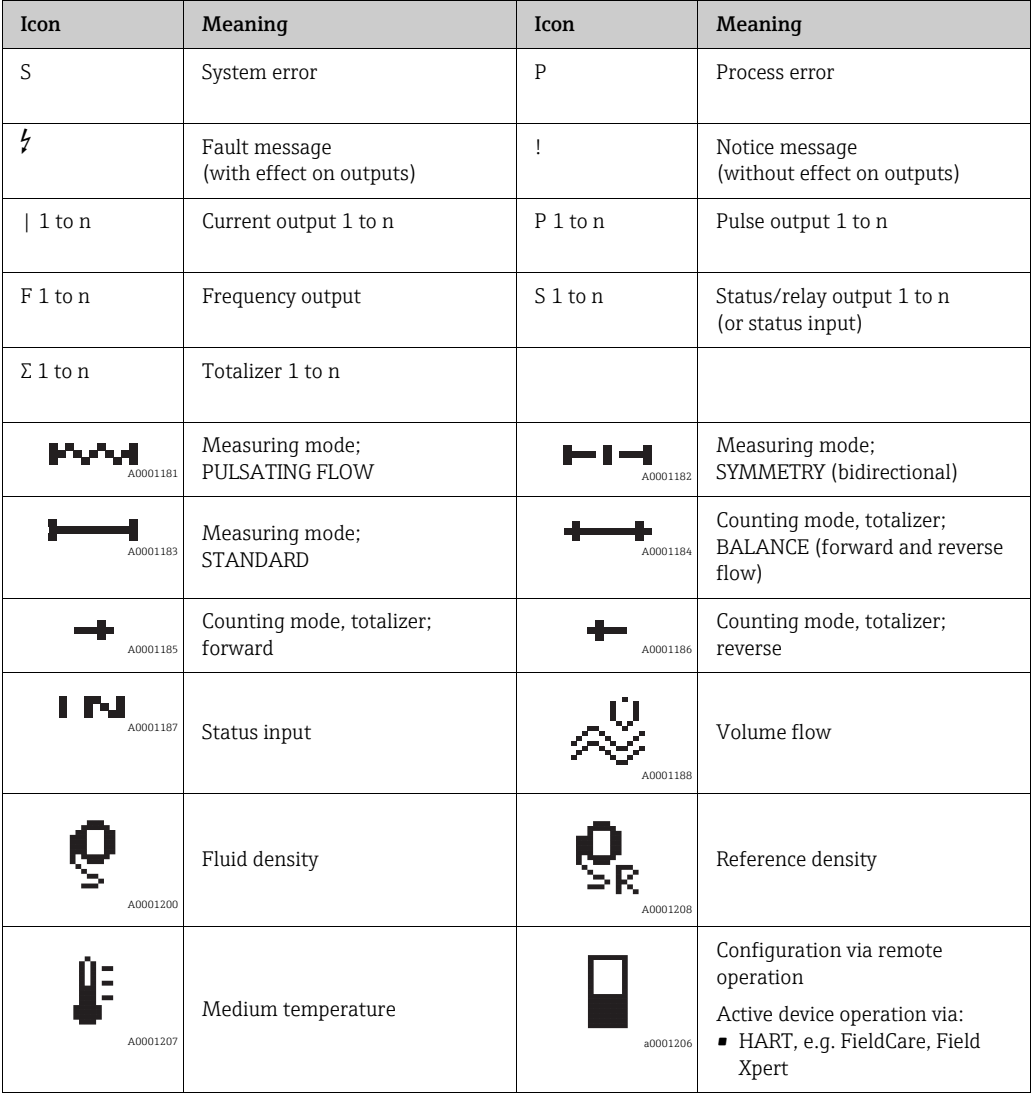

## <span id="page-28-0"></span>6.2 Brief guide to the function matrix

# **2 Note!**

- See the general notes  $\rightarrow \blacksquare$  [30](#page-29-0)
- Function descriptions  $\rightarrow$  see the "Description of Device Parameters" manual
- 1. HOME position  $\rightarrow \boxdot \rightarrow$  Entry into the function matrix.
- 2. Select a block (e.g. OUTPUTS).
- 3. Select a group (e.g. CURRENT OUTPUT 1).
- 4. Select a function group (e.g. SETTINGS).
- 5. Select a function (e.g. TIME CONSTANT). Change parameter / enter numerical values:  $\Xi \rightarrow$  Select or enter enable code, parameters, numerical values → Save your entries
- 6. Exit the function matrix:
	- Press and hold down Esc key  $(\bigcup_{i=1}^{k} )$  for longer than 3 seconds  $\rightarrow$  HOME position.
	- Repeatedly press Esc key  $(\Box \Box) \rightarrow$  Return step by step to HOME position.

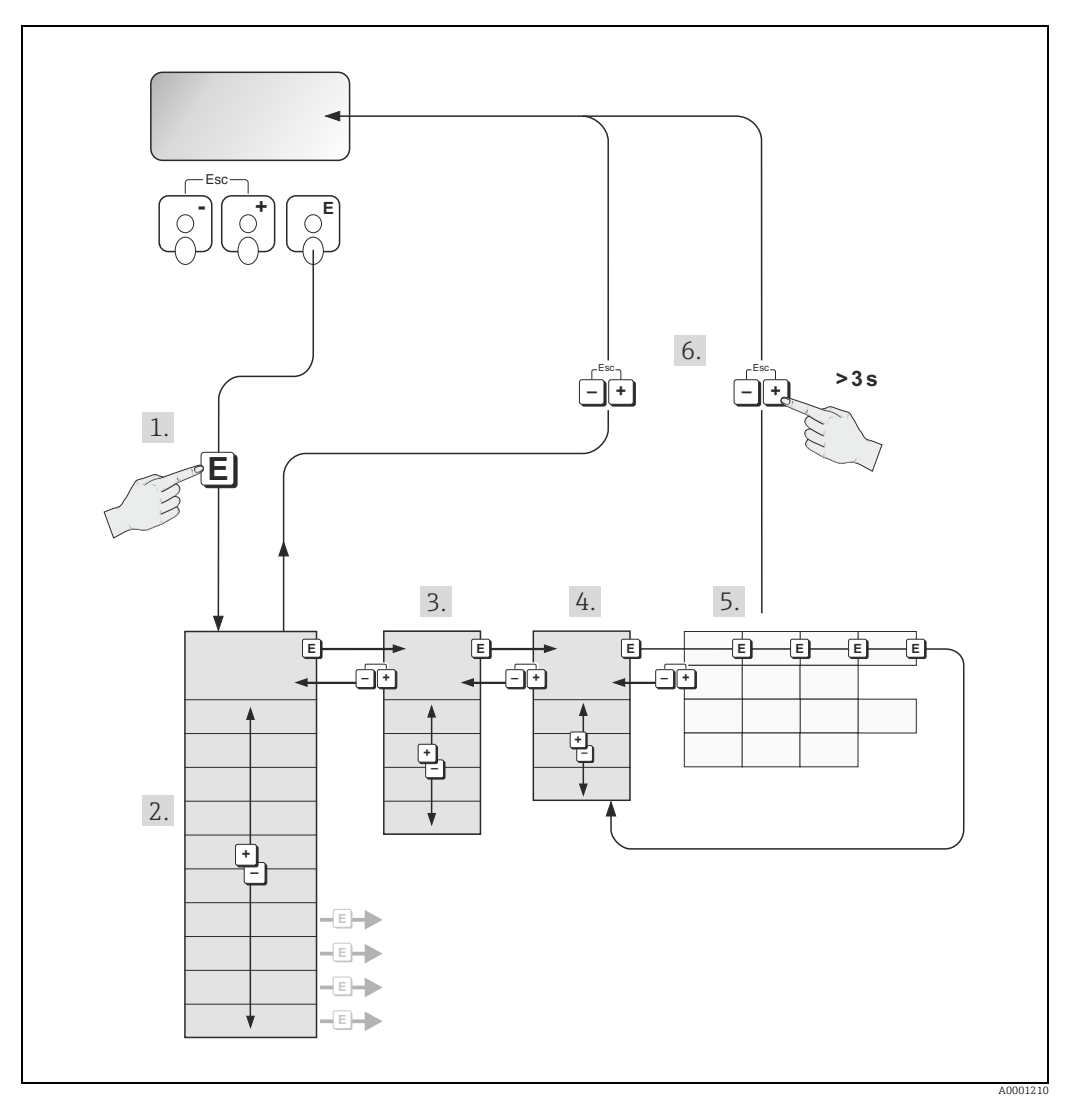

*Fig. 21: Selecting functions and configuring parameters (function matrix)*

## <span id="page-29-0"></span>6.2.1 General notes

The Quick Setup menu contains the default settings that are adequate for commissioning. Complex measuring operations on the other hand necessitate additional functions that you can configure as necessary and customize to suit your process parameters. The function matrix, therefore, comprises a multiplicity of additional functions which, for the sake of clarity, are arranged on a number of menu levels (blocks, groups, and function groups).

Comply with the following instructions when configuring functions:

- You select functions as described already  $\rightarrow \Box$  [29](#page-28-0). Each cell in the function matrix is identified by a numerical or letter code on the display.
- You can switch off certain functions (OFF). If you do so, related functions in other function groups will no longer be displayed.
- Certain functions prompt you to confirm your data entries. Press P to select "SURE [ YES ]" and press F to confirm. This saves your setting or starts a function, as applicable.
- Return to the HOME position is automatic if no key is pressed for 5 minutes.
- Programming mode is disabled automatically if a key is not pressed within 60 seconds following automatic return to the HOME position.

 $\begin{bmatrix} \cdot^\mathfrak{A} \end{bmatrix}$  Caution!<br>All functions are described in detail, as is the function matrix itself, in the "Description of Device Parameters" manual which is a separate part of these Operating Instructions.

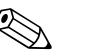

- ! Note! The transmitter continues to measure while data entry is in progress, i.e. the current measured values are output via the signal outputs in the normal way.
	- If the supply voltage fails all preset and parameterized values remain safely stored in the EEPROM.

## 6.2.2 Enabling the programming mode

The function matrix can be disabled. Disabling the function matrix rules out the possibility of inadvertent changes to device functions, numerical values or factory settings. A numerical code (factory setting  $= 84$ ) has to be entered before settings can be changed.

If you use a code number of your choice, you exclude the possibility of unauthorized persons accessing data ( $\rightarrow$  "Description of Device Parameters" manual).

Comply with the following instructions when entering codes:

- If programming is disabled and the  $\Box$  operating elements are pressed in any function, a prompt for the code automatically appears on the display.
- If "0" is entered as the customer's code, programming is always enabled.
- Your Endress+Hauser representative can be of assistance if you mislay your personal code.

### Caution!

Changing certain parameters such as all sensor characteristics, for example, influences numerous functions of the entire measuring system, particularly measuring accuracy. There is no need to change these parameters under normal circumstances and consequently, they are protected by a special code known only to Endress+Hauser representatives. Please contact Endress+Hauser if you have any questions.

### 6.2.3 Disabling the programming mode

Programming mode is disabled if you do not press an operating element within 60 seconds following automatic return to the HOME position.

Programming can also be disabled by entering any number (other than the customer's code) in the "ACCESS CODE" function.

## <span id="page-30-0"></span>6.3 Error messages

## 6.3.1 Type of error

Errors that occur during commissioning or measuring are displayed immediately. If two or more system or process errors occur, the error with the highest priority is the one shown on the display.

The measuring system distinguishes between two types of error:

#### • System error

This group comprises all device errors, e.g. communication errors, hardware errors etc.  $\rightarrow$ ■ [62](#page-61-0)

• Process error

This group includes all application errors, e.g. fluid not homogeneous etc.  $\rightarrow \Box$  [66](#page-65-0)

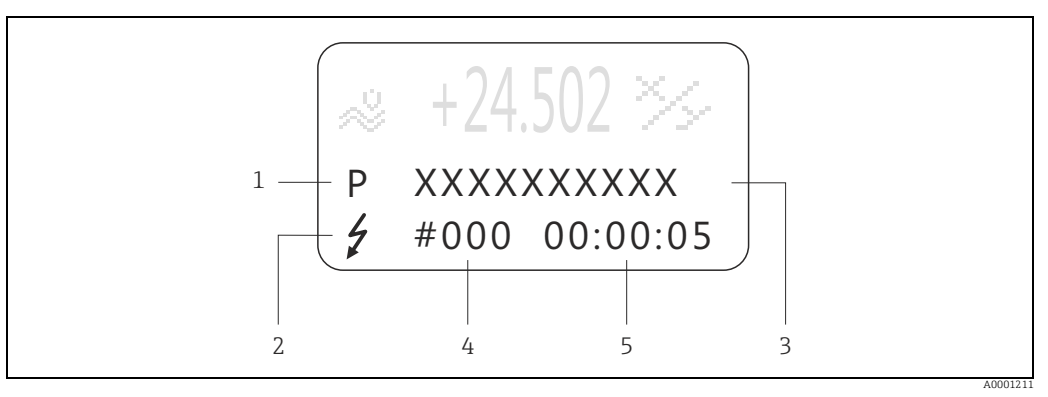

*Fig. 22: Error messages on the display (example)*

- 
- *1 Error type: P = process error, S = system error 2 Error message type:* \$ *= Fault message, ! = Notice message*
- *3 Error designation: e.g. FLUID INHOM. = fluid is not homogeneous*
- *4 Error number: e.g. #702 5 Duration of most recent error occurrence (in hours, minutes and seconds)*

## 6.3.2 Error message type

The measuring device always assigns system and process errors which occur to two types of error messages (fault or notice messages), resulting in different weightings. Serious system errors, e.g. module defects, are always identified and classed as "fault messages" by the measuring device.

#### Notice message (!)

- The error in question has no effect on the current operating mode and on the outputs of the measuring device.
- Displayed as  $\rightarrow$  Exclamation mark (!), type of error (S: system error, P: process error)

#### Fault message  $(2)$

- The error in question interrupts or stops running operation and has a direct effect on the outputs. The response of the outputs (failsafe mode) can be defined by means of functions in the function matrix.
- Displayed as  $\rightarrow$  Lightning flash ( $\sharp$ ), type of error (S: system error, P: process error)

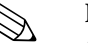

- ! Note! Error conditions can be output via the relay outputs or fieldbus communication.
	- If an error message occurs, an upper or lower signal level for the breakdown information according to NAMUR recommendation NE 43 can be output via the current output.

## 6.3.3 Confirming error messages

For the sake of plant and process safety, the measuring device can be configured in such a way that fault messages displayed  $\langle t \rangle$  always have to be rectified and acknowledged locally by pressing  $E$ . Only then do the error messages disappear from the display. This option can be switched on or off by means of the "ACKNOWLEDGE FAULT MESSAGES" function ( $\rightarrow$ "Description of Device Parameters" manual).

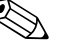

- Note!<br>• Fault messages (*'*) can also be reset and confirmed via the status input.
	- Notice messages (!) do not require acknowledgment. Note, however, that they remain visible until the cause of the error has been rectified.

## <span id="page-31-0"></span>6.4 Communication

In addition to local operation, the measuring device can be configured and measured values can be obtained by means of the HART protocol. Digital communication takes place using the 4 to 20 mA current output HART  $\rightarrow \cong$  [23.](#page-22-0)

The HART protocol allows the transfer of measuring and device data between the HART master and the field devices for configuration and diagnostics purposes.

The HART master, e.g. a handheld terminal or PC-based operating programs (such as FieldCare), require device description (DD) files which are used to access all the information in a HART device. Information is exclusively transferred using so-called "commands".

There are three different command groups:

• Universal Commands

These are associated with the following functionalities for example: Universal commands are supported and used by all HART devices.

- Recognizing HART devices
- Reading digital measured values (volume flow, totalizer etc.)
- Common Practice Commands

Common practice commands offer functions which are supported and can be executed by most but not all field devices.

• Device-specific Commands

These commands allow access to device-specific functions which are not HART standard. Such commands access individual field device information, amongst other things, such as empty/full pipe calibration values, low flow cut off settings etc.

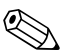

Note!<br>The measuring device has access to all three command classes. List of all "Universal Commands" and "Common Practice Commands":  $\rightarrow \blacksquare$  [34](#page-33-0)

## 6.4.1 Operating options

For the complete operation of the measuring device, including device-specific commands, there are DD files available to the user to provide the following operating aids and programs:

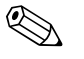

- ! Note! In the CURRENT RANGE function (current output 1), the HART protocol demands the setting "4 to 20 mA HART" or "4- to 20 mA (25 mA) HART".
	- HART write protection can be disabled or enabled by means of a jumper on the I/O board  $\rightarrow \blacksquare$  [42.](#page-41-0)

#### HART handheld terminal Field Xpert

Selecting device functions with a HART Communicator is a process involving a number of menu levels and a special HART function matrix.

The HART manual in the carrying case of the HART Communicator contains more detailed information on the device.

#### Operating program "FieldCare"

FieldCare is Endress+Hauser's FDT-based plant asset management tool and allows the configuration and diagnosis of intelligent field devices. By using status information, you also have a simple but effective tool for monitoring devices. The Proline flowmeters are accessed via a HART interface FXA 195 or via the service interface FXA 193.

## 6.4.2 Current device description files

The following table illustrates the suitable device description file for the operating tool in question and then indicates where these can be obtained.

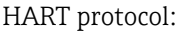

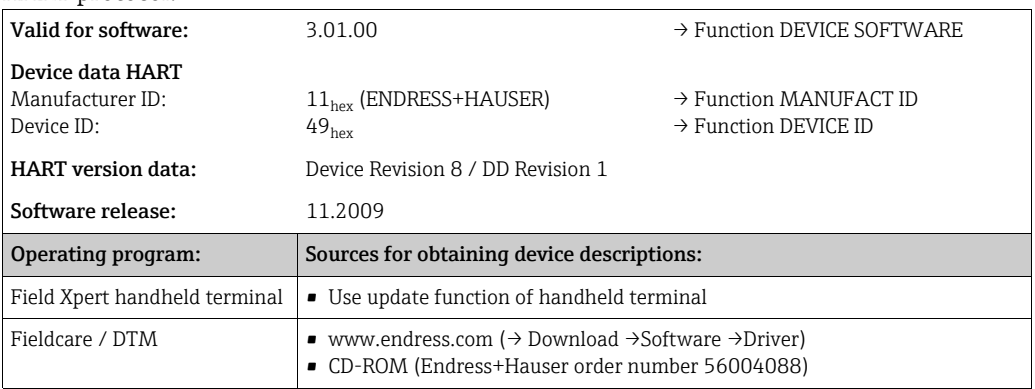

## 6.4.3 Device and process variables

#### Device variables

The following device variables are available using the HART protocol:

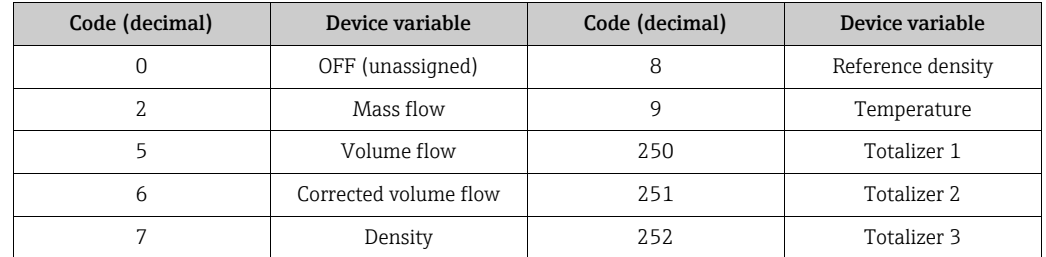

### Process variables

At the factory, the process variables are assigned to the following device variables:

- Primary process variable (PV)  $\rightarrow$  Mass flow
- Secondary process variable (SV)  $\rightarrow$  Totalizer 1
- Third process variable (TV)  $\rightarrow$  Density
- Fourth process variable (FV)  $\rightarrow$  Temperature

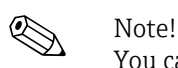

You can set or change the assignment of device variables to process variables using Command  $51\rightarrow$   $\bigoplus$  [38.](#page-37-0)

## <span id="page-33-0"></span>6.4.4 Universal/Common practice HART commands

#### Universal Commands

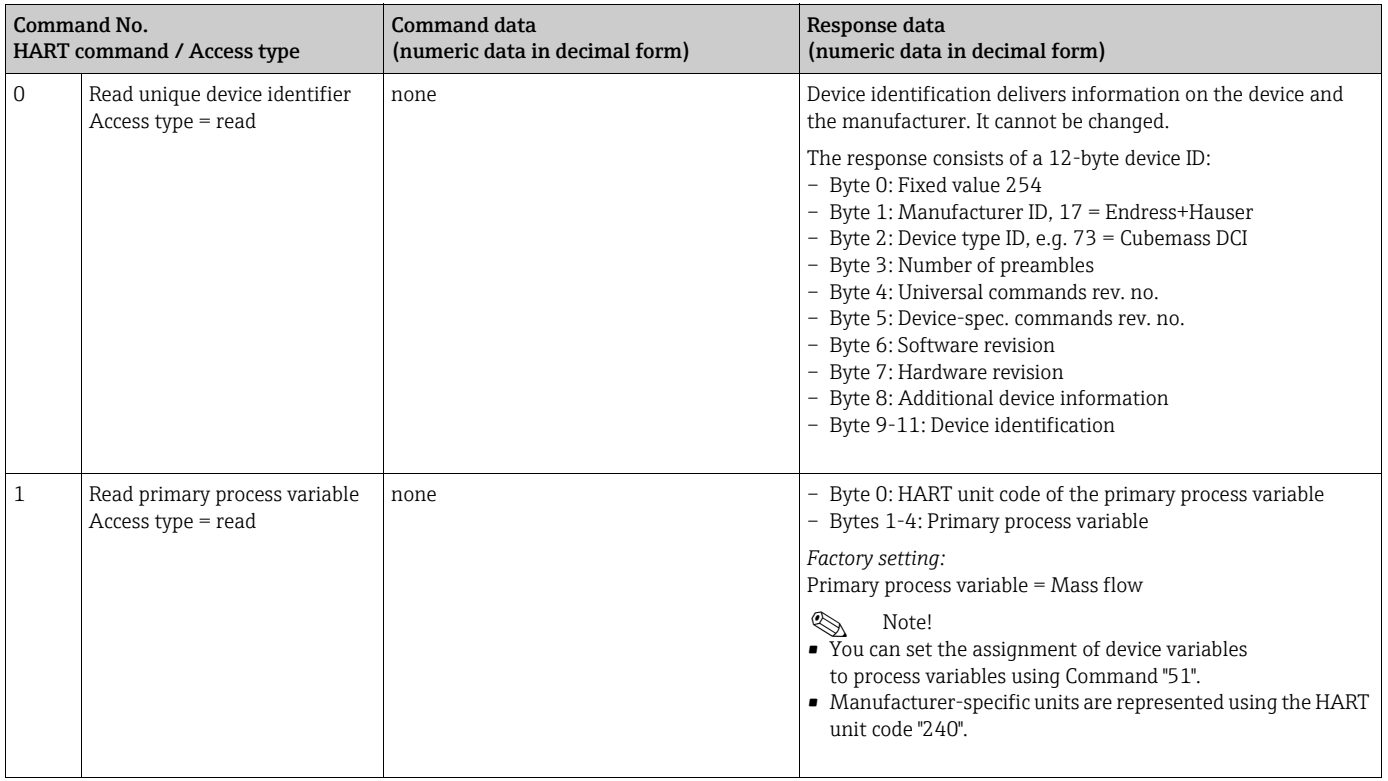

#### Universal Commands

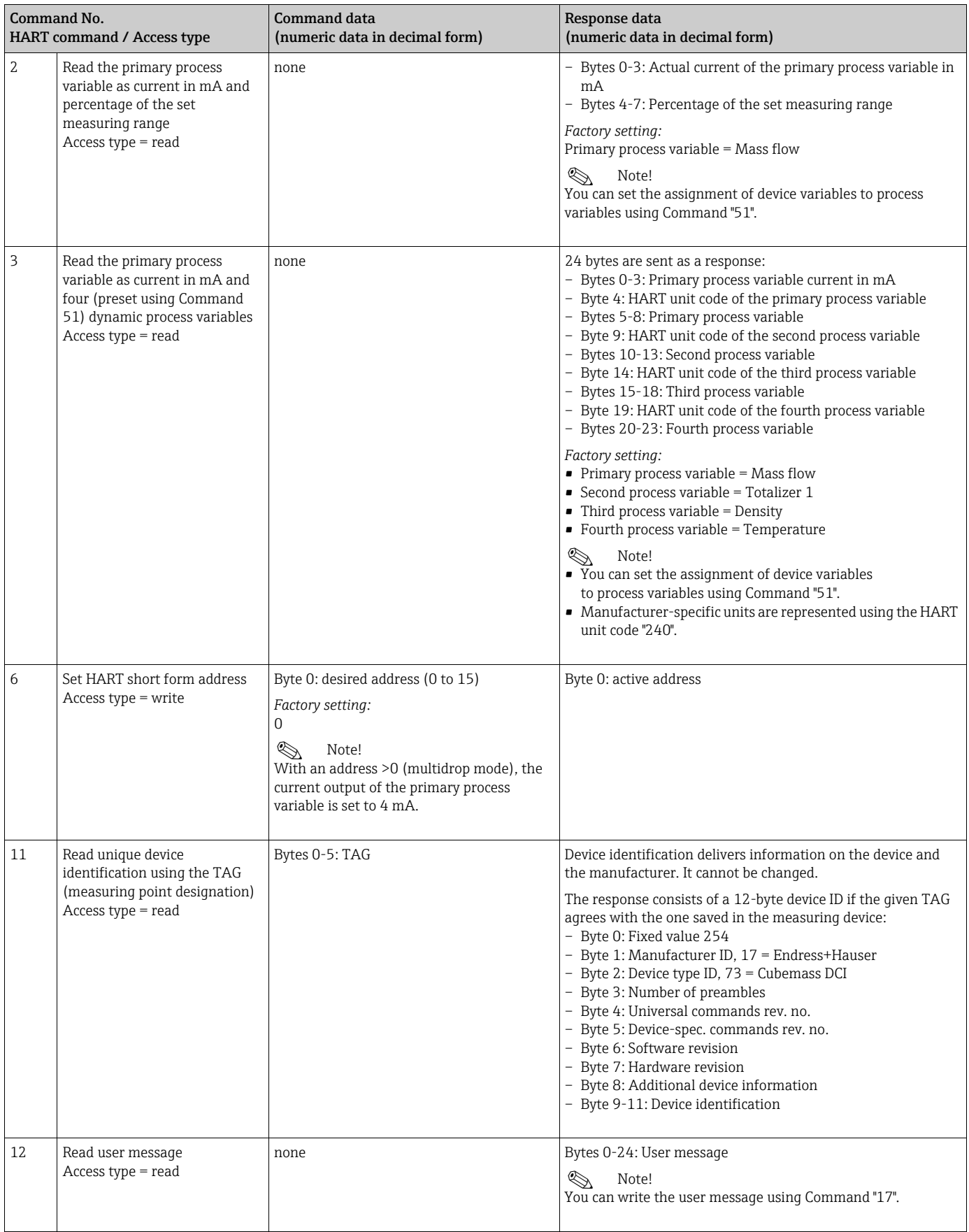

#### Universal Commands

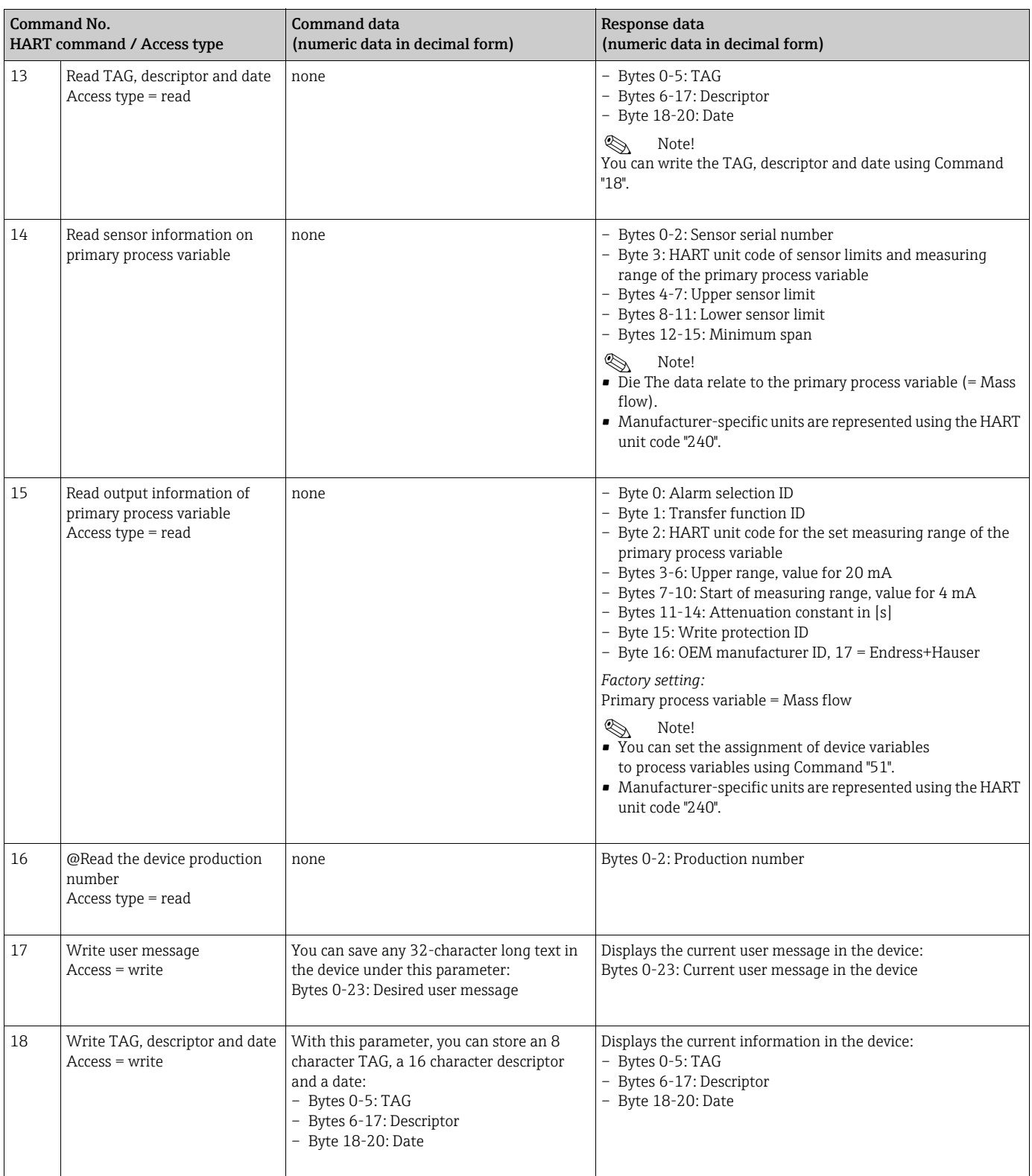
#### Common Practice Commands

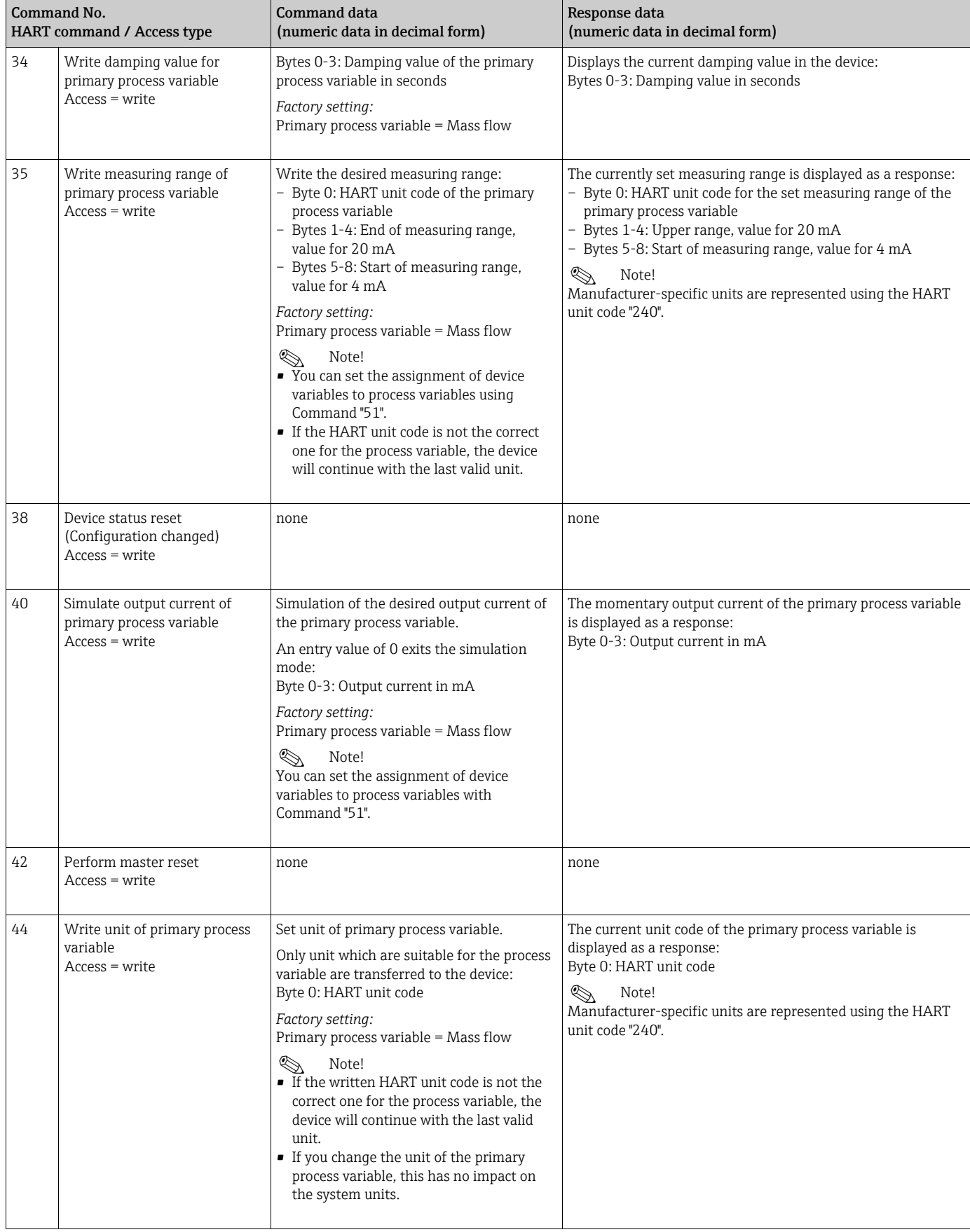

#### Common Practice Commands

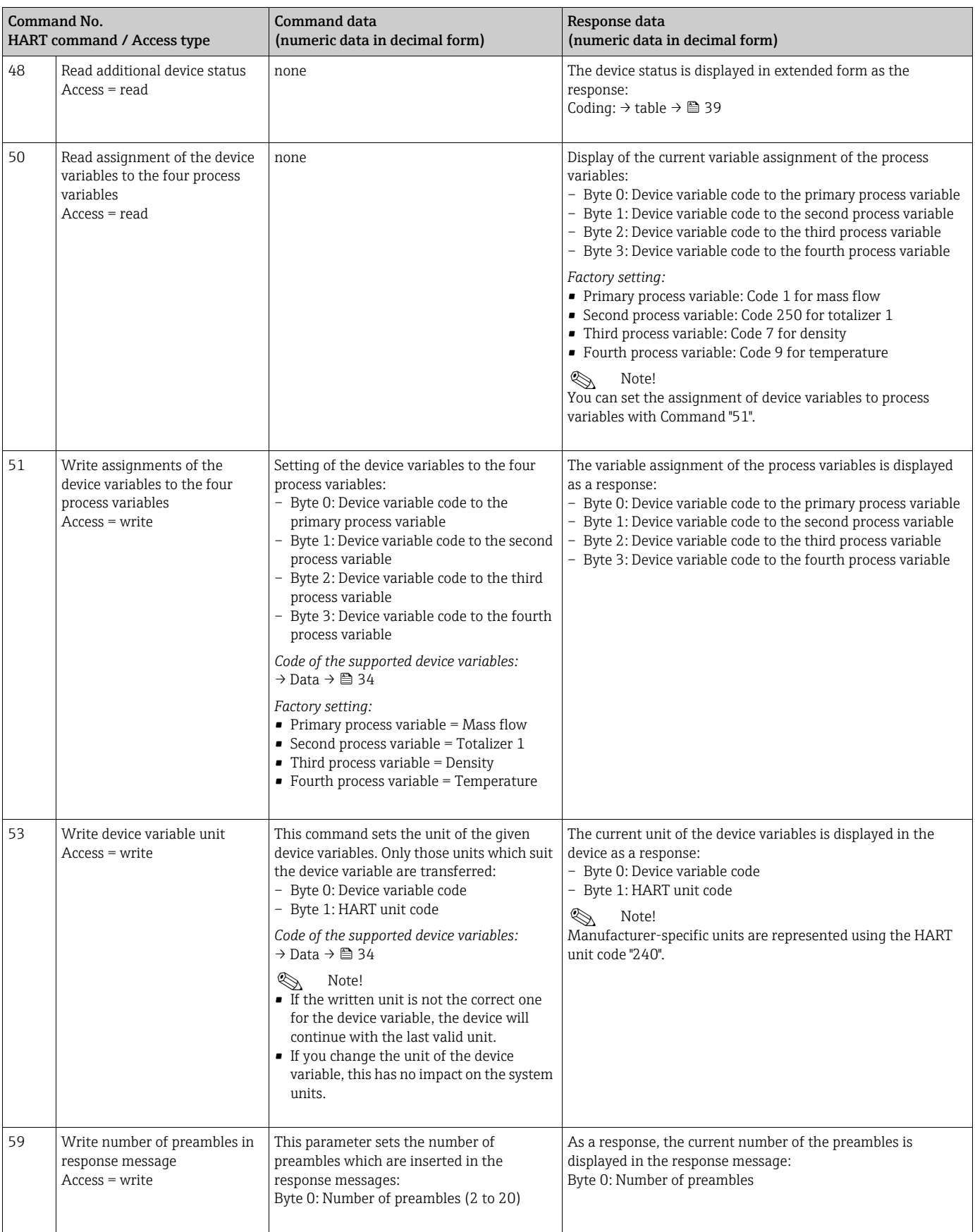

### <span id="page-38-0"></span>6.4.5 Device status/Error messages

You can read the extended device status, in this case, current error messages, via Command "48". The command delivers bit-encoded information ( $\rightarrow$  table below).

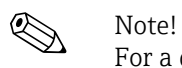

For a detailed explanation of the device status and error messages and their elimination  $\rightarrow$ ■ [62](#page-61-0)

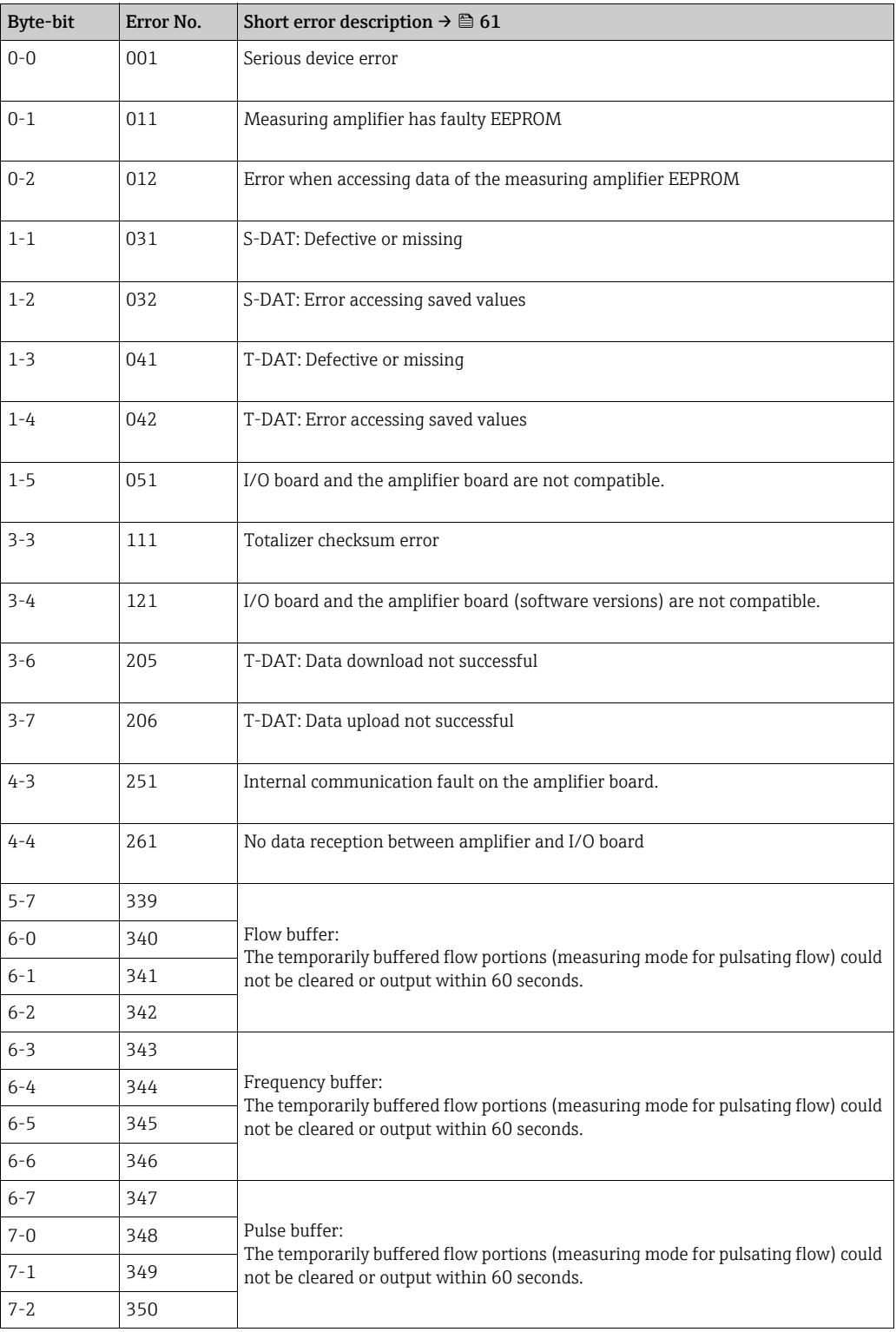

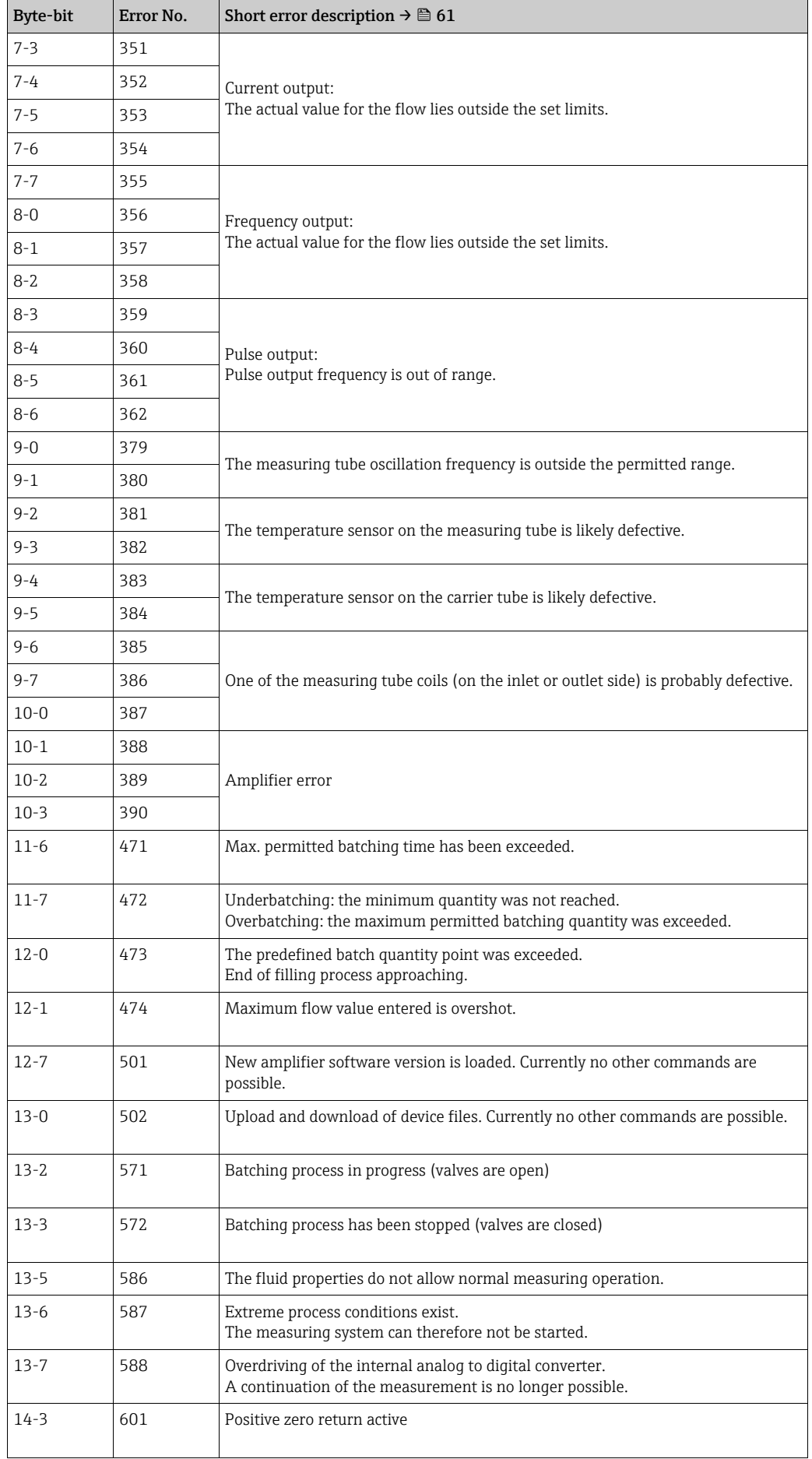

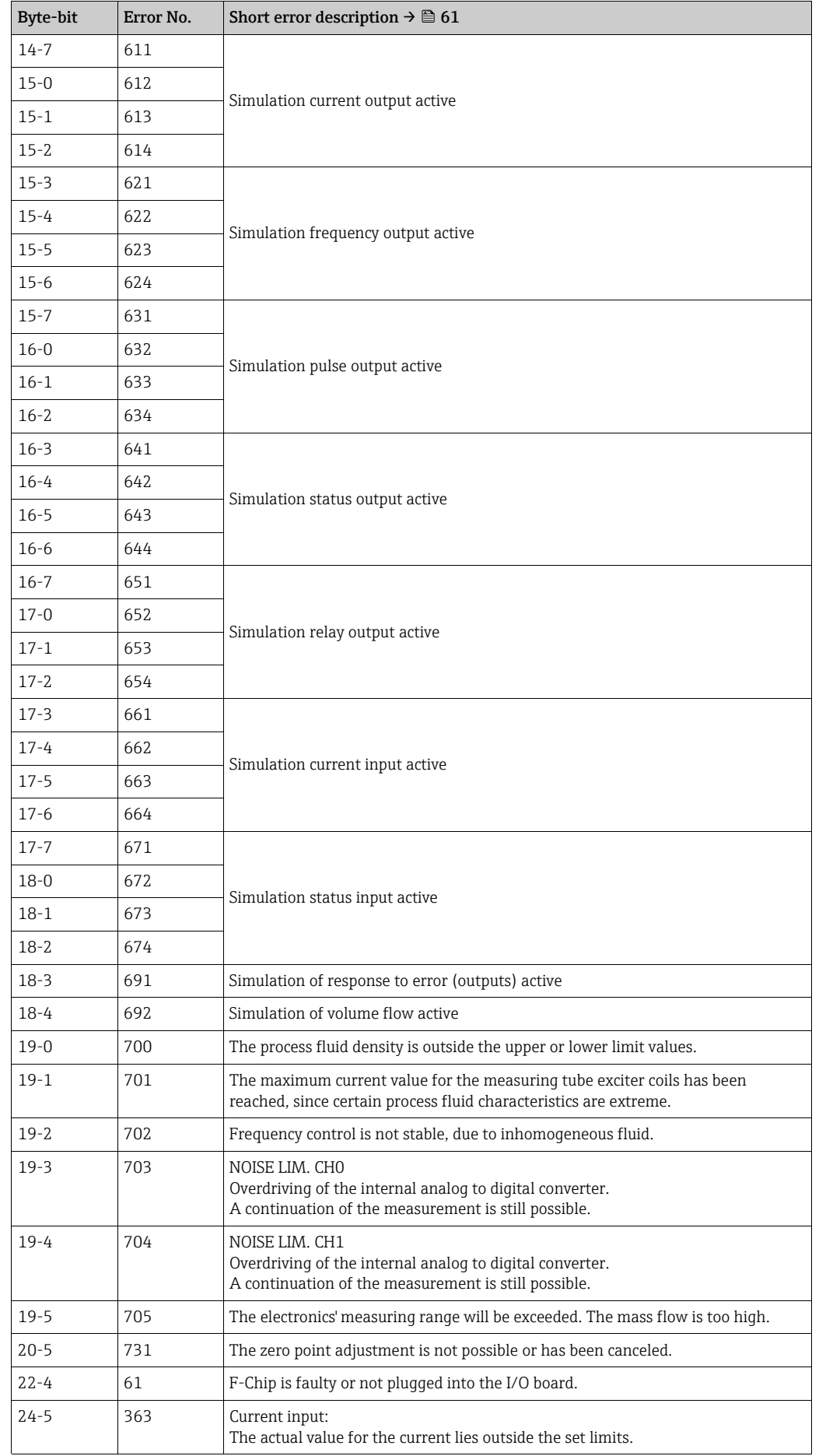

### 6.4.6 Switching HART write protection on and off

A jumper on the I/O board provides the means of switching HART write protection on or off.

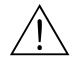

#### Warning!

Risk of electric shock. Exposed components carry dangerous voltages. Make sure that the power supply is switched off before you remove the cover of the electronics compartment.

- 1. Switch off power supply.
- 2. Remove the I/O board  $\rightarrow \Box$  [70](#page-69-0) or  $\rightarrow \Box$  [72](#page-71-0).
- 3. Switch HART write protection on or off, as applicable, by means of the jumper ( $\rightarrow \blacksquare$ [23](#page-41-0)).
- 4. Installation of the I/O board is the reverse of the removal procedure.

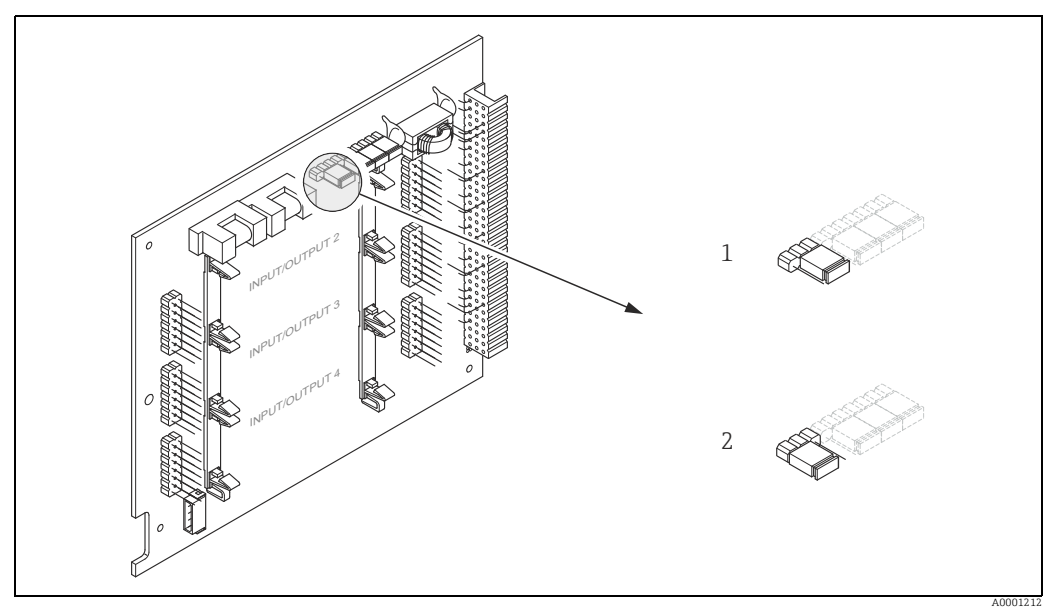

<span id="page-41-0"></span>*Fig. 23: Switching HART write protection on and off*

- *1 Write protection OFF (default), that is: HART protocol unlocked*
- *2 Write protection ON, that is: HART protocol locked*

## 7 Commissioning

### 7.1 Function check

Make sure that all the final checks have been completed before commissioning the measuring point:

- Checklist for "Post-installation check"  $\rightarrow \Box$  [18.](#page-17-0)
- Checklist for "Post-connection check"  $\rightarrow \cong$  [25](#page-24-0).

## 7.2 Switching on the measuring device

If the post-connection checks have been performed, the supply voltage can be switched on. The device is now operational.

The measuring device performs a number of power on self-tests. As this procedure progresses the following sequence of messages appears on the local display:

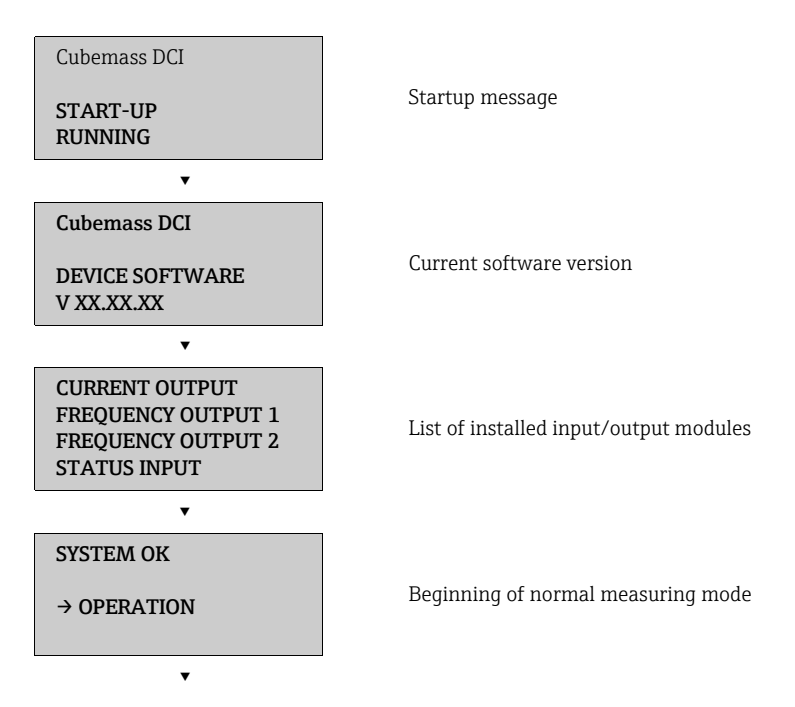

Normal measuring mode commences as soon as startup completes. Various measured value and/or status variables appear on the display (HOME position).

! Note! If startup fails, an error message indicating the cause is displayed.

## 7.3 Quick Setup

In the case of measuring devices without a local display, the individual parameters and functions must be configured via the configuration program, e.g. FieldCare. If the measuring device is equipped with a local display, all the important device parameters for standard operation can be configured quickly and easily by means of the "Commissioning" Quick Setup menu.

- Quick Setup "Commissioning", see below
- Quick Setup "Pulsating Flow"  $\rightarrow \cong 46$  $\rightarrow \cong 46$
- Quick Setup "Gas measurement"→  [49](#page-48-0)

### <span id="page-43-0"></span>7.3.1 Quick Setup "Commissioning"

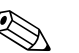

- Note!<br>
The display returns to the function SETUP COMMISSIONING (1002) if you press the  $\overline{d}$ key combination during parameter interrogation. The stored parameters remain valid.
	- The "COMMISSIONING" Quick Setup must be performed before another Quick Setup is run.
	- 1 The "DELIVERY SETTINGS" option sets every selected unit to the factory setting. The "ACTUAL SETTING" option accepts the units you previously configured.
	- 2 Only units not yet configured in the current Setup are offered for selection in each cycle. The unit for mass, volume and corrected volume is derived from the corresponding flow unit.
	- 3 The "YES" option remains visible until all the units have been configured. "NO" is the only option displayed when no further units are available.
	- 4 The prompt only appears if a current and/ or pulse/frequency output is available. Only the outputs not yet configured in the current Setup are offered for selection in each cycle.
	- 5 The "YES" option remains visible until all the outputs have been configured. "NO" is the only option displayed when no further outputs are available.
	- 6 The "automatic parameterization of the display" option contains the following basic settings/factory settings:
		- YES Main line = Mass flow Additional line = Totalizer 1 Information line = Operating/system conditions
		- NO The existing (selected) settings remain.
	- 7 The process for executing other Quick Setups is described in the following chapters.

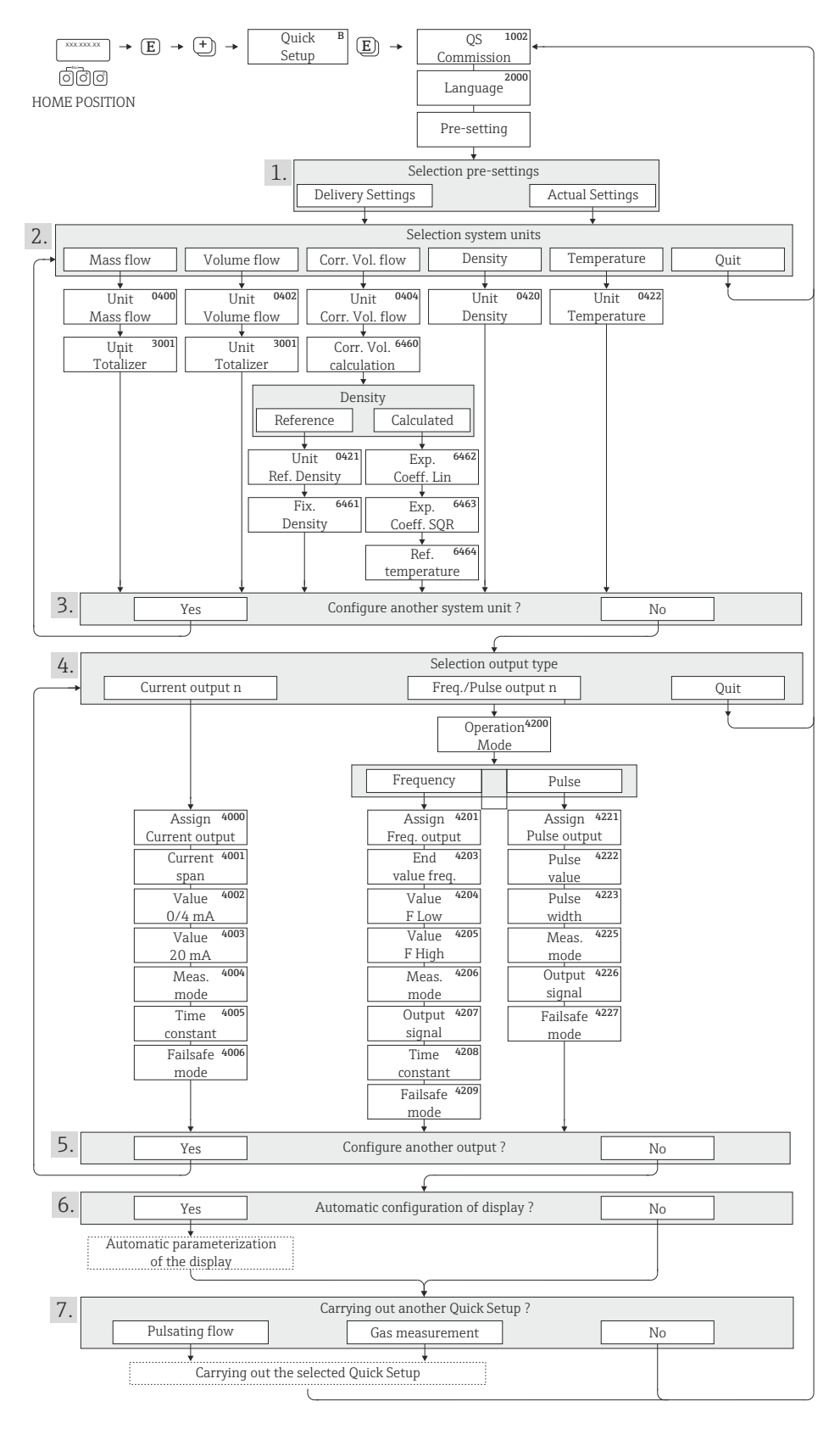

*Fig. 24: Quick Setup for quick commissioning*

A0011949-en

### <span id="page-45-0"></span>7.3.2 Quick Setup "Pulsating Flow"

Note!<br>The "Pulsating Flow" Quick Setup is only available if the device has a current output or a pulse/ frequency output.

Certain types of pump such as reciprocating, peristaltic and cam-type pumps, for example, create a flow characterized by severe periodic fluctuations. Negative flows can occur with pumps of these types on account of the closing volume of the valves or valve leaks.

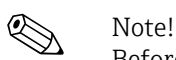

Before carrying out the Quick Setup "Pulsating Flow", the Quick Setup "Commissioning" has to be executed  $\rightarrow \Box$  [44.](#page-43-0)

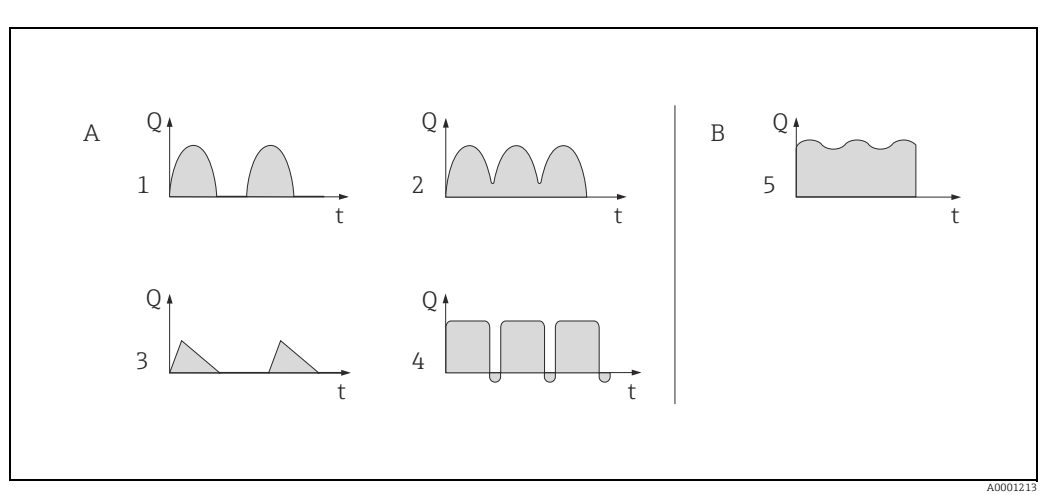

*Fig. 25: Flow characteristics of various types of pump*

- *A With severely pulsating flow*
- *B With low pulsating flow*
- *1 1-cylinder cam pump*
- *2 2-cylinder cam pump*
- *3 Magnetic pump 4 Peristaltic pump, flexible connecting hose*
- *5 Multi-cylinder reciprocating pump*

#### Severely pulsating flow

Once several device functions have been configured in the "Pulsating flow" Quick Setup menu, flow fluctuations of this nature can be compensated over the entire flow range and pulsating fluid flows measured correctly. You will find detailed instructions on how to use this Quick Setup in the following section.

## **A** Note!

It is always advisable to work through the "Pulsating flow" Quick Setup menu if there is any uncertainty about the exact flow characteristic.

#### Slightly pulsating flow

If flow fluctuations are no more than minor, as is the case, for example with gear-type, three-cylinder or multi-cylinder pumps, it is not absolutely necessary to work through the Quick Setup menu.

In cases of this nature, however, it is advisable to adapt the functions listed below in the function matrix (→ "Description of Device Parameters" manual) to suit local process conditions in order to ensure a stable, unvarying output signal:

- Measuring system damping: "FLOW DAMPING" function.  $\rightarrow$  Increase value
- Current output damping: TIME CONSTANT function  $\rightarrow$  increase the value

#### Performing the "Pulsating flow" Quick Setup

This Quick Setup menu guides you systematically through the setup procedure for all the device functions that have to be parameterized and configured for measuring pulsating flows. Note that this has no effect on values configured beforehand, such as measuring range, current range or full scale value.

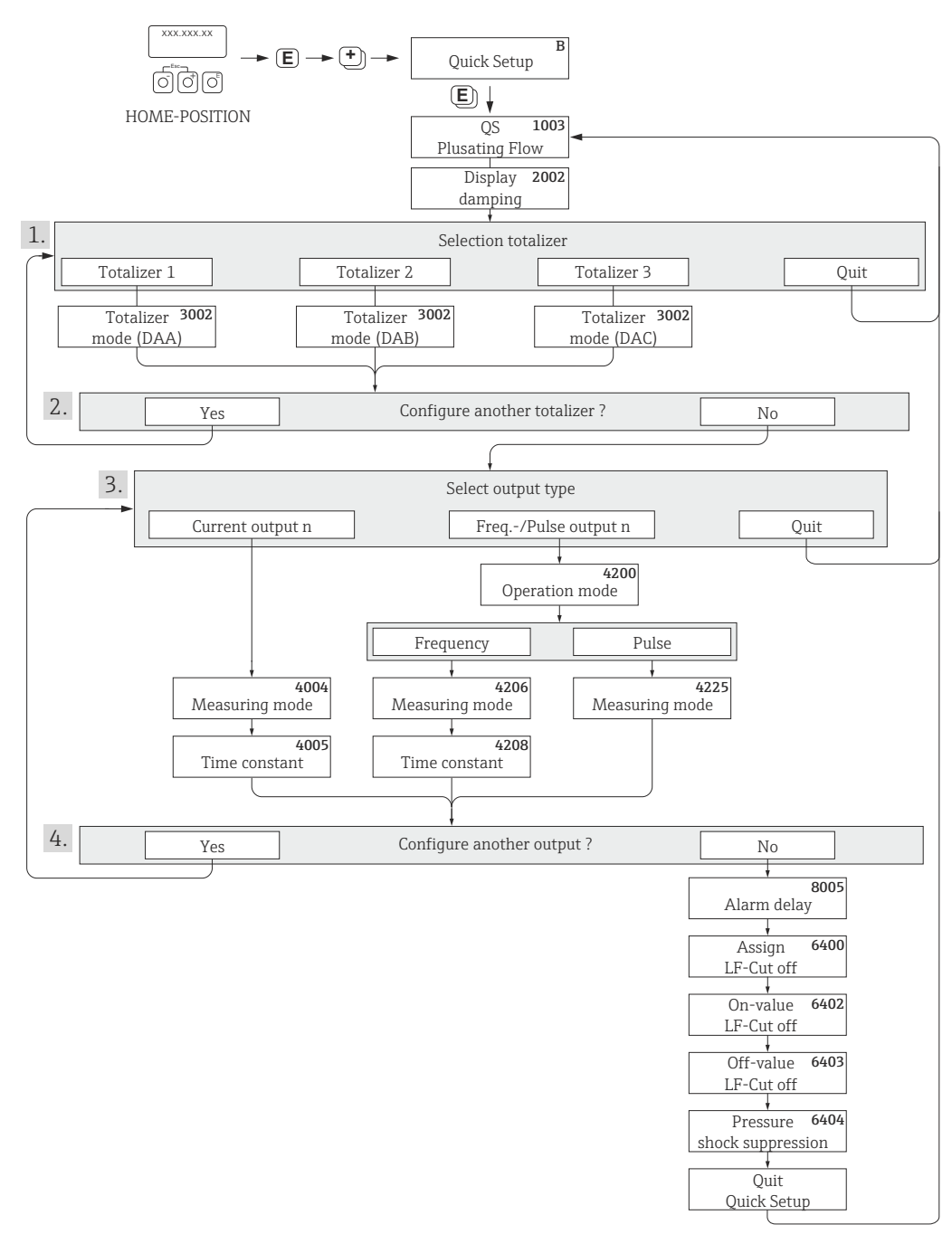

*Fig. 26: Quick Setup for measuring severely pulsating flows*

A0004431-en

1 Only totalizers not yet configured in the current Setup are offered for selection in each cycle.

- 2 The "YES" option remains visible until all the totalizers have been configured. "NO" is the only option displayed when no further totalizers are available.
- 3 Only the output not yet configured in the current Setup is offered for selection in the second cycle.
- 4 The "YES" option remains visible until both outputs have been configured. "NO" is the only option displayed when no further outputs are available.

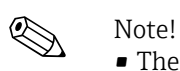

- The display returns to the function QUICK SETUP PULSATING FLOW (1003) if you press the  $\Box$  key combination.
- You can call up the Setup menu either directly from the "COMMISSIONING" Quick Setup menu or manually by means of the function QUICK SETUP PULSATING FLOW (1003).

#### Recommended settings

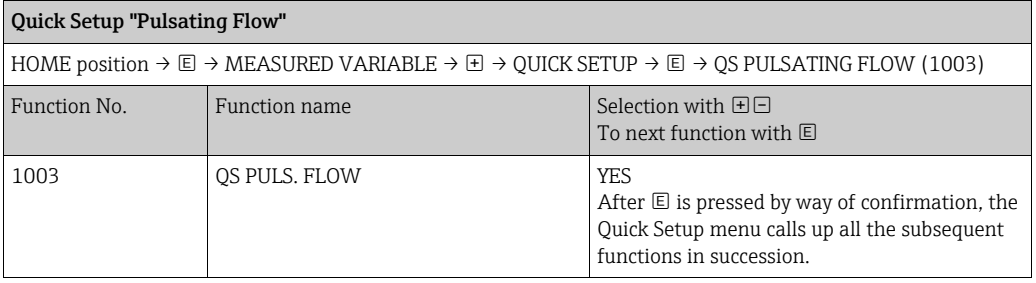

▾

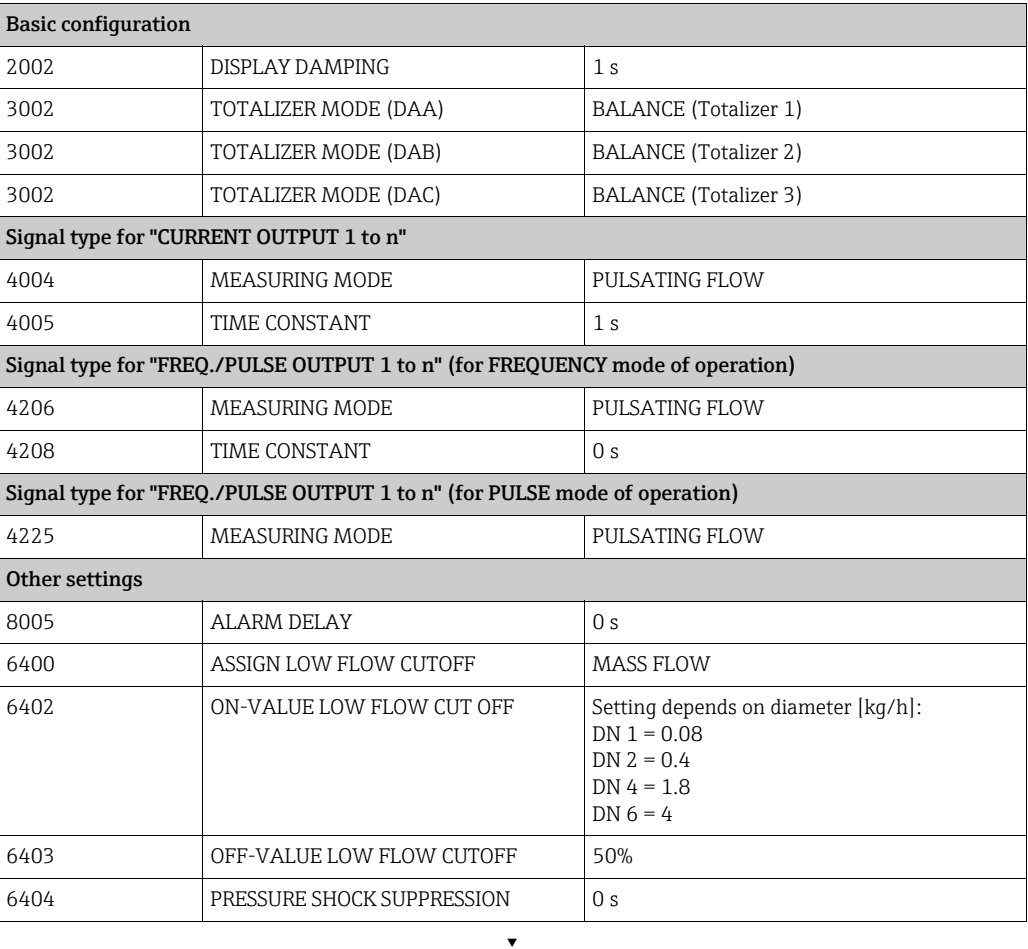

Back to the HOME position:

<sup>→</sup> Press and hold down Esc key X for longer than three seconds or

→ Repeatedly press and release Esc key  $\Box$  → Exit the function matrix step by step

### <span id="page-48-0"></span>7.3.3 Quick Setup "Gas measurement"

The measuring device is primarily designed for measuring liquid flow. The measurement of gases is also possible.

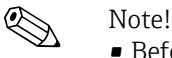

- 
- Before carrying out the Quick Setup "Gas measurement", the Quick Setup "Commissioning" has to be executed  $\rightarrow \blacksquare$  [44](#page-43-0).
- Only mass and Corrected volume flow can be measured and output with the gas measurement mode. Note that direct density and/or volume measurement is not possible.
- If corrected volume flow (e.g. in  $Nm^3/h$ ) is to be measured and output instead of the mass flow (e.g. in kg/h), change the setting for the CORRECTED VOLUME CALCULATION function to "FIXED REFERENCE DENSITY" in the "Commissioning" Quick Setup menu. Corrected volume flow can be assigned as follows:
	- to a display line,
	- to the current output,
	- to the pulse/frequency output.

#### 7.3.4 Data back-up/transfer

You can use the T-DAT SAVE/LOAD function to transfer data (device parameters and settings) between the T-DAT (removable memory) and the EEPROM (device memory).

This is required for the following applications:

- Creating a backup: current data are transmitted from an EEPROM to the T-DAT.
- Replacing a transmitter: current data are copied from an EEPROM to the T-DAT, then transmitted to the EEPROM of the new transmitter.
- Duplicating data: current data are copied from an EEPROM to the T-DAT, then transmitted to EEPROMs of identical measuring points.

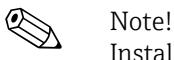

Installing and removing the T-DAT  $\rightarrow \cong$  [70.](#page-69-0)

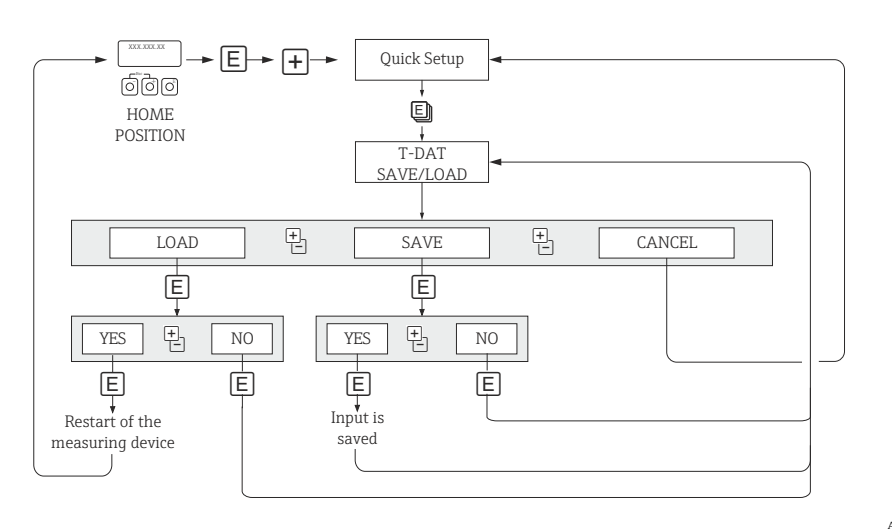

*Fig. 27: Data storage/transmission with T-DAT SAVE/LOAD*

A0001221-en

Notes on the LOAD and SAVE options:

LOAD: Data are transmitted from the T-DAT to the EEPROM.

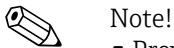

- Previously saved settings on the EEPROM are deleted.
- This option is only available if the T-DAT contains valid data.
- This selection can be made only if the software version of the T-DAT is the same or newer than that of the EEPROM. Otherwise, the error message "TRANSM. SW-DAT" appears after the restart and the LOAD function is subsequently no longer available.

SAVE: Data are transmitted from the EEPROM to the T-DAT.

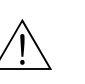

## 7.4 Configuration

#### Warning!

In the case of explosion-protected equipment, observe a cooling or discharge time of 10 minutes before opening the device.

#### 7.4.1 Current output: active/passive

The current outputs are configured as "active" or "passive" by means of various jumpers on the I/O board or the current submodule.

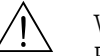

#### $\bigwedge$  Warning!

Risk of electric shock. Exposed components carry dangerous voltages. Make sure that the power supply is switched off before you remove the cover of the electronics compartment.

- 1. Switch off power supply.
- 2. Remove the I/O board  $\rightarrow \equiv$  [70.](#page-69-0)
- 3. Set the jumpers ( $\rightarrow \blacksquare$  [28](#page-50-0)).

" Caution!

Risk of destroying the measuring device. Set the jumpers exactly as shown in  $\rightarrow \blacksquare$  [28.](#page-50-0) Incorrectly set jumpers can cause overcurrents that would destroy either the measuring device or external devices connected to it.

4. Installation of the I/O board is the reverse of the removal procedure.

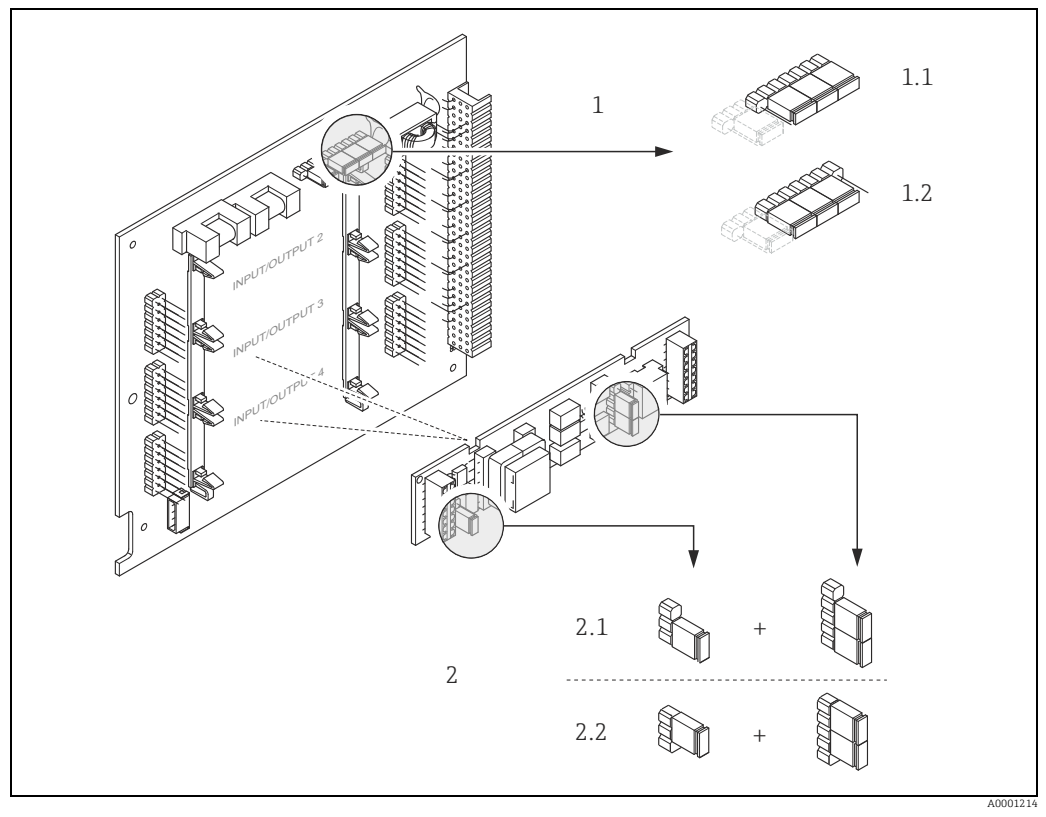

*Fig. 28: Configuring current output with the aid of jumpers (I/O board)*

- <span id="page-50-0"></span>*1 Current output 1 with HART*
- *1.1 Active current output (default)*
- *1.2 Passive current output 2 Current output 2 (optional, plug-in module)*
- *2.1 Active current output (default)*
- *2.2 Passive current output*

#### 7.4.2 Pulse/frequency outputs 1 and 2

The configuration of the pulse/frequency outputs with line monitoring "On" or "Off" takes place by means of various jumpers on the pulse/frequency output submodule.

#### Warning!

Risk of electric shock. Exposed components carry dangerous voltages. Make sure that the power supply is switched off before you remove the cover of the electronics compartment.

- 1. Switch off power supply.
- 2. Remove the I/O board  $\rightarrow \equiv$  [70.](#page-69-0)
- 3. Set the jumpers ( $\rightarrow \blacksquare$  [29](#page-51-0)).

#### " Caution!

Risk of destroying the measuring device. Set the jumpers exactly as shown in the diagram. Incorrectly set jumpers can cause overcurrents that would destroy either the measuring device or external devices connected to it.

4. Installation of the I/O board is the reverse of the removal procedure.

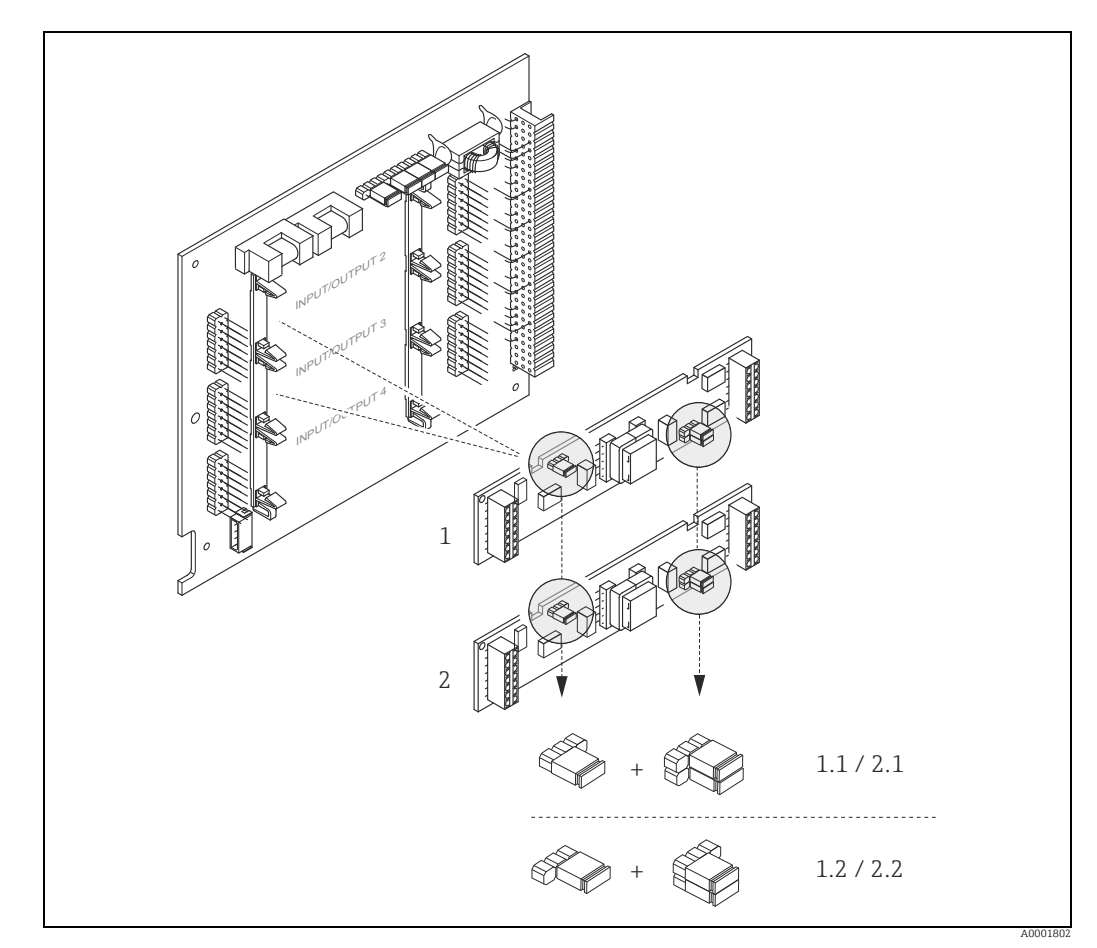

<span id="page-51-0"></span>*Fig. 29: Configuring pulse/frequency outputs with the aid of jumpers (I/O board)*

- *1 Pulse/frequency output 1*
- *1.1 Line monitoring ON (factory setting)*
- *1.2 Line monitoring OFF*
- *2 Pulse/frequency output 2 2.1 Line monitoring ON (factory setting)*
- *2.2 Line monitoring OFF*

### 7.4.3 Relay contacts: Normally closed/Normally open

The relay contact can be configured as normally open (NO or make) or normally closed (NC or break) contacts by means of two jumpers on the I/O board or on the pluggable submodule. This configuration can be called up at any time with the ACTUAL STATUS RELAY (4740) function.

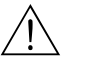

Warning!<br>Risk of electric shock. Exposed components carry dangerous voltages. Make sure that the power supply is switched off before you remove the cover of the electronics compartment.

- 1. Switch off power supply.
- 2. Remove the I/O board  $\rightarrow \equiv$  [70.](#page-69-0)
- 3. Set the jumpers ( $\rightarrow \blacksquare$  [30](#page-52-0)).
	- " Caution!
	- If you change the setting you must always change the positions of **both** jumpers. Note precisely the specified positions of the jumpers.
	- Note that the position of the relay submodule on the I/O board can vary, depending on the version ordered, and that the terminal assignment in the connection compartment of the transmitter varies accordingly  $\rightarrow \Box$  [22](#page-21-0).
- 4. Installation of the I/O board is the reverse of the removal procedure.

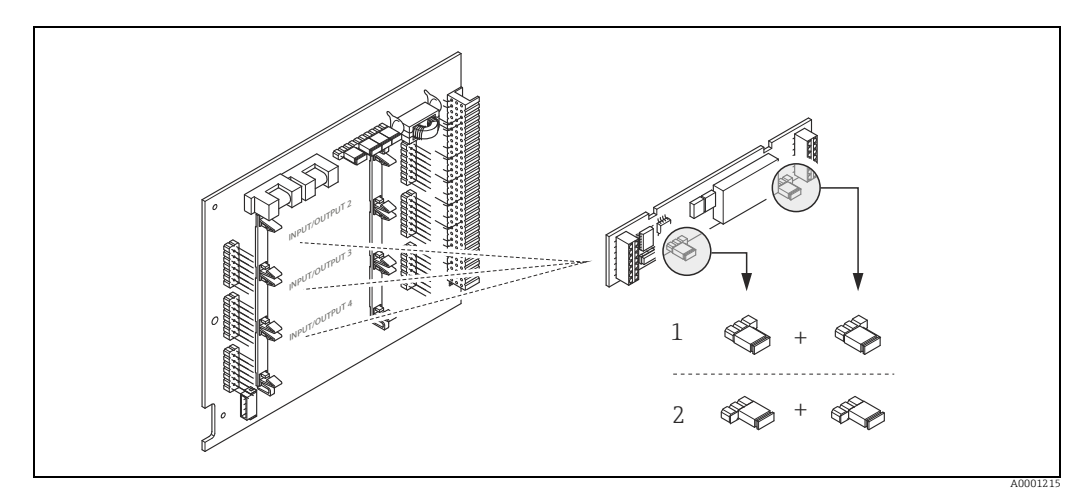

<span id="page-52-0"></span>*Fig. 30: Configuring relay contacts (NC / NO) using jumpers on the convertible I/O board (submodule).*

*1 Configured as NO contact (default, relay 1)*

*2 Configured as NC contact (default, relay 2, if installed))*

## 7.5 Adjustment

#### 7.5.1 Zero point adjustment

<span id="page-53-0"></span>All measuring devices are calibrated with state-of-the-art technology. Calibration takes place under reference operating conditions  $\rightarrow \Box$  [78.](#page-77-0) Consequently zero point adjustment is generally not necessary for Cubemass DCI.

Experience shows that the zero point adjustment is advisable only in special cases:

- To achieve highest measuring accuracy also with very small flow rates.
- Under extreme process or operating conditions (e.g. very high process temperatures).

#### Preconditions for a zero point adjustment

Note the following before you perform a zero point adjustment:

- Adjustment can only be performed on homogeneous fluids.
- Exero point adjustment is performed at zero flow ( $v = 0$  m/s). This can be achieved, for example, with shutoff valves upstream and/or downstream of the sensor or by using existing valves and gates.
	- Normal operation  $\rightarrow$  valves 1 and 2 open
	- Zero point adjustment with pump pressure  $\rightarrow$  Valve 1 open / valve 2 closed
	- Zero point adjustment without pump pressure  $\rightarrow$  Valve 1 closed / valve 2 open

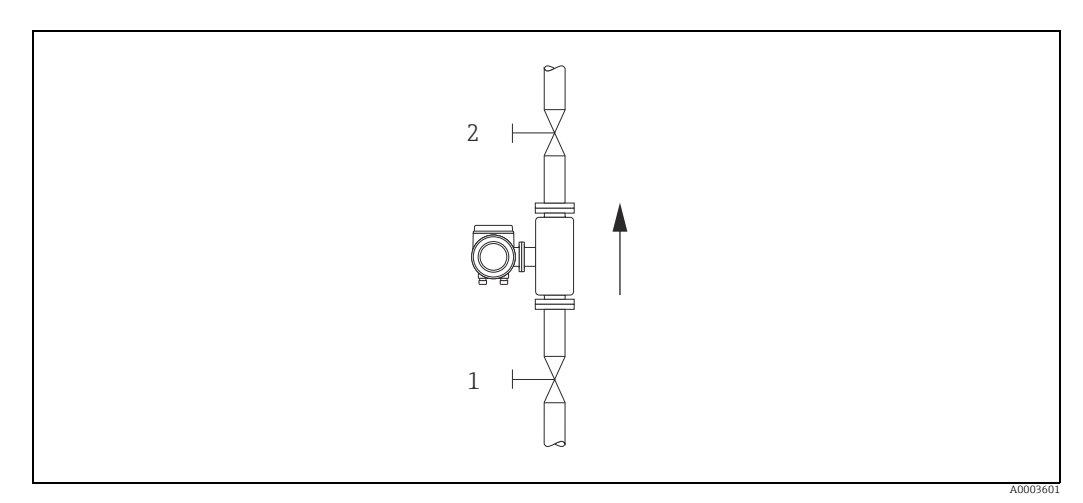

*Fig. 31: Zero point adjustment and shutoff valves*

 $\overline{C}^1$  Caution!<br>■ The currently valid zero point value can be viewed using the "ZEROPOINT" function (→ "Description of Device Parameters" manual).

#### Performing a zero point adjustment

- 1. Operate the system until operating conditions have settled.
- 2. Stop the flow  $(v = 0 \text{ m/s})$ .
- 3. Check the shutoff valves for leaks.
- 4. Check that operating pressure is correct.
- 5. Using the local display, select the ZEROPOINT ADJUSTMENT function in the function matrix: BASIC FUNCTIONS → PROCESSPARAMETER → ADJUSTMENT → ZERO POINT **ADJUSTMENT**
- 6. When you press  $\boxplus$  or  $\boxminus$  you are automatically prompted to enter the access code if the function matrix is still disabled. Enter the code (factory setting  $= 84$ ).
- 7. Use  $\boxplus$  or  $\boxminus$  to select START and confirm with  $\boxplus$ . Select YES at the prompt and press  $\mathbb E$  again to confirm. Zero point adjustment now starts.
	- The message "ZEROPOINT ADJUST RUNNING" appears on the display for 30 to 60 seconds while adjustment is in progress.
	- If the flow in the pipe exceeds  $0.1$  m/s, the following error message appears on the display: "ZERO ADJUST NOT POSSIBLE".
	- When the zero point adjustment completes, the "ZERO ADJUST." function reappears on the display.
- 8. Back to the HOME position:
	- Press and hold down Esc key  $(\Box \Box)$  for longer than three seconds or
	- Repeatedly press and release the Esc key  $(\Box \Box)$ .

#### 7.5.2 Density adjustment

It is always advisable to perform density adjustment when optimum measuring accuracy is required for calculating density-dependent values. 1-point or 2-point density adjustment is required depending on application conditions:

*1-point density adjustment (with one fluid):*

- This type of density adjustment is necessary under the following conditions:
- The sensor does not exactly measure the density value which the operator expects based on laboratory trials.
- The fluid properties are outside the measuring points set at the factory, or the reference conditions used to calibrate the measuring device.
- The plant is used solely for measuring a fluid whose density is to be determined very accurately under constant conditions.

Example: Brix density measurement for apple juice

*2-point density adjustment (with two fluids):*

This type of adjustment is always to be carried out if the measuring tubes have been mechanically altered by material buildup, abrasion or corrosion for example. In such cases, the resonance frequency of the measuring tubes has been affected by these factors and is no longer compatible with the calibration data determined at the factory. The 2-point density adjustment takes these mechanical changes into account and calculates new, adjusted calibration data.

#### Performing 1-point or 2-point density adjustment

- Caution!
	- Onsite density adjustment can be performed only if the user has detailed knowledge of the fluid density, obtained, for example, from detailed laboratory analyses.
	- The target density value specified in this way must not deviate from the measured fluid density by more than ±10%.
	- An error when entering the target density affects all calculated density and volume functions.
	- 2-point density adjustment is only possible if the two target density values differ by at least 0.2 kg/l. Otherwise error message #731 (adjustment not possible) appears on the display.
- Density adjustment changes the density calibration values set at the factory or by the service technician.
- The functions outlined in the following instructions are described in detail in the "Description of Device Parameters" manual.
- 1. Fill the sensor with fluid. Make sure that the measuring tubes are completely filled and that the fluid is free from gas bubbles.
- 2. Wait until the temperature difference between the fluid and measuring tube has equalized. The time you have to wait for equalization depends on the fluid and the current temperature level.
- 3. Using the local display, select the SETPOINT DENSITY function in the function matrix and perform density adjustment as follows:

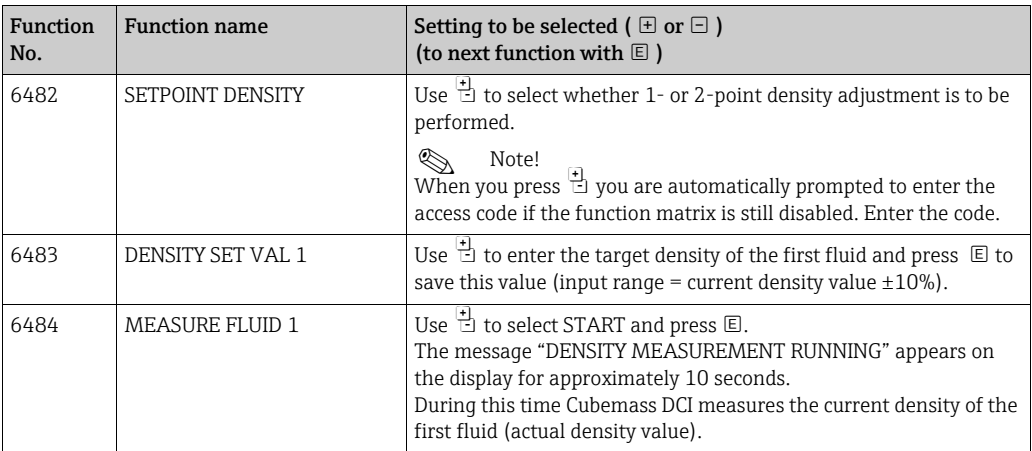

#### ▾ For 2-point density adjustment only:

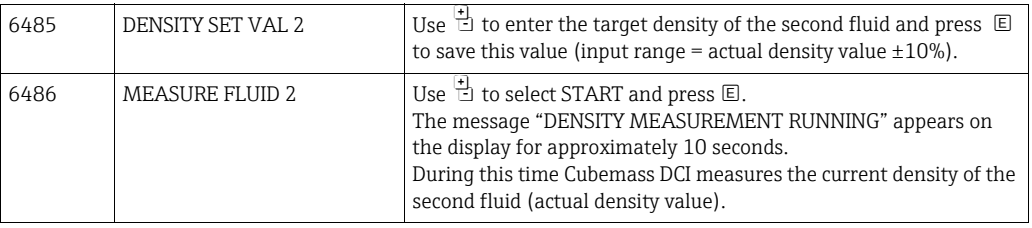

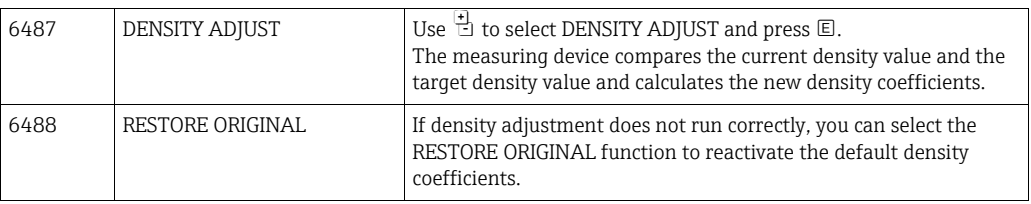

 $\overline{\phantom{a}}$ 

▾

<sup>→</sup> Press and hold down Esc key (X) for longer than three seconds or

 $\rightarrow$  Repeatedly press and release Esc key  $(\Box \Box) \rightarrow$  Exit the function matrix step by step

Back to the HOME position:

## 7.6 Purge and pressure monitoring connections

The sensor housing protects the inner electronics and mechanics and is filled with dry nitrogen. Furthermore, it also has an additional secondary containment function up to a specific measuring pressure.

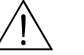

#### Warning!

For process pressures above the specified containment pressure, the housing does not provide an additional secondary containment function. If there is a danger of the measuring tube rupturing due to process characteristics, e.g. in the event of corrosive process fluids, we recommend the use of sensors whose housings are equipped with special pressure monitoring connections (ordering option). With the help of these connections, fluid collected in the housing in the event of a tube rupture can be drained off. This reduces the risk of mechanical overload of the housing, which could lead to a housing failure and is thus associated with increased potential danger. The connections can also be used for gas purging (gas detection).

If measuring gases with high pressures, in particular, we recommend the use of sensors whose housings are fitted with a rupture element. Users can choose from a rupture disk with defined or undefined fluid exit. The burst pressure is between 10 and 15 bar (145 to 217.5 psi) for both options.

Note the following when working with purge and pressure monitoring connections:

- Do not open the purge connections unless the containment can be filled with a dry inert gas immediately afterwards.
- Use only low overpressure to purge. Maximum pressure 5 bar (72.5 psi).

## 7.7 Memory (HistoROM)

At Endress+Hauser, the term HistoROM refers to various types of data storage modules on which process and measuring device data are stored. By unplugging and plugging such modules, device configurations can be duplicated onto other measuring devices, to cite just one example.

### 7.7.1 HistoROM/S-DAT (sensor-DAT)

The S-DAT is an exchangeable data storage device in which all sensor relevant parameters are stored, e.g. diameter, serial number, calibration factor, zero point.

### 7.7.2 HistoROM/T-DAT (transmitter-DAT)

The T-DAT is an exchangeable data storage device in which all transmitter parameters and settings are stored.

Storing of specific parameter settings from the EEPROM to the T-DAT and vice versa has to be carried out by the user (= manual save function). Detailed instructions regarding this can be found in the manual "Description of Device Parameters", GP002D/06, (function "T-DAT SAVE/LOAD", No. 1009).

## 8 Maintenance

No special maintenance work is required.

## 8.1 External cleaning

When cleaning the exterior of measuring devices, always use cleaning agents that do not attack the surface of the housing and the seals.

## 9 Accessories

Various accessories, which can be ordered with the device or subsequently from Endress+Hauser, are available for the device. Detailed information on the order code in question is available from your local Endress+Hauser sales center or on the product page of the Endress+Hauser website: www.endress.com.

## 9.1 Device-specific accessories

### 9.1.1 For the Transmitter

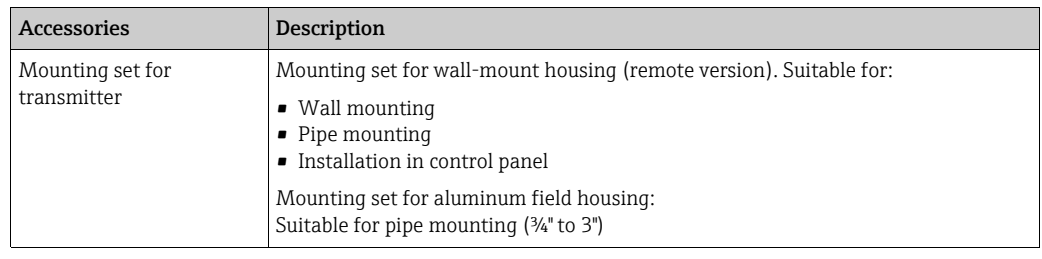

### 9.1.2 For the Sensor

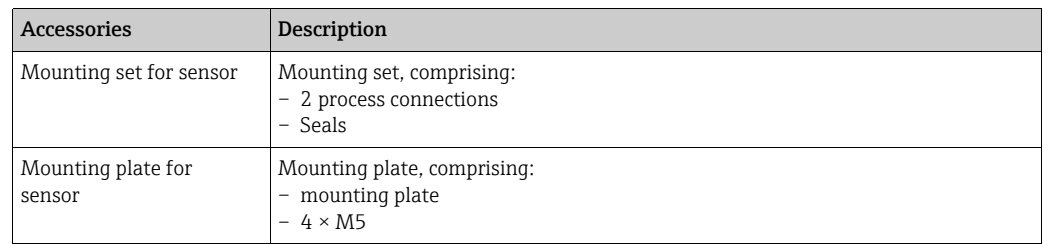

## 9.2 Communication-specific accessories

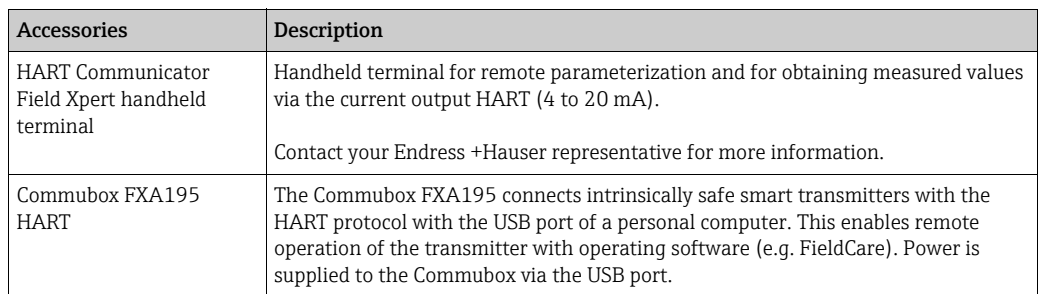

# 9.3 Service-specific accessories

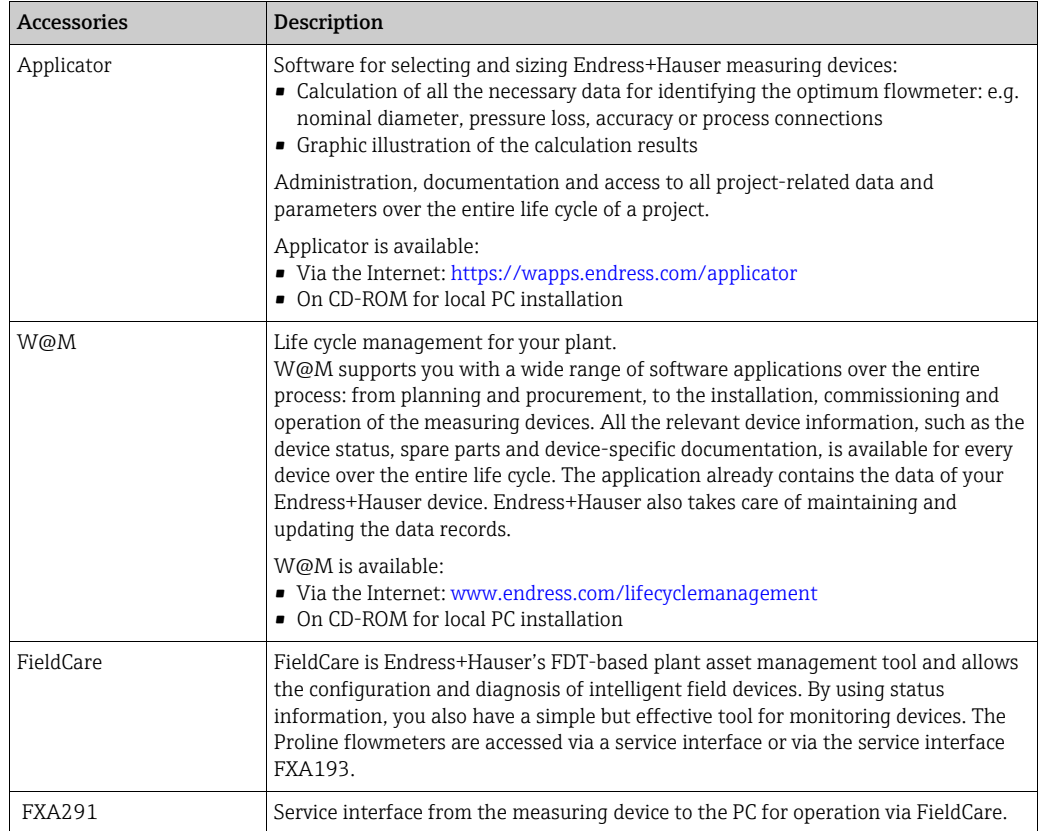

# 9.4 System components

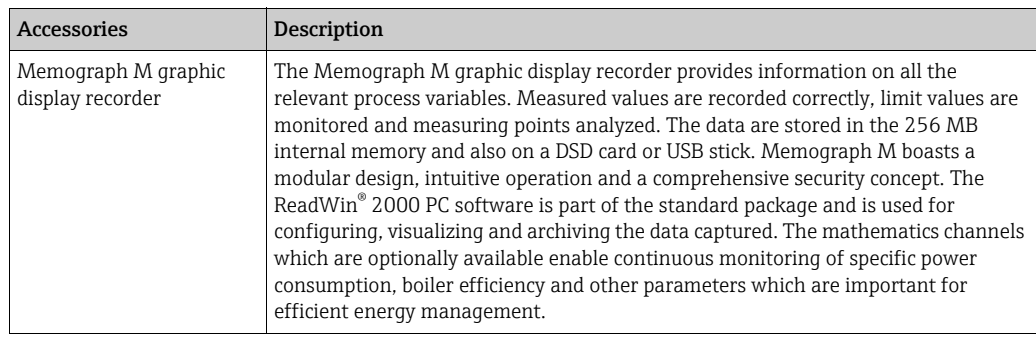

# 10 Troubleshooting

## <span id="page-60-0"></span>10.1 Troubleshooting instructions

Always start troubleshooting with the following checklist if faults occur after commissioning or during operation. The routine takes you directly to the cause of the problem and the appropriate remedial measures.

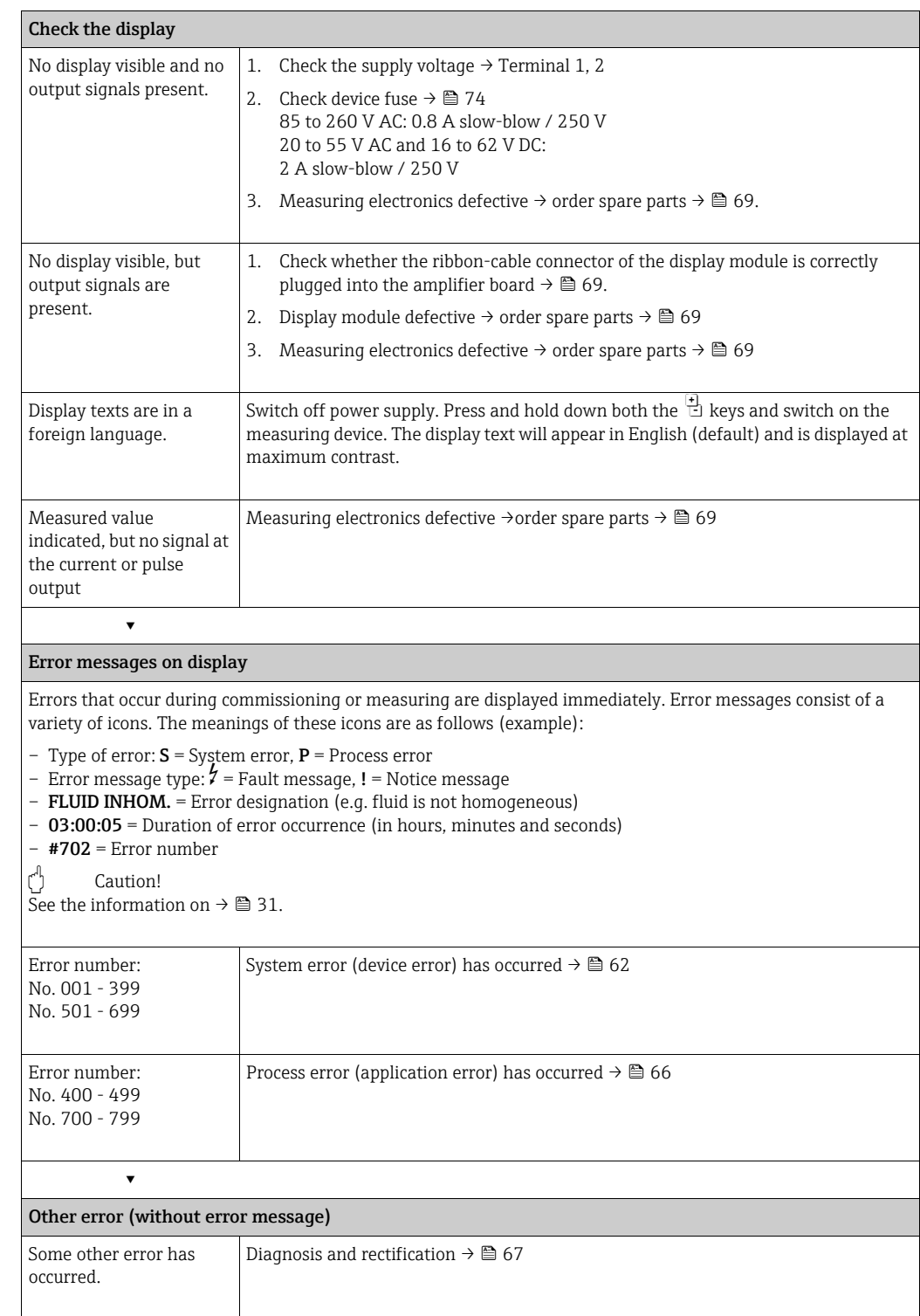

## <span id="page-61-0"></span>10.2 System error messages

<span id="page-61-1"></span>Serious system errors are always recognized by the device as "Fault message", and are shown as a lightning flash  $(2)$  on the display. Fault messages immediately affect the outputs. Simulations and positive zero return, on the other hand, are classed and displayed as "Notice messages".

#### Caution!

In the event of a serious fault, a flowmeter might have to be returned to the manufacturer for repair. Procedures must be carried out before you return a flowmeter to Endress+Hauser for repair or calibration  $\rightarrow \Box$  5,  $\rightarrow \Box$  [75.](#page-74-0)

- The listed error message types below correspond to the factory setting.
- See also the information on  $\rightarrow \blacksquare$  [31.](#page-30-1)

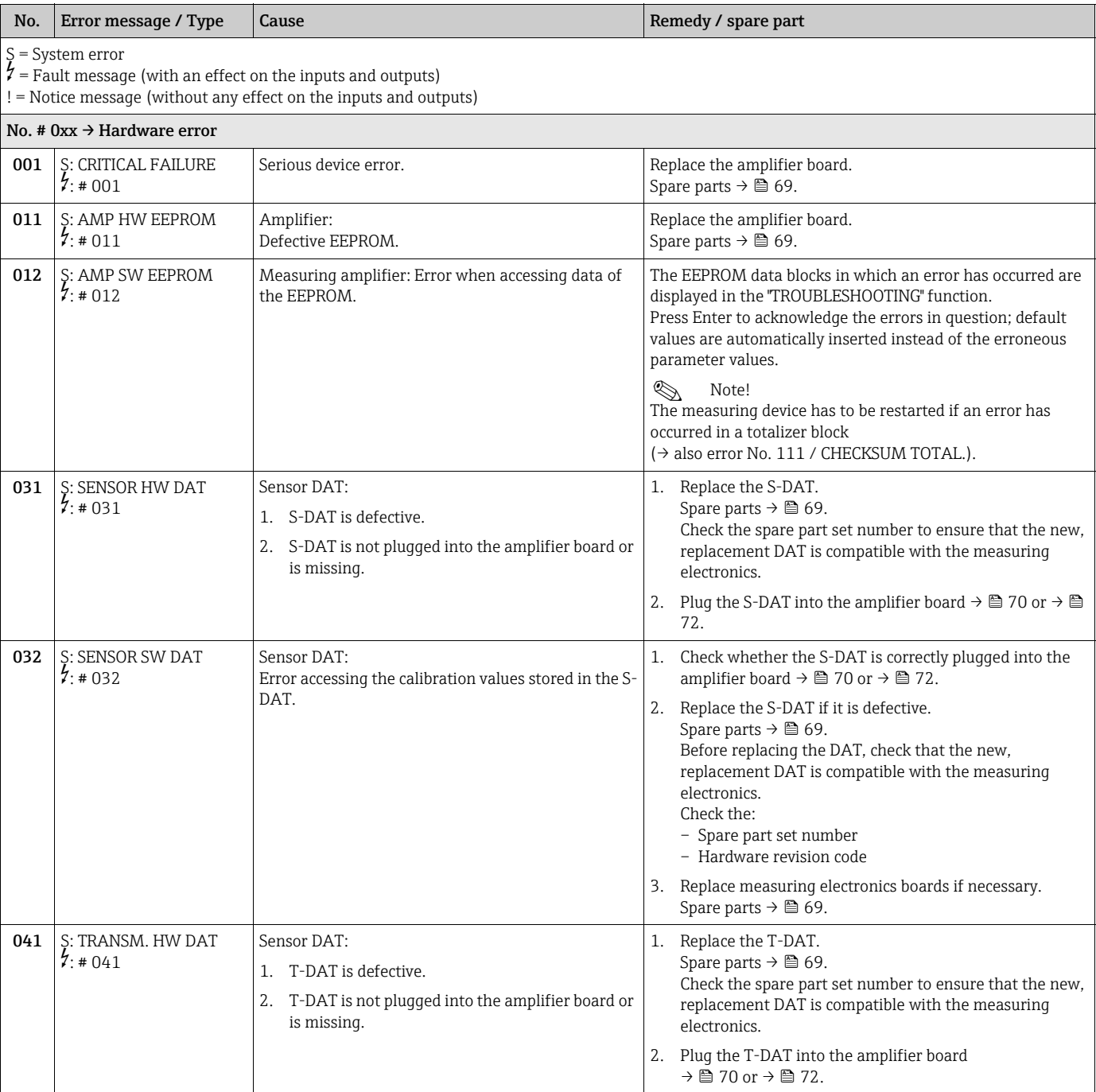

**A** Note!

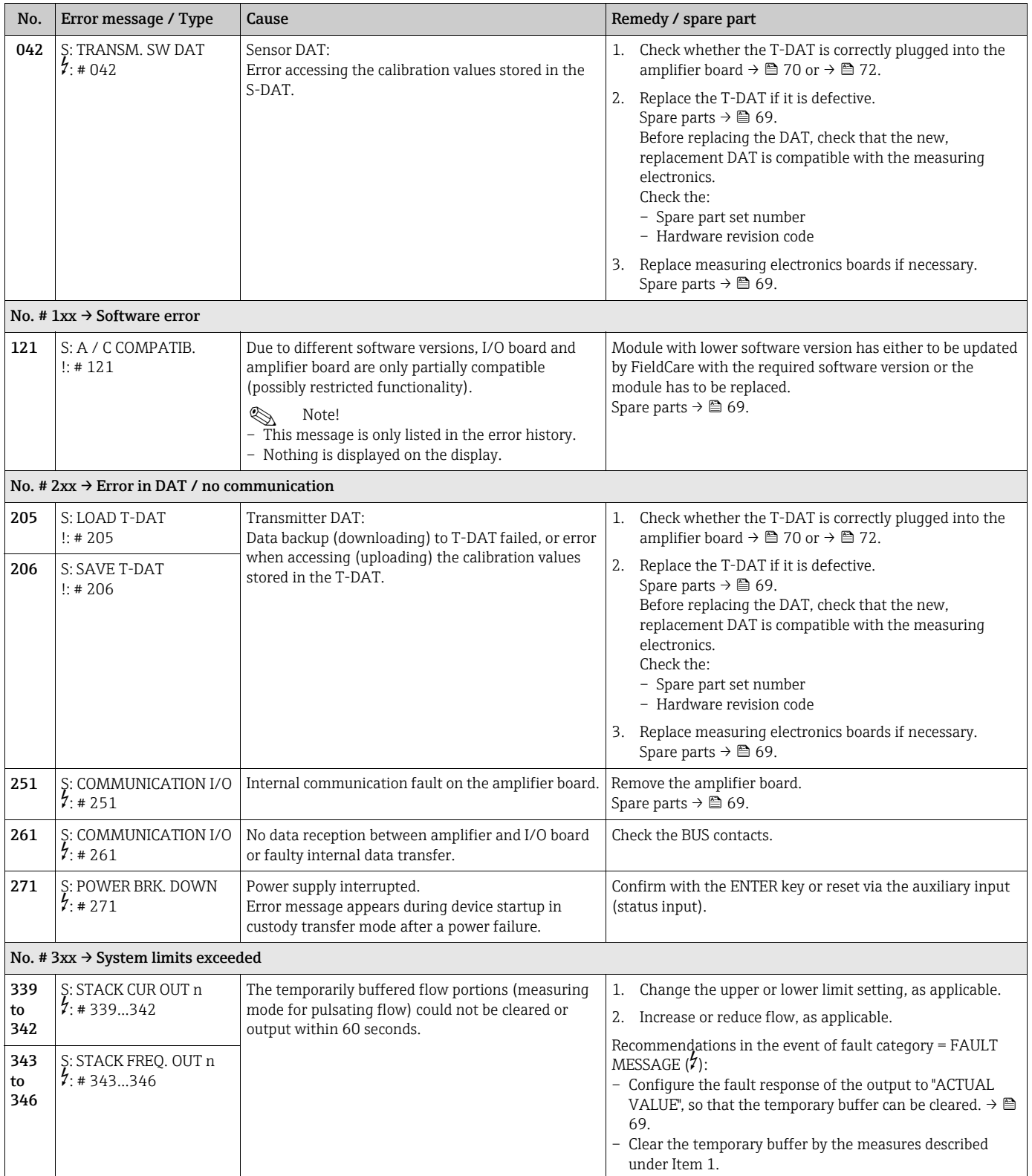

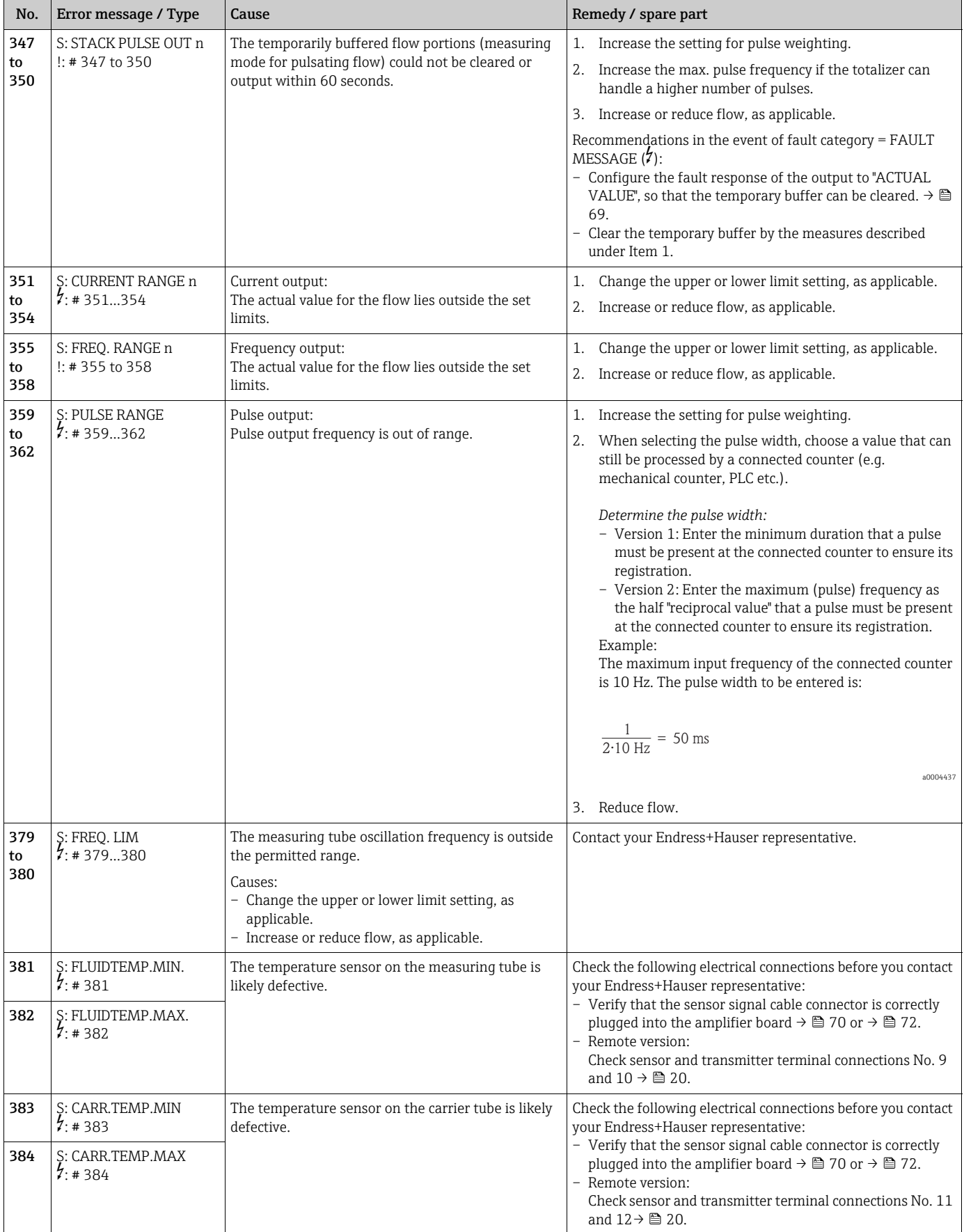

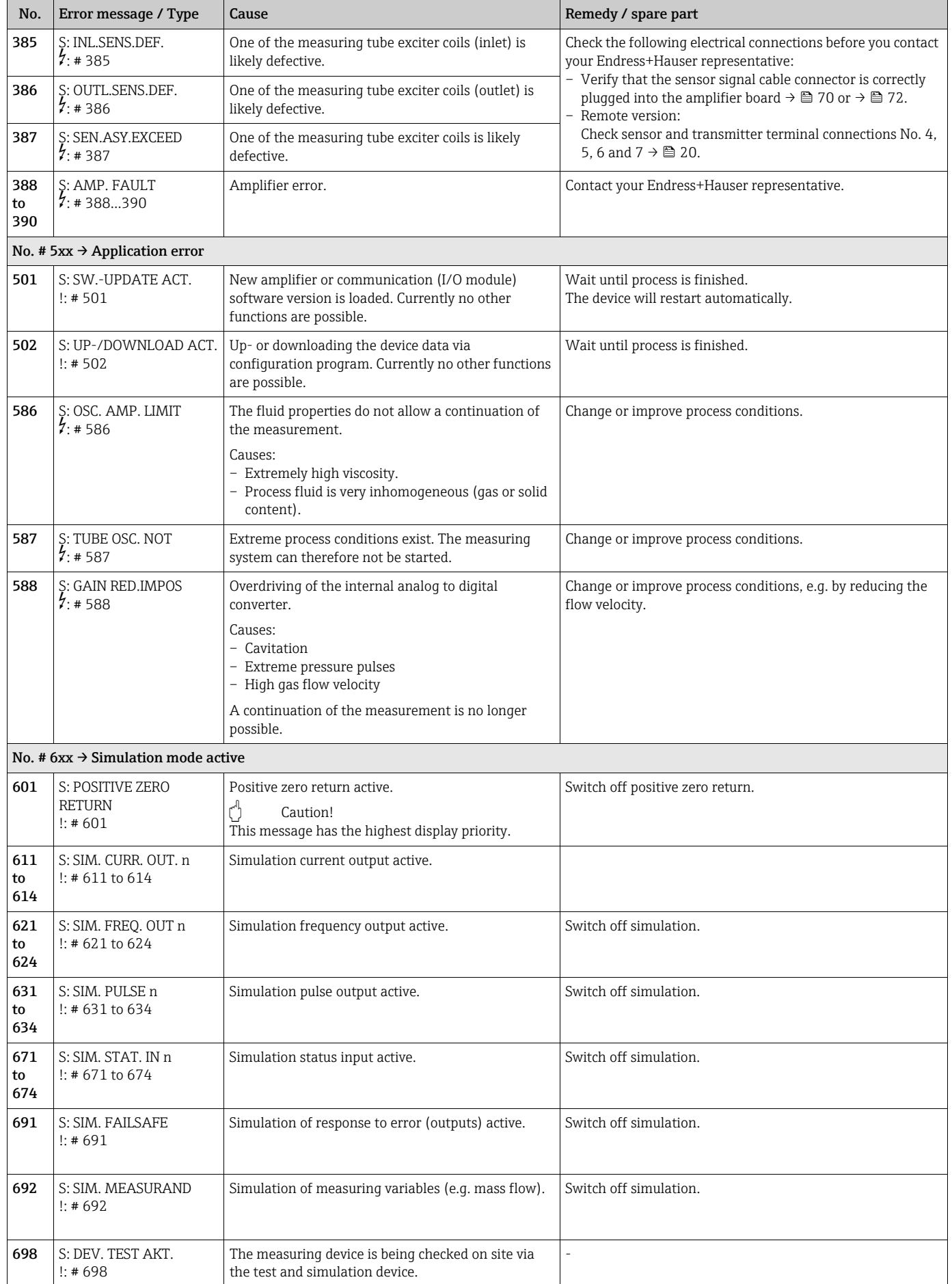

# <span id="page-65-0"></span>10.3 Process error messages

Process errors can be defined as either "Fault" or "Notice" messages and can thereby be weighted differently. You can define messages in this way with the aid of the function matrix (→ "Description of Device Parameters" manual).

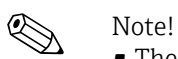

- The listed error message types below correspond to the factory setting.
- See also the information on  $\rightarrow \Box$  [31.](#page-30-1)

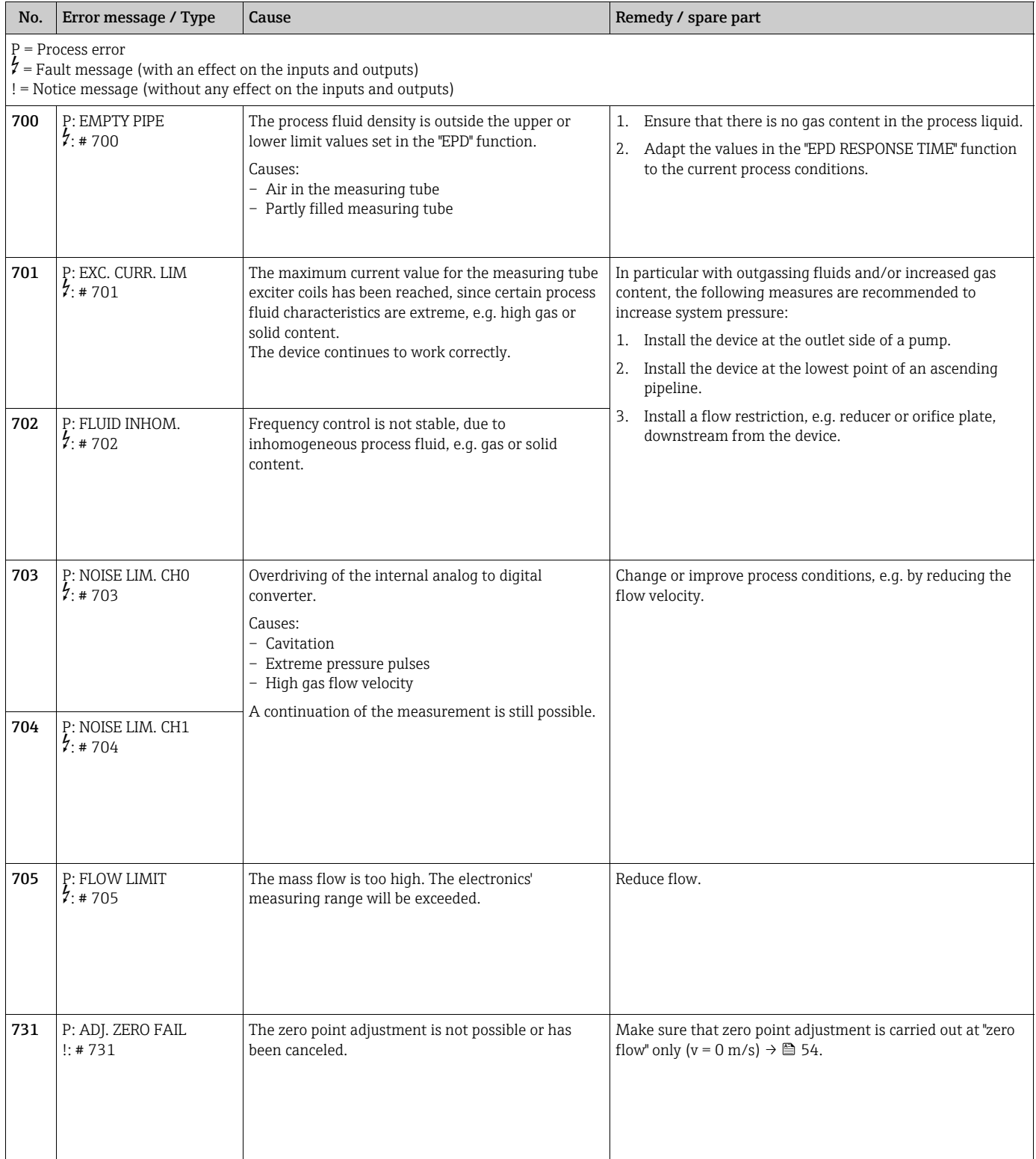

# <span id="page-66-0"></span>10.4 Process errors without messages

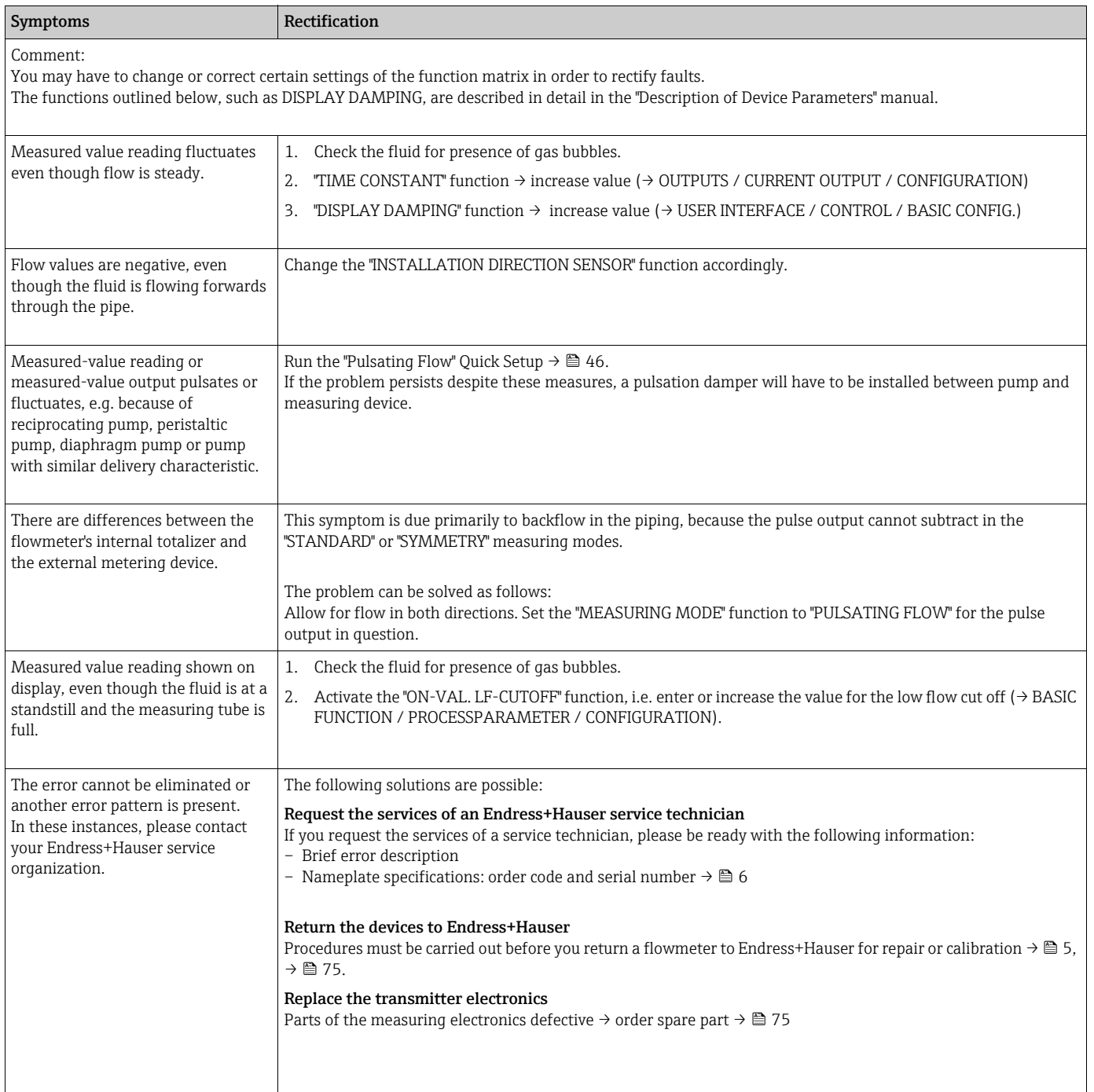

## 10.5 Response of outputs to errors

# **Example:**

The failsafe mode of totalizers, current, pulse and frequency outputs can be customized by means of various functions in the function matrix. Detailed information → "Description of Device Parameters" manual.

You can use positive zero return to set the signals of the current, pulse and status outputs to their fallback value, for example when measuring has to be interrupted while a pipe is being cleaned. This function takes priority over all other device functions. Simulations, for example, are suppressed.

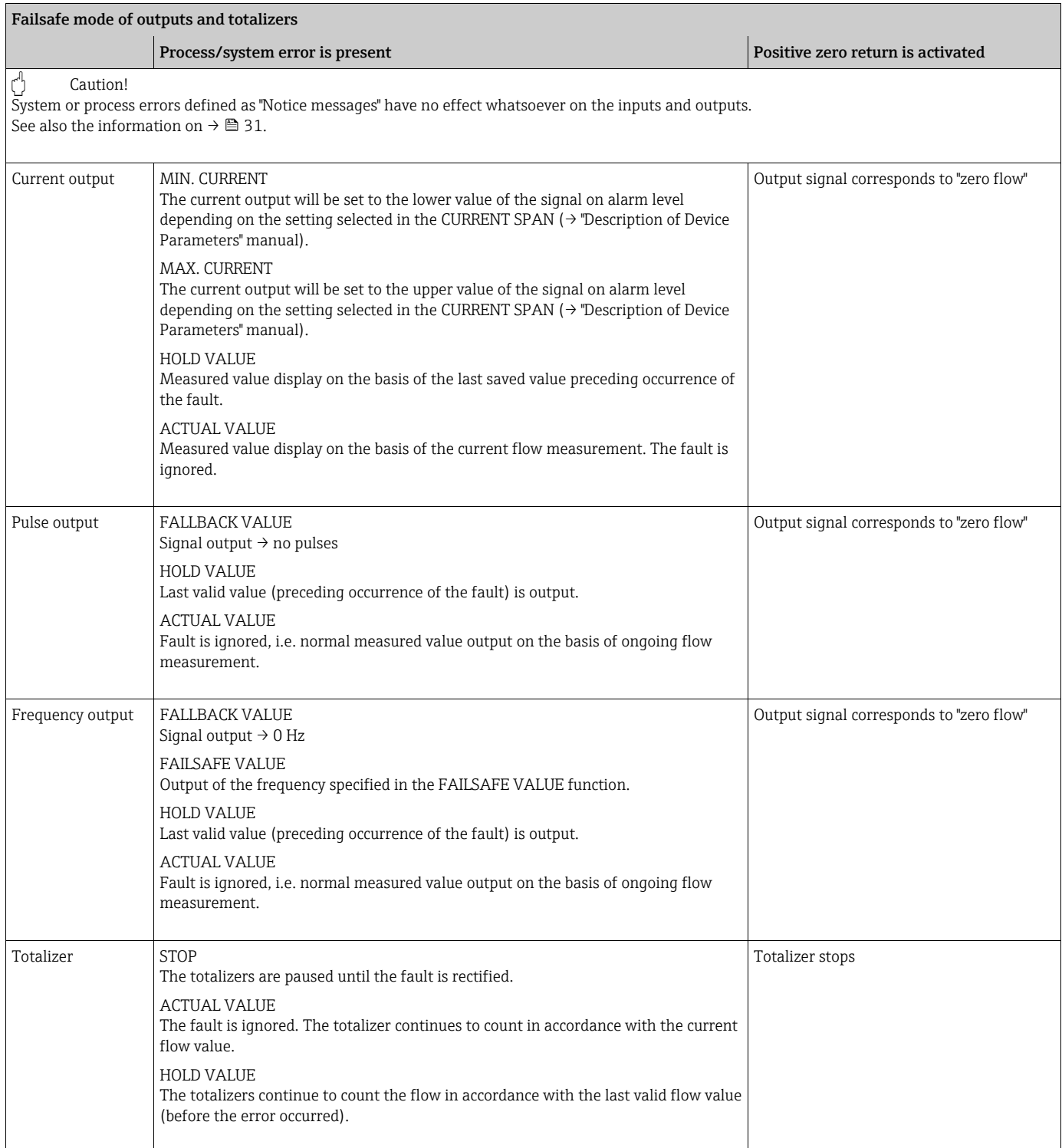

## <span id="page-68-0"></span>10.6 Spare parts

<span id="page-68-1"></span>The previous sections contain detailed troubleshooting instructions  $\rightarrow \Box$  [61.](#page-60-0)

The measuring device, moreover, provides additional support in the form of continuous selfdiagnosis and error messages.

Fault rectification can entail replacing defective components with tested spare parts. For an overview of the spare parts that can be delivered  $\rightarrow \blacksquare$  [32.](#page-68-2)

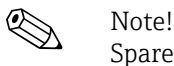

Spare parts can be ordered directly from your Endress+Hauser representative by providing the serial number printed on the transmitter's nameplate ( $\rightarrow \Box$  6).

Spare parts are shipped as sets comprising the following parts:

- Spare part
- Additional parts, small items (threaded fasteners etc.)
- Mounting instructions
- Packaging

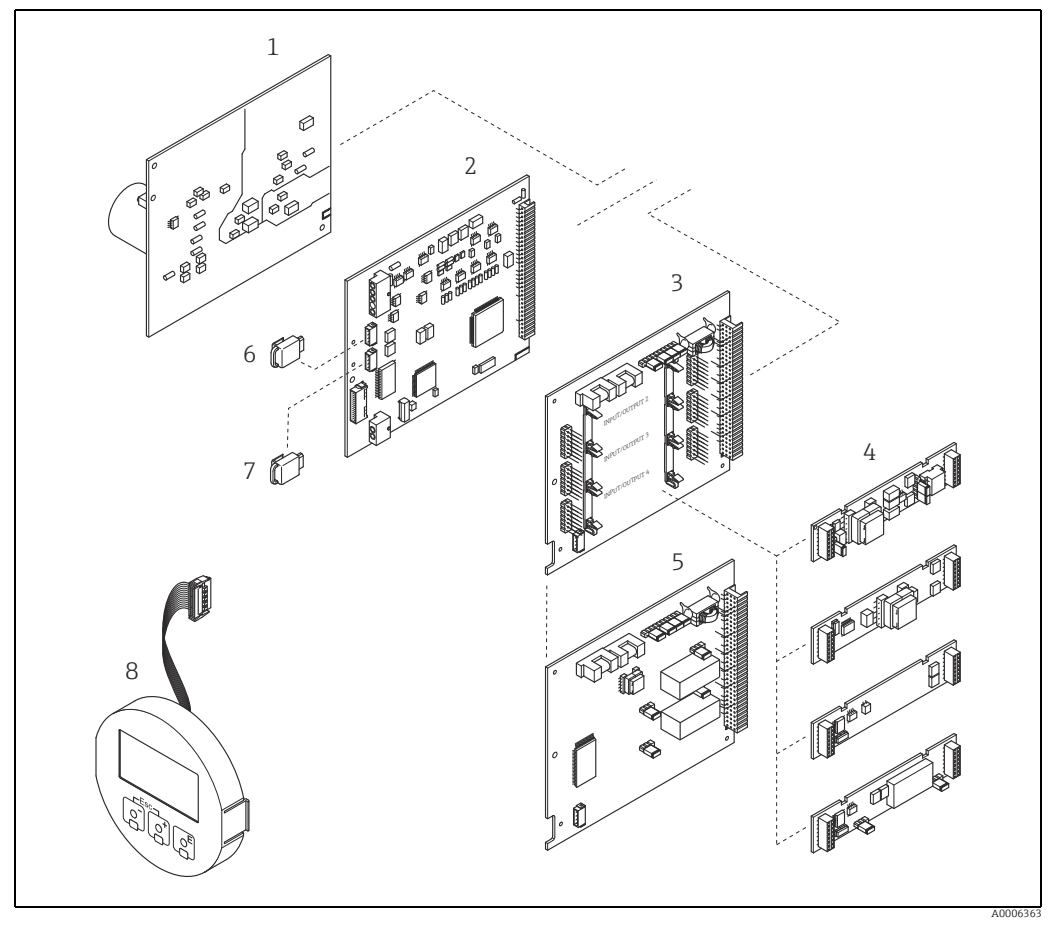

<span id="page-68-2"></span>*Fig. 32: Spare parts for transmitter (field and wall-mount housings)*

- *1 Power unit board (85 to 260 V AC, 20 to 55 V AC, 16 to 62 V DC)*
- *2 Amplifier board*
- *3 I/O board (COM module), flexible assignment*
- *4 Pluggable input/output submodules*
- *5 I/O board (COM module), permanent assignment*
- *6 S-DAT (sensor data memory) 7 T-DAT (transmitter data memory) 8 Display module*
- 

### <span id="page-69-0"></span>10.6.1 Removing and installing printed circuit boards

#### <span id="page-69-1"></span>Field housing

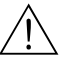

- Warning!
- Risk of electric shock. Exposed components carry dangerous voltages. Make sure that the power supply is switched off before you remove the cover of the electronics compartment.
- Risk of damaging electronic components (ESD protection). Static electricity can damage electronic components or impair their operability. Use a workplace with a grounded working surface purposely built for electrostatically sensitive devices.
- If you cannot guarantee that the dielectric strength of the measuring device is maintained in the following steps, then an appropriate inspection must be carried out in accordance with the manufacturer's specifications.

" Caution! Use only original Endress+Hauser parts.

Installing and removing the boards  $\rightarrow \blacksquare$  [33:](#page-70-0)

- 1. Unscrew cover of the electronics compartment from the transmitter housing.
- 2. Remove the local display (1) as follows:
	- Press in the latches (1.1) at the side and remove the display module.
	- Disconnect the ribbon cable (1.2) of the display module from the amplifier board.
- 3. Remove the screws and remove the cover (2) from the electronics compartment.
- 4. Remove power unit board (4) and I/O board (6): Insert a thin pin into the hole (3) provided for the purpose and pull the board clear of its holder.
- 5. Remove submodules (6.1) (optional): No tools are required for removing the submodules (outputs) from the I/O board. Installation is also a no-tools operation.
	- $\binom{4}{1}$  Caution!

Only certain combinations of submodules on the I/O board are permissible  $\rightarrow \cong$  [22](#page-21-0). The individual slots are marked and correspond to certain terminals in the connection compartment of the transmitter:

- Slot "INPUT / OUTPUT 3" = Terminals 22/23
- Slot "INPUT / OUTPUT 4" = Terminals 20/21
- 6. Remove amplifier board (5):
	- Disconnect the plug of the sensor signal cable (5.1) including S-DAT (5.3) from the board.
	- Gently disconnect the plug of the excitation current cable (5.2) from the board, i.e. without moving it back and forward.
	- Insert a thin pin into the hole (3) provided for the purpose and pull the board clear of its holder.
- 7. Installation is the reverse of the removal procedure.

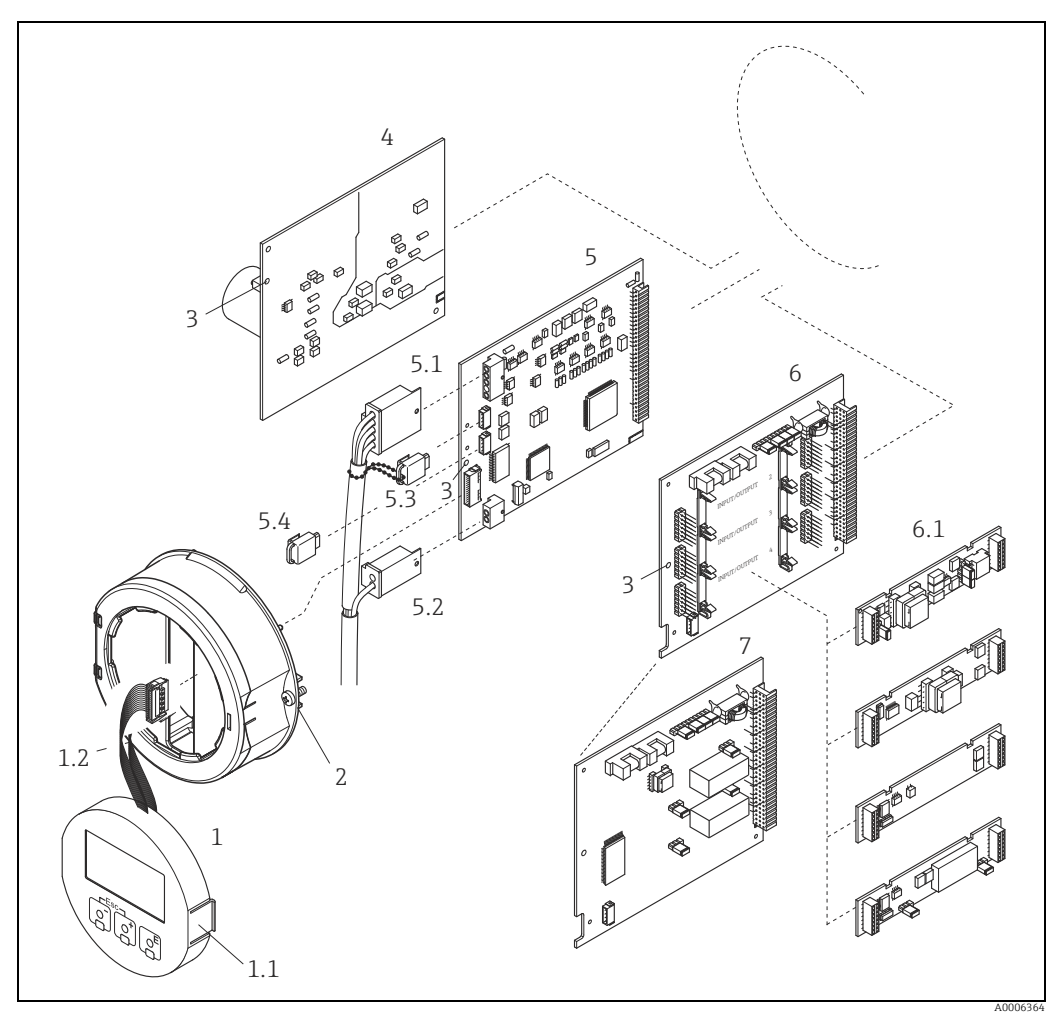

*Fig. 33: Field housing: removing and installing printed circuit boards*

- <span id="page-70-0"></span>*1 Local display*
- 
- *1.1 Latch 1.2 Ribbon cable (display module) 2 Screws of electronics compartment cover*
- *3 Aperture for installing/removing boards 4 Power unit board 5 Amplifier board*
- 
- 
- 
- *5.1 Signal cable (sensor) 5.2 Excitation current cable (sensor) 5.3 S-DAT (sensor data memory)*
- 
- 
- 
- *5.4 T-DAT (transmitter data memory) 6 I/O board (flexible assignment) 6.1 Pluggable submodules (status input and current input, current output, pulse/frequency output and relay output) 7 I/O board (permanent assignment)*
- 

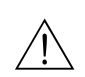

#### <span id="page-71-0"></span>Wall-mount housing

Warning!

- Risk of electric shock. Exposed components carry dangerous voltages. Make sure that the power supply is switched off before you remove the cover of the electronics compartment. • Risk of damaging electronic components (ESD protection).
- Static electricity can damage electronic components or impair their operability. Use a workplace with a grounded working surface purposely built for electrostatically sensitive devices.
- If you cannot guarantee that the dielectric strength of the measuring device is maintained in the following steps, then an appropriate inspection must be carried out in accordance with the manufacturer's specifications.

" Caution! Use only original Endress+Hauser parts.

Installing and removing the boards  $\rightarrow \blacksquare$  [34:](#page-72-0)

- 1. Remove the screws and open the hinged cover (1) of the housing.
- 2. Remove the screws securing the electronics module (2). Then push up electronics module and pull it as far as possible out of the wall-mount housing.
- 3. Disconnect the following cable plugs from amplifier board (7):
	- Sensor signal cable plug (7.1) including S-DAT (7.3)
	- Unplug excitation current cable (7.2):
		- Gently disconnect the plug, i.e. without moving it back and forward.
	- Ribbon cable plug (3) of the display module.
- 4. Remove the cover (4) from the electronics compartment by loosening the screws.
- 5. Remove the boards (6, 7, 8): Insert a thin pin into the hole (5) provided for the purpose and pull the board clear of its holder.
- 6. Remove submodules (8.1) (optional): No tools are required for removing the submodules (outputs) from the I/O board. Installation is also a no-tools operation.

 $\binom{4}{1}$  Caution!

Only certain combinations of submodules on the I/O board are permissible  $\rightarrow \Box$  [22](#page-21-0). The individual slots are marked and correspond to certain terminals in the connection compartment of the transmitter:

Slot "INPUT / OUTPUT 2" = Terminals 24/25 Slot "INPUT / OUTPUT 3" = Terminals 22/23 Slot "INPUT / OUTPUT 4" = Terminals 20/21

7. Installation is the reverse of the removal procedure.
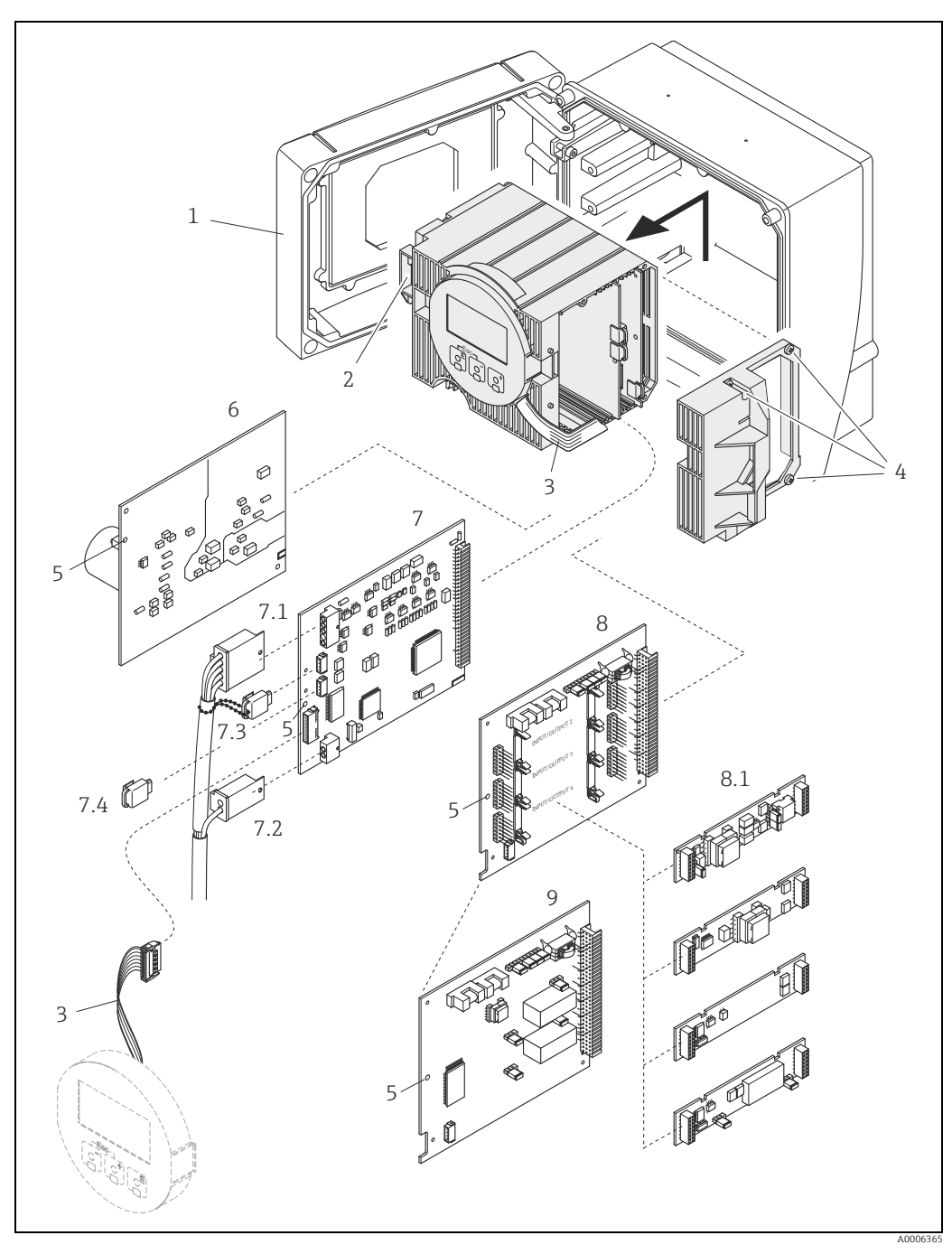

*Fig. 34: Wall-mount housing: removing and installing printed circuit boards*

- *1* Housing cover<br> *2* Electronics may<br> *Ribbon cable (commodie)*<br> *4* Screws of elect<br> *5* Aperture for ir<br> *1* Amplifier boan<br>
7.1 Signal cable (s)<br>
7.2 Excitation curr<br>
7.3 S-DAT (sensor<br>
7.4 T-DAT (transns<br>
8 1/O board
- *2 Electronics module*
- *3 Ribbon cable (display module)*
- *4 Screws of electronics compartment cover 5 Aperture for installing/removing boards 6 Power unit board*
- 
- 
- *7 Amplifier board 7.1 Signal cable (sensor)*
- 
- *7.2 Excitation current cable (sensor)*
- 
- *7.3 S-DAT (sensor data memory) 7.4 T-DAT (transmitter data memory) 8 I/O board (flexible assignment)*
- *8.1 Pluggable submodules (status input and current input, current output, pulse/frequency output and relay output) 9 I/O board (permanent assignment)*
- 

## <span id="page-73-1"></span>10.6.2 Replacing the device fuse

Warning!<br>Risk of electric shock. Exposed components carry dangerous voltages. Make sure that the power supply is switched off before you remove the cover of the electronics compartment.

The main fuse is on the power unit board  $\rightarrow \blacksquare$  [35.](#page-73-0) Replace the fuse as follows:

- 1. Switch off power supply.
- 2. Remove the power unit board  $\rightarrow \equiv$  [70](#page-69-0).
- 3. Remove the protection cap (1) and replace the device fuse (2). Only use the following fuse type:
	- 20 to 55 V AC / 16 to 62 V DC → 2.0 A slow-blow / 250 V; 5.2 × 20 mm
	- Power supply 85 to 260 V AC  $\rightarrow$  0.8 A slow-blow / 250 V; 5.2  $\times$  20 mm
	- Ex-rated devices →Ex documentation
- 4. Installation is the reverse of the removal procedure.
- Caution!

Use only original Endress+Hauser parts.

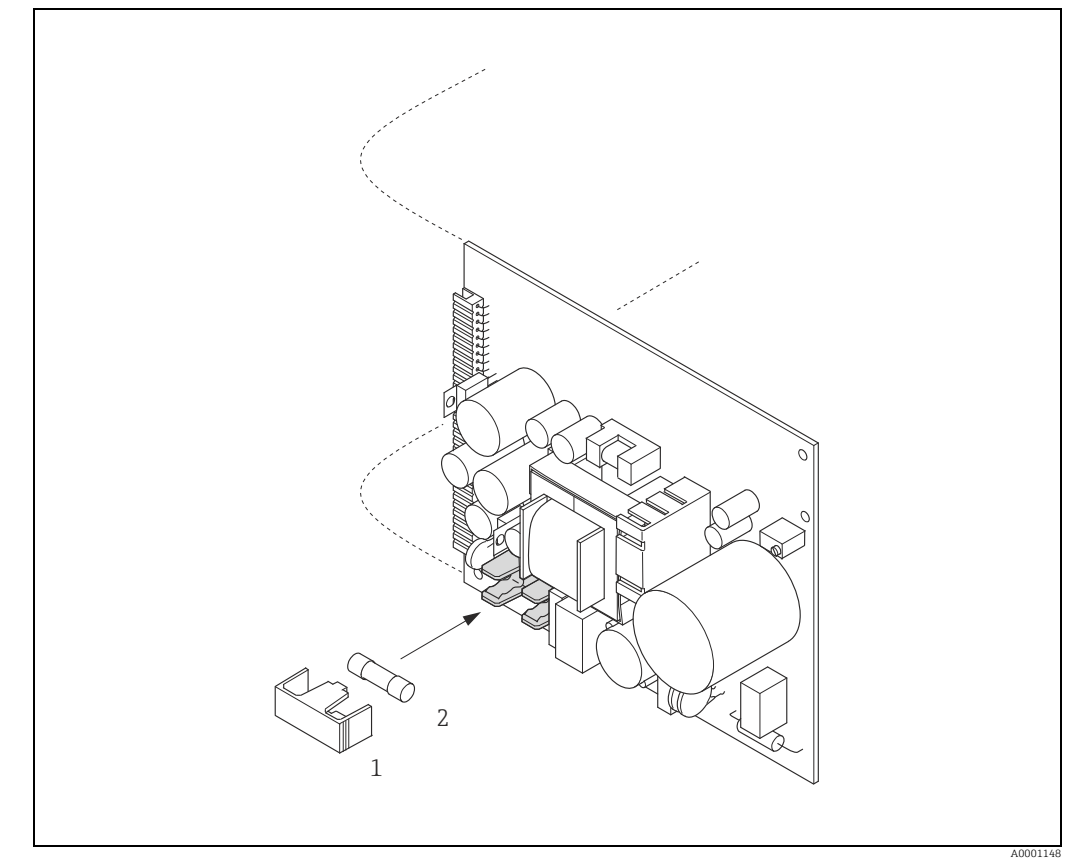

<span id="page-73-0"></span>*Fig. 35: Replacing the device fuse on the power unit board*

*1 Protective cap 2 Device fuse*

# 10.7 Return

The measuring device must be returned if repairs or a factory calibration are required, or if the wrong measuring device has been ordered or delivered. According to legal regulations, Endress+Hauser, as an ISO-certified company, is required to follow certain procedures when handling returned products that are in contact with medium.

To ensure swift, safe and professional device returns, please read the return procedures and conditions on the Endress+Hauser website at [www.services.endress.com/return-material.](www.services.endress.com/return-material)

# 10.8 Disposal

<span id="page-74-0"></span>Observe the regulations applicable in your country.

# 10.9 Software history

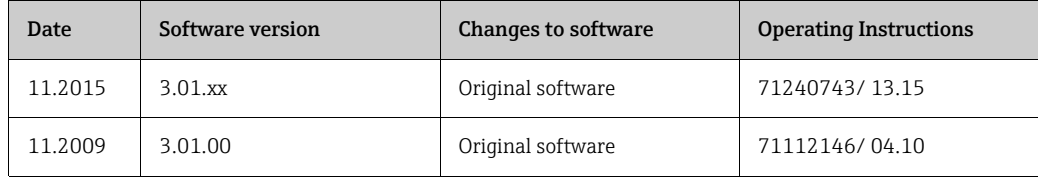

# 11 Technical data

# 11.1 Applications

<span id="page-75-1"></span> $\rightarrow \blacksquare$  4

# <span id="page-75-6"></span><span id="page-75-0"></span>11.2 Function and system design

<span id="page-75-5"></span><span id="page-75-4"></span>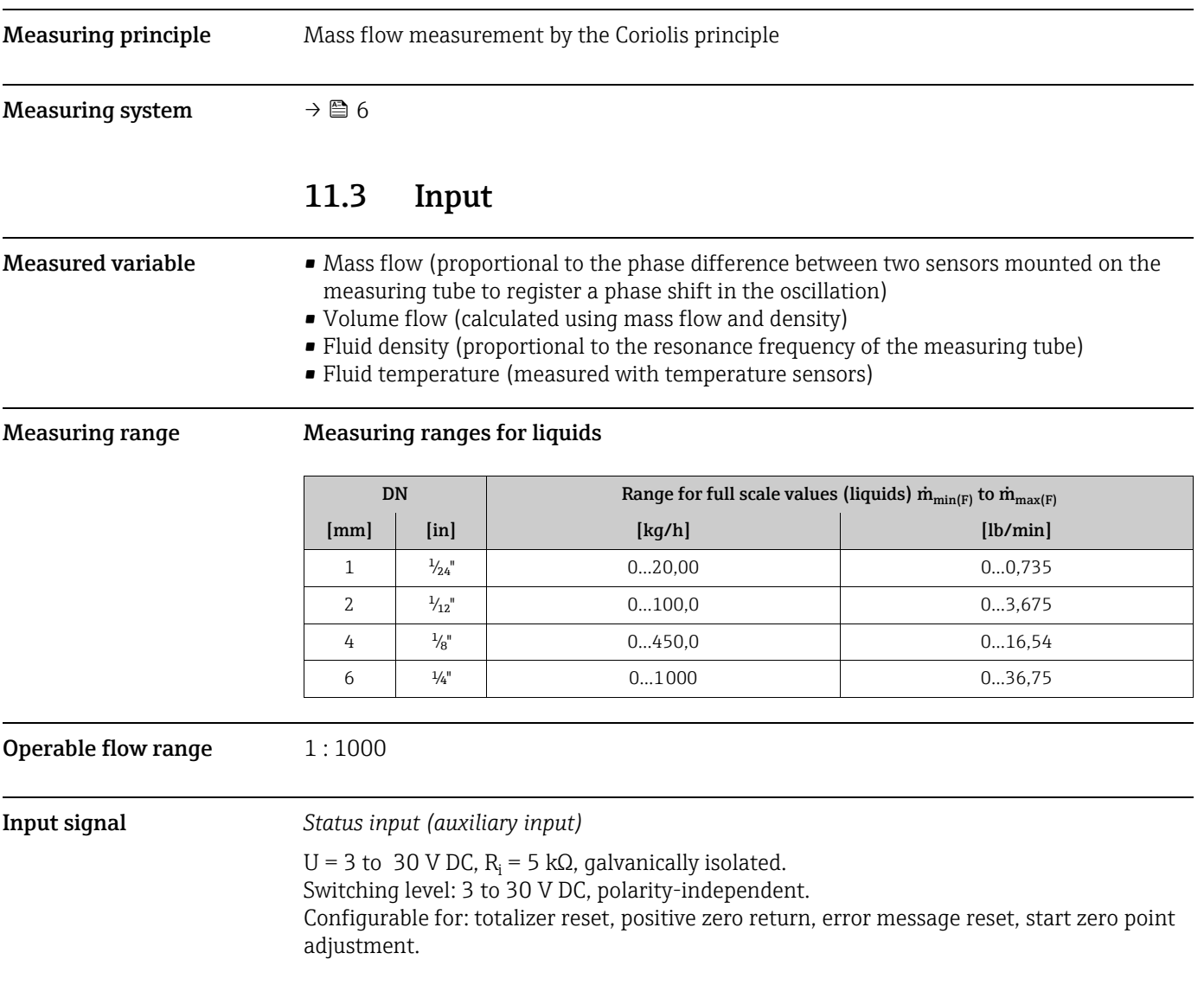

# <span id="page-75-3"></span><span id="page-75-2"></span>11.4 Output

Output signal *Current output* Active/passive selectable, galvanically isolated, time constant selectable (0.05 to 100 s), full scale value selectable, temperature coefficient: typically 0.005% o.r. / °C, resolution: 0.5 μA • Active: 0/4 to 20 mA,  $R_L < 700 \Omega$ ■ Passive: 4 to 20 mA; supply voltage V<sub>S</sub>: 18 to 30 V DC; R<sub>i</sub>≥ 150 Ω  $o.r. = of reading$ 

<span id="page-76-6"></span><span id="page-76-5"></span><span id="page-76-4"></span><span id="page-76-3"></span><span id="page-76-2"></span><span id="page-76-1"></span><span id="page-76-0"></span>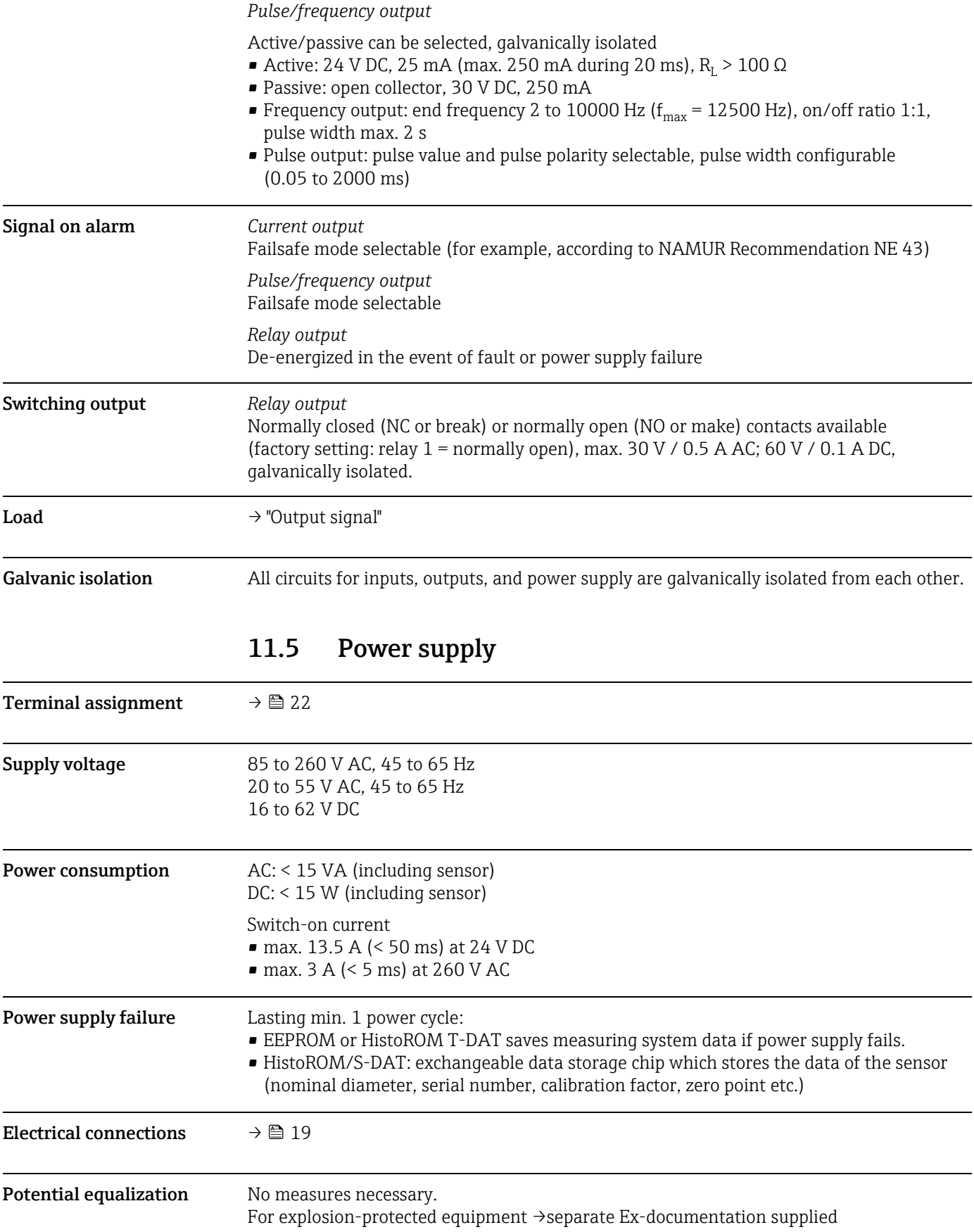

<span id="page-77-2"></span><span id="page-77-1"></span>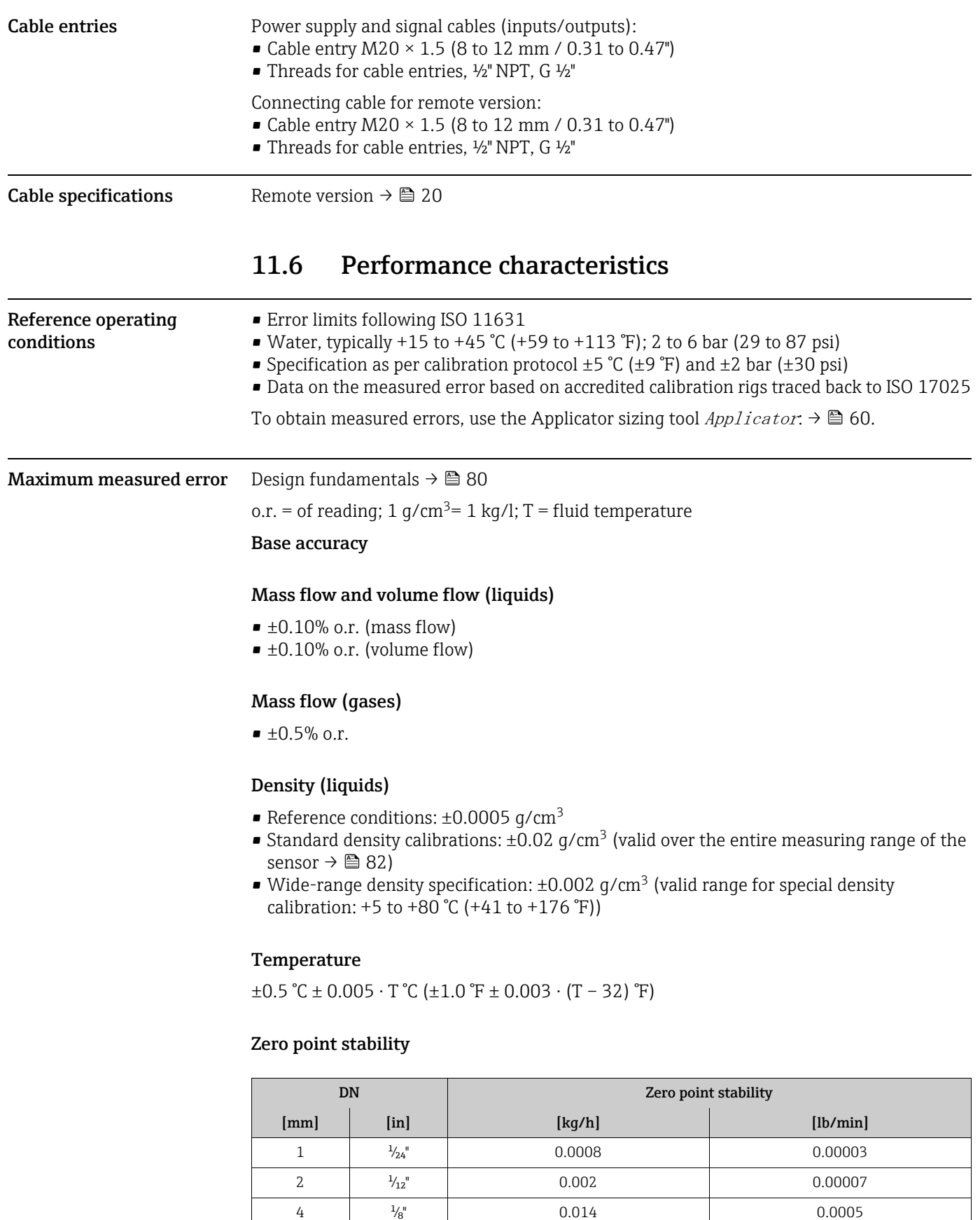

<span id="page-77-0"></span>6  $\frac{1}{4}$   $\frac{1}{4}$  0.000 0.000 0.000 0.000 0.000 0.000 0.000 0.000 0.000 0.00 0.00 0.00 0.00 0.00 0.00 0.00 0.00 0.00 0.00 0.00 0.00 0.00 0.00 0.00 0.00 0.00 0.00 0.00 0.00 0.00 0.00 0.00 0.00 0.00 0.00 0.00 0.00 0.00

### Flow values

Flow values as turndown parameter depending on nominal diameter.

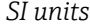

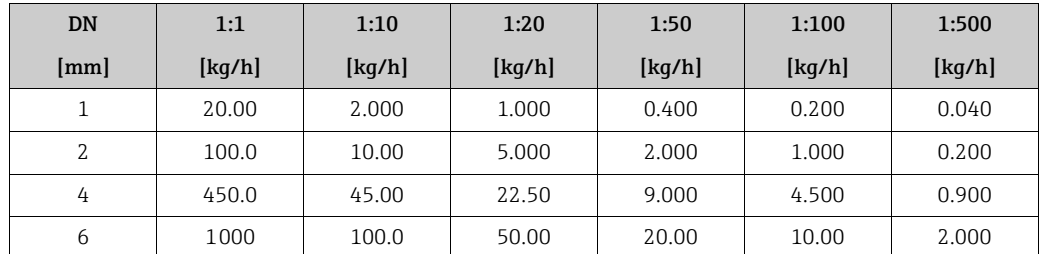

*US units*

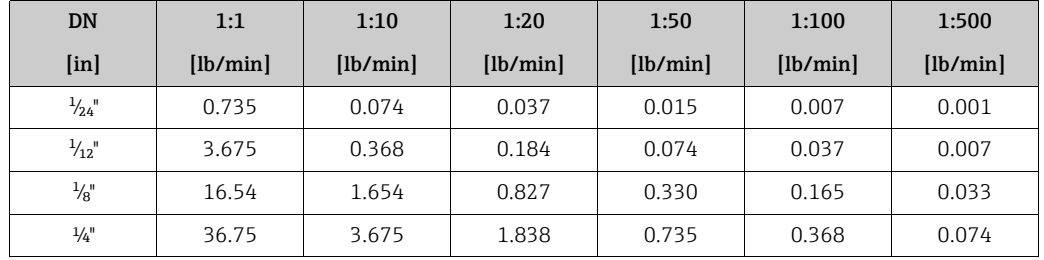

### Accuracy of outputs

o.r. = of reading; o.f.s. = of full scale value

The output accuracy must be factored into the measured error if analog outputs are used, but can be ignored for fieldbus outputs (e.g. Modbus RS485).

*Current output*

Accuracy: Max. ±0.025 % o.f.s. or ±5 μA

*Pulse/frequency output*

Accuracy: Max. ±50 % ppm o.r.

### **Repeatability** Design fundamentals  $\rightarrow \blacksquare$  [80](#page-79-0)

o.r. = of reading;  $1 \text{ g/cm}^3$  =  $1 \text{ kg/l}$ ; T = fluid temperature

### Base repeatability

### Mass flow and volume flow (liquids)

- <span id="page-78-0"></span> $\bullet$  ±0.05% o.r. (mass flow)
- $\bullet$  ±0.05% o.r. (volume flow)

### Mass flow (gases)

 $\bullet$  ±0.25% o.r. (mass flow)

### Density (liquids)

 $\bullet$  ±0.00025 g/cm<sup>3</sup>

<span id="page-79-1"></span>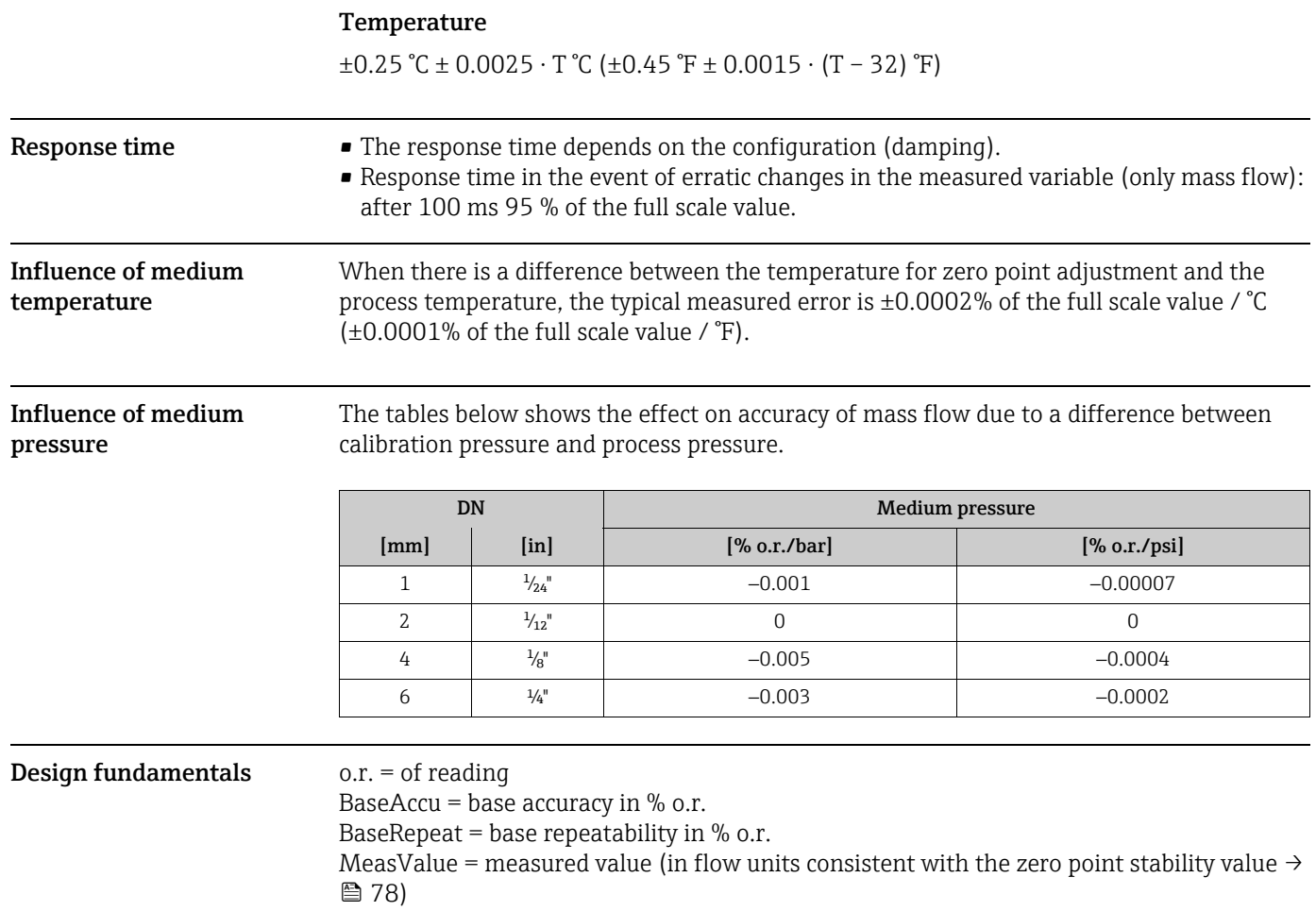

<span id="page-79-0"></span>ZeroPoint = zero point stability

### Calculation of the maximum measured error depending on flowrate

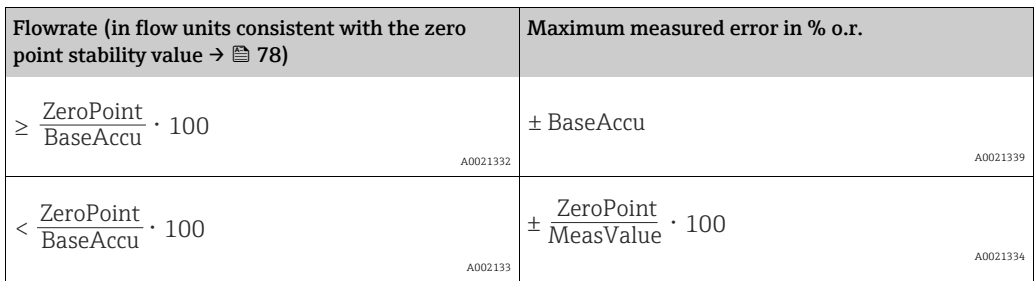

### Calculation of the repeatability depending on flowrate

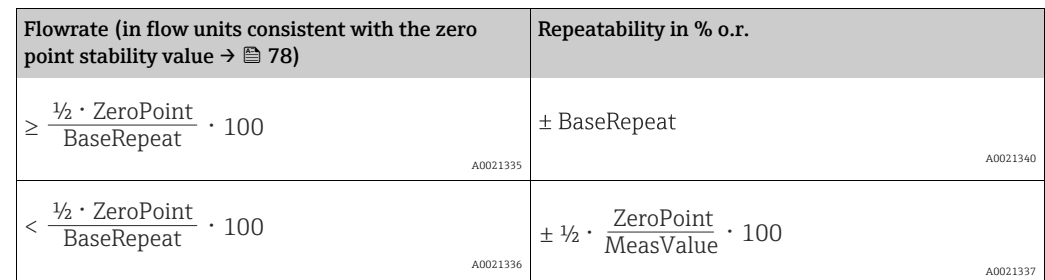

### Example for maximum measured error

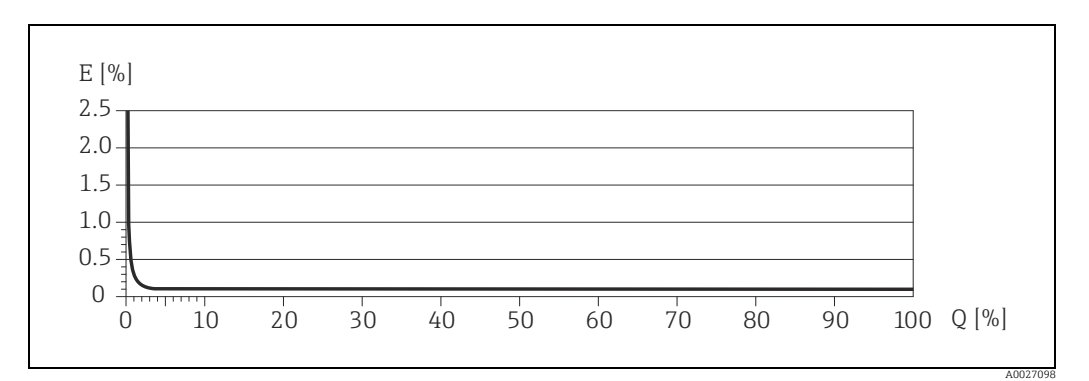

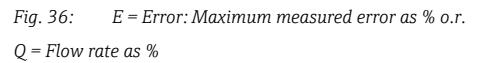

# <span id="page-80-10"></span><span id="page-80-9"></span><span id="page-80-8"></span><span id="page-80-7"></span><span id="page-80-6"></span><span id="page-80-5"></span><span id="page-80-4"></span><span id="page-80-3"></span><span id="page-80-2"></span>11.7 Installation

<span id="page-80-1"></span><span id="page-80-0"></span>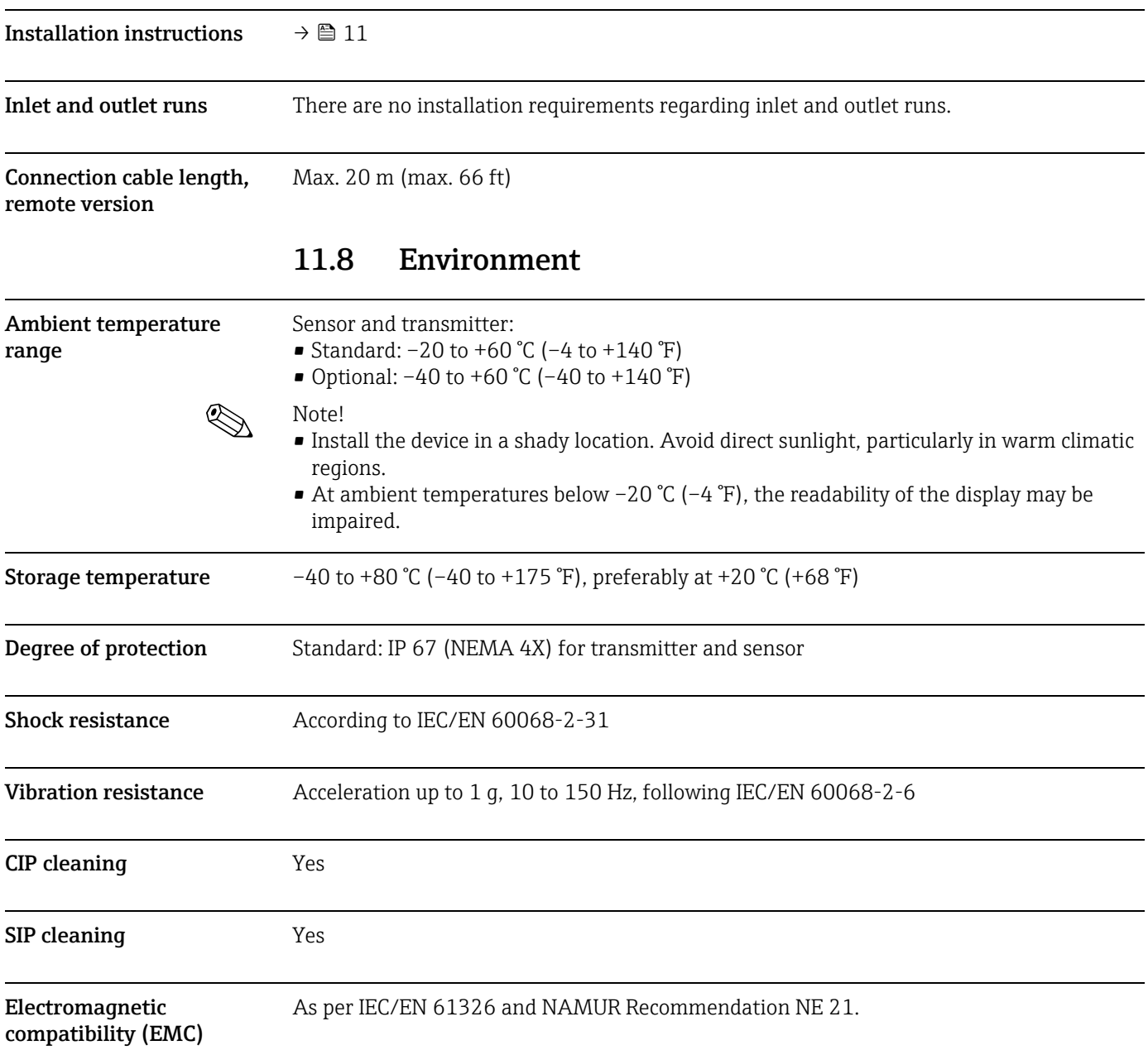

<span id="page-81-1"></span><span id="page-81-0"></span>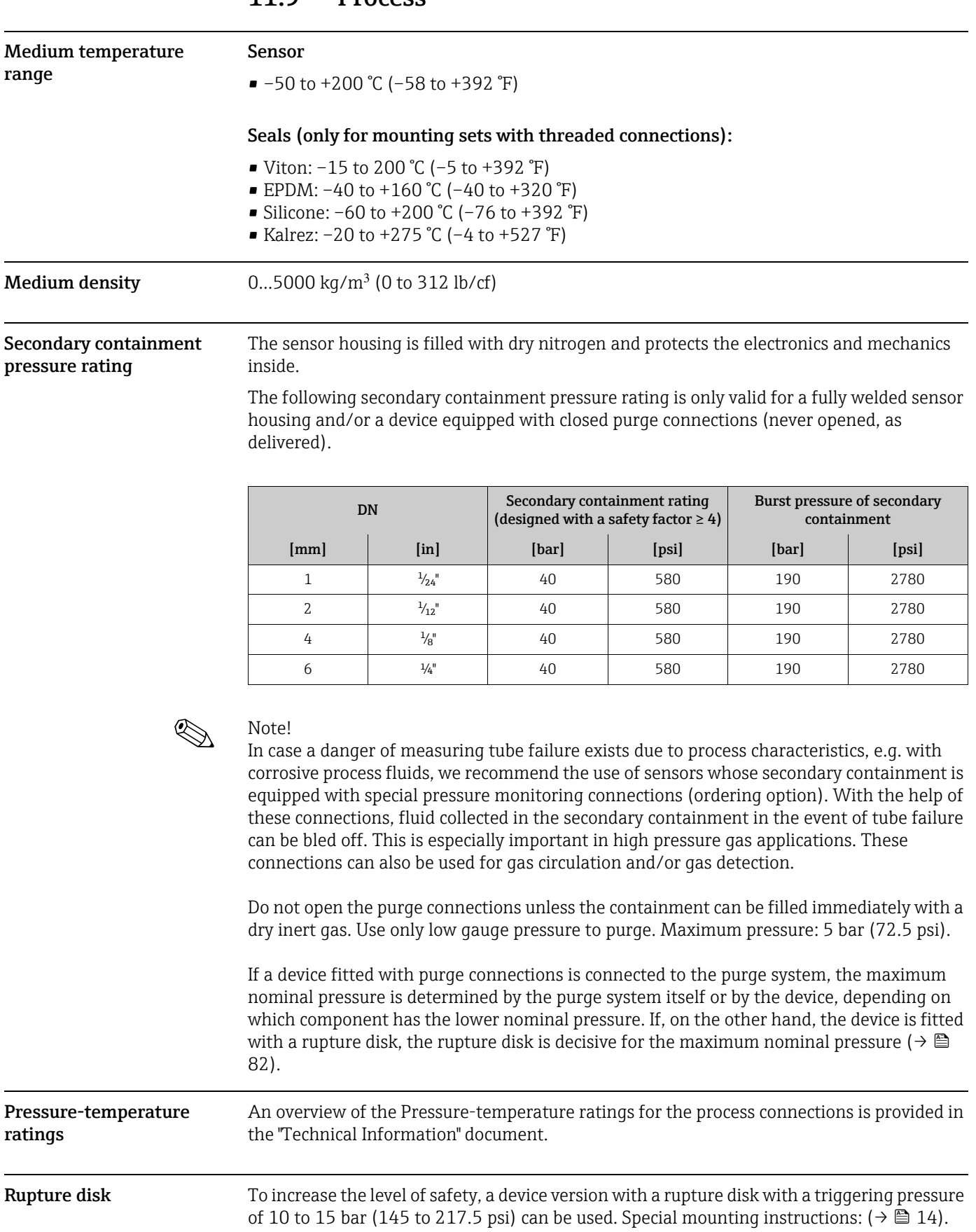

# 11.9 Process

<span id="page-82-2"></span><span id="page-82-1"></span><span id="page-82-0"></span>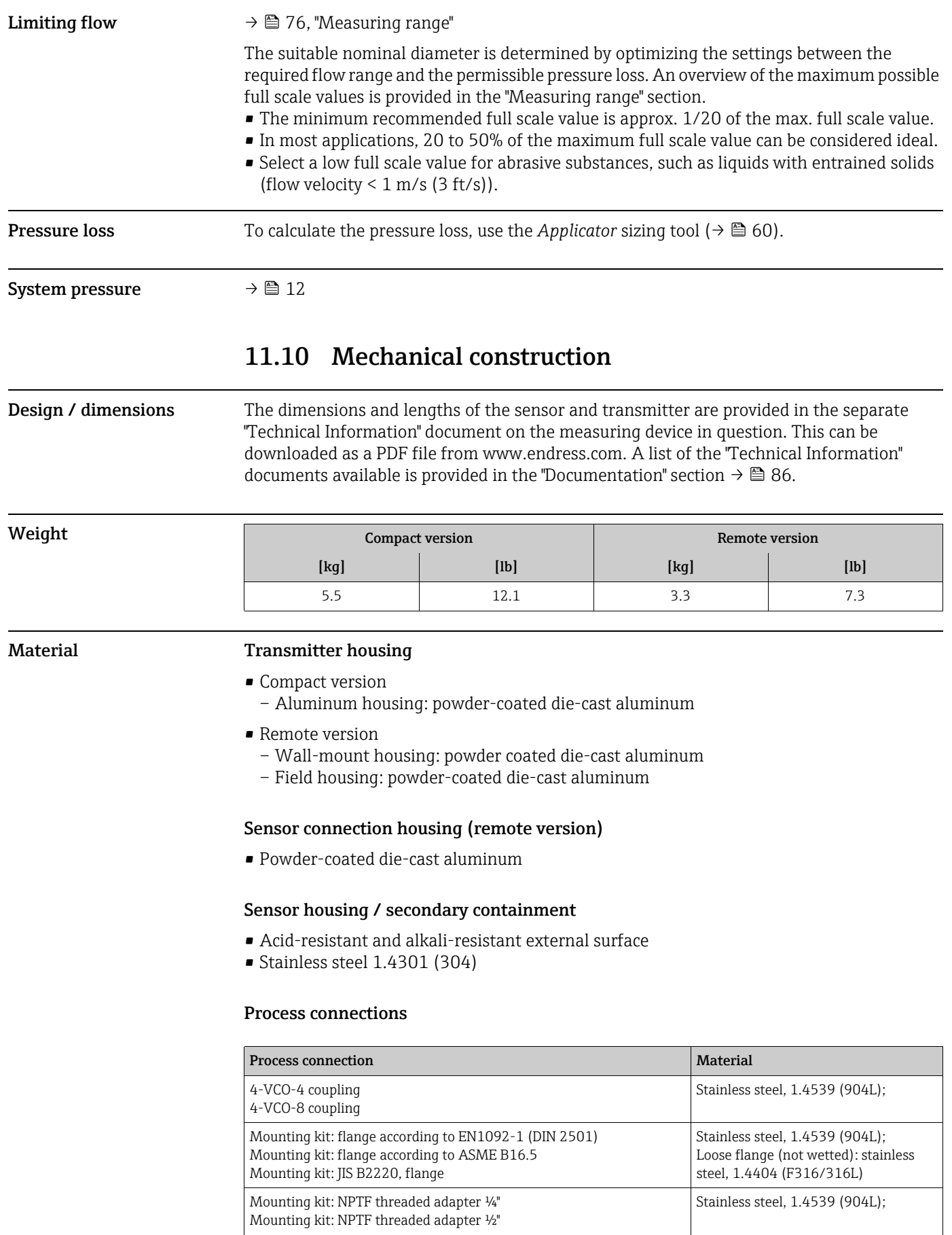

### Measuring tube

• 1.4539 (904L)

### Seals for mounting set

- $\bullet$  Viton
- EPDM
- Silicone
- Kalrez
- 

**Process connections**  $\rightarrow \Box$  [83](#page-82-0), process connections

# 11.11 Operability

<span id="page-83-1"></span>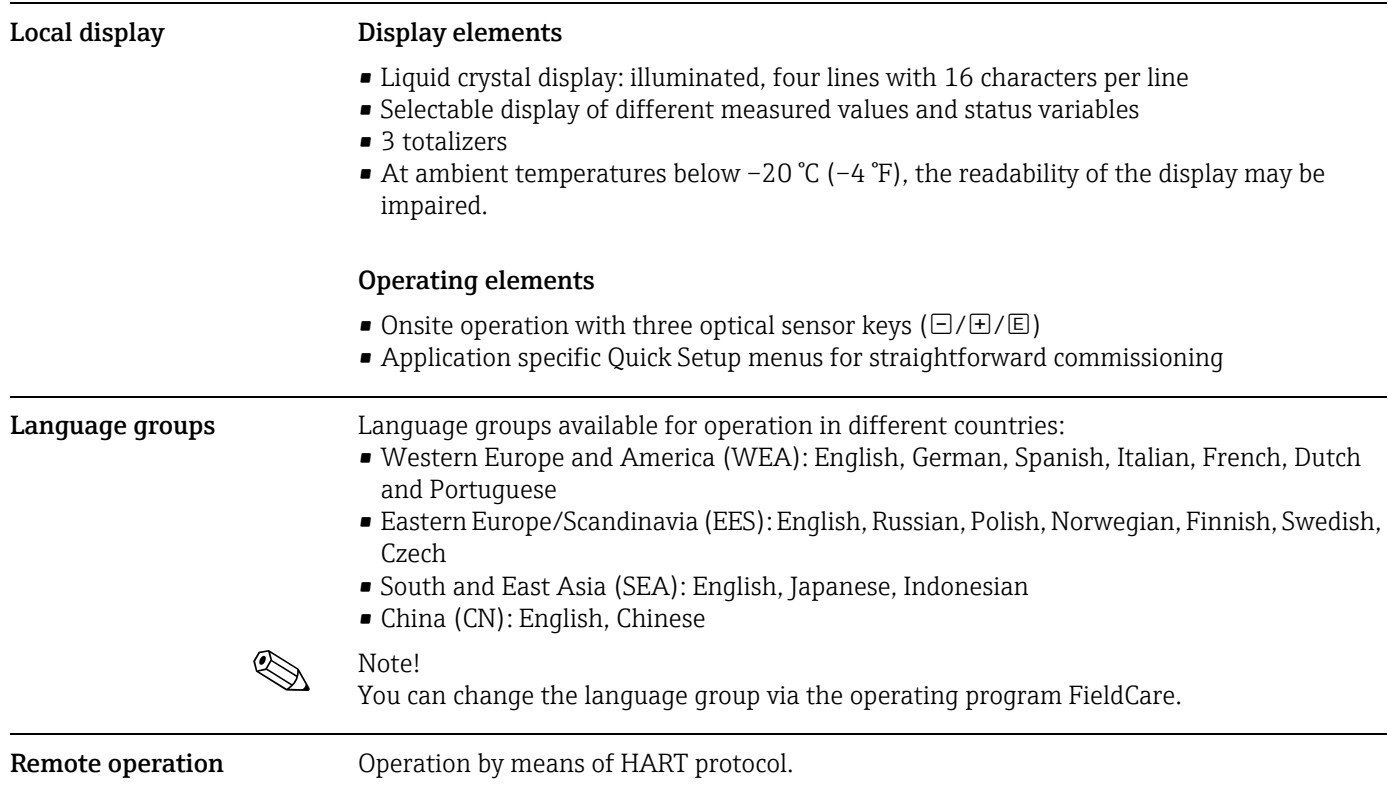

# <span id="page-83-2"></span><span id="page-83-0"></span>11.12 Certificates and approvals

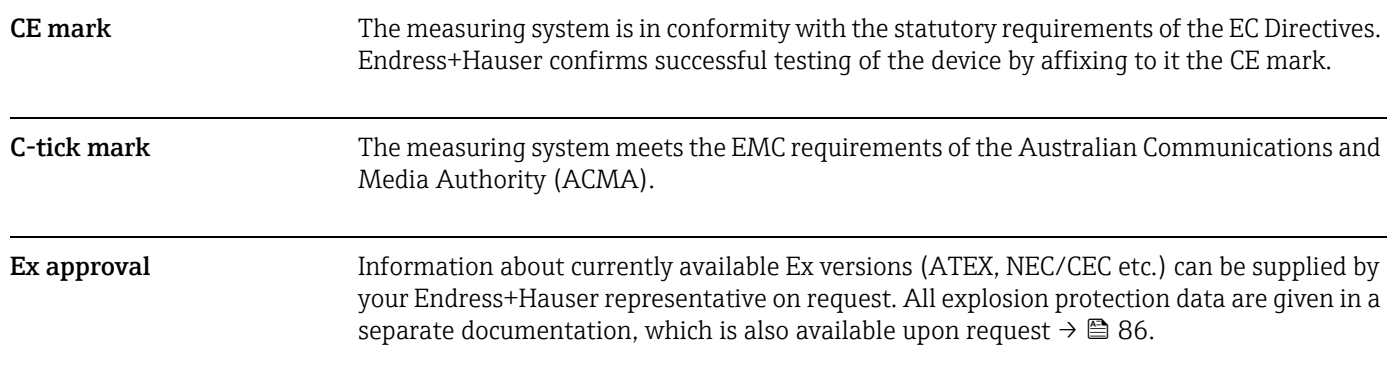

<span id="page-84-0"></span>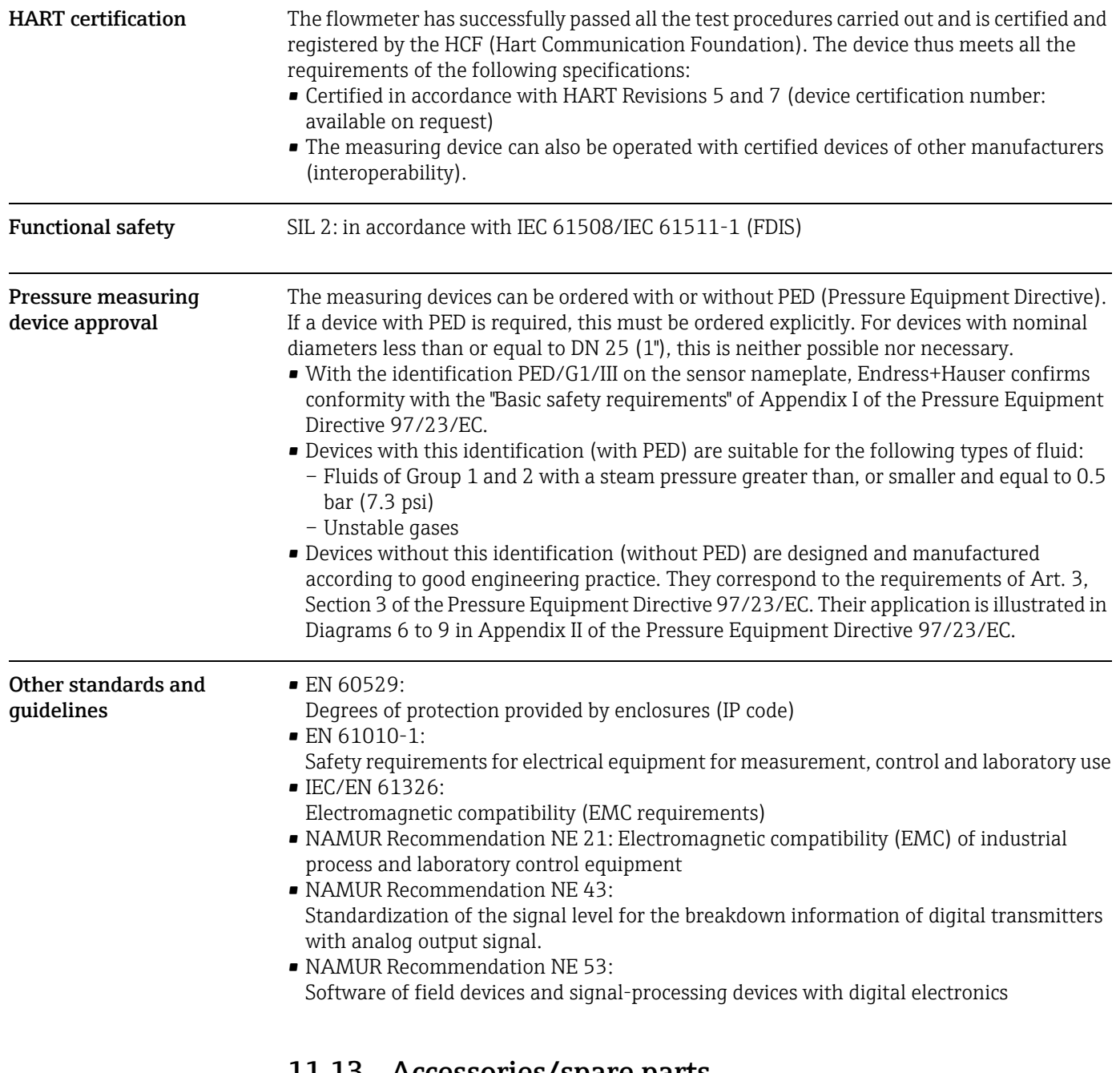

# <span id="page-84-1"></span>11.13 Accessories/spare parts

 $\rightarrow$   $\blacksquare$  [59](#page-58-0)

# <span id="page-85-0"></span>11.14 Documentation

- <span id="page-85-1"></span>• Flow measurement (FA00005D/06)
- Description of Device Parameters (GP00002D/06)
- Technical Information (TI00099D/06)
- Ex-Supplementary documentation ATEX (II2G): (XA00139D/06)
- Ex-Supplementary documentation NEC/CEC (Div. 1): (XA00141D/06)
- Ex-Supplementary documentation NEPSI (Zone 1, Zone 21): (XA00142D/06)

# Index

# A

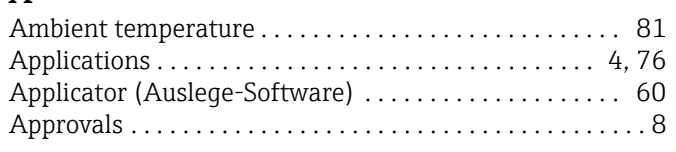

# B

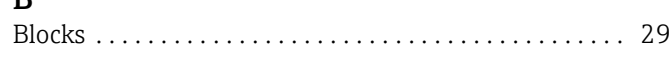

# $\mathbf{r}$

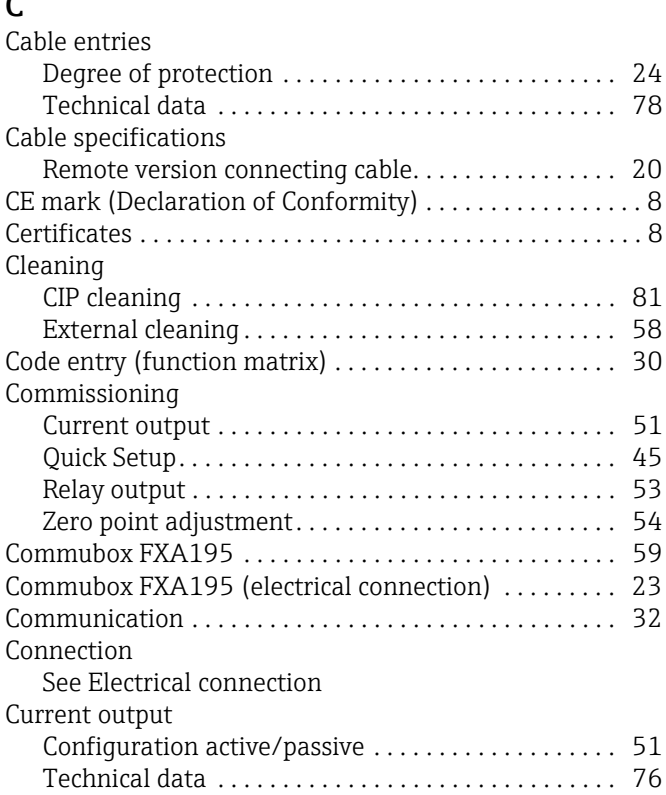

# D

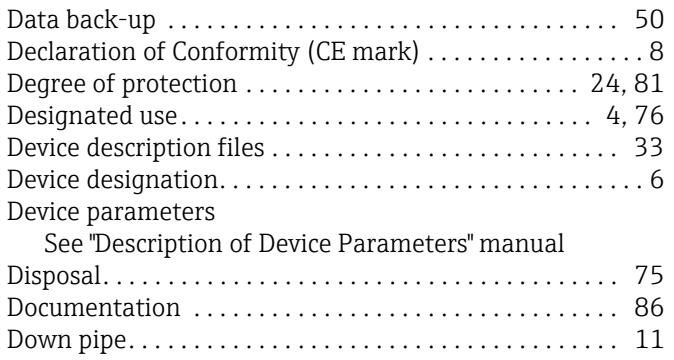

# $E$ <br>El

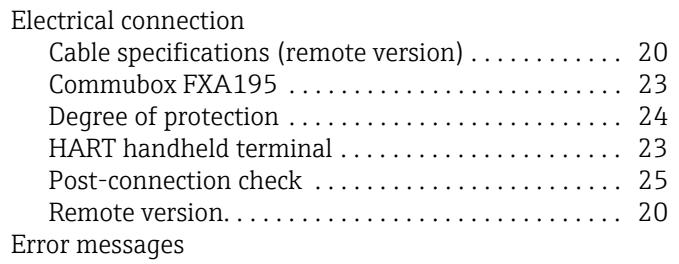

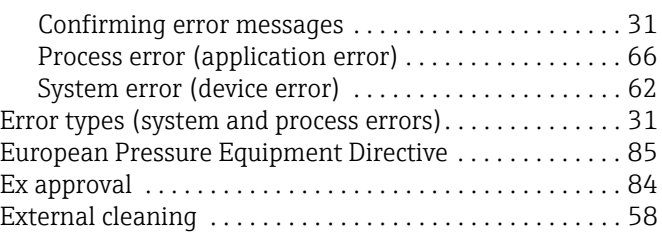

# F

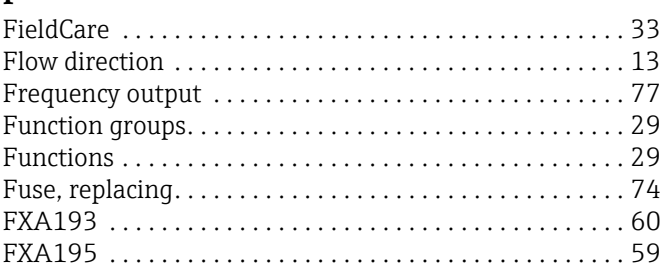

# G

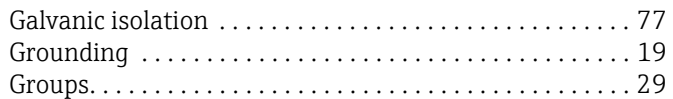

# H

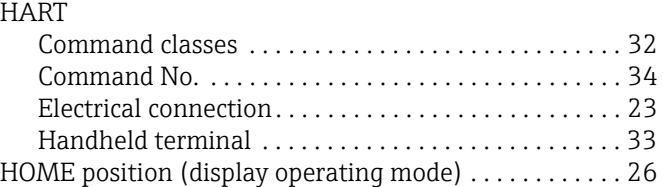

# I

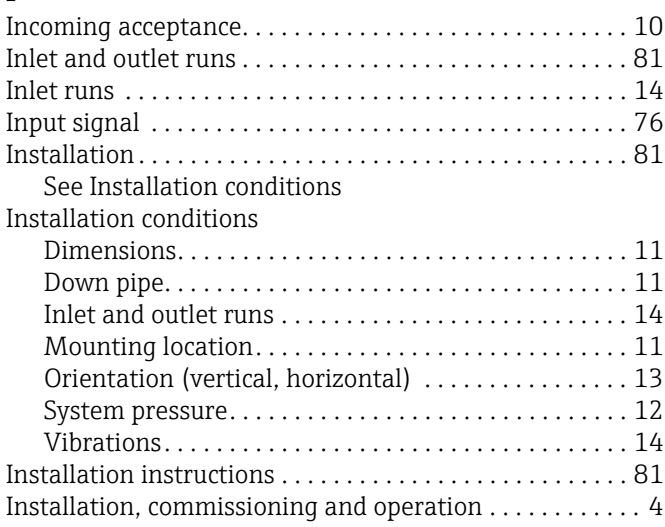

# L

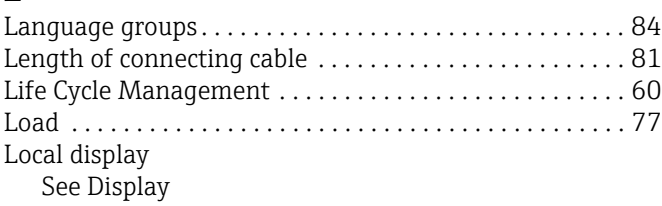

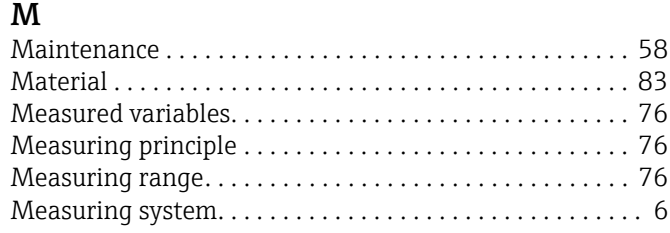

## N

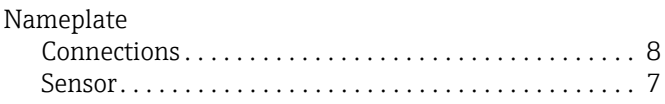

# $\Omega$

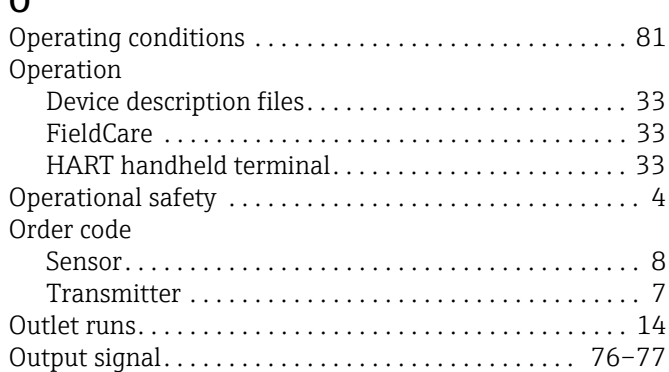

# P

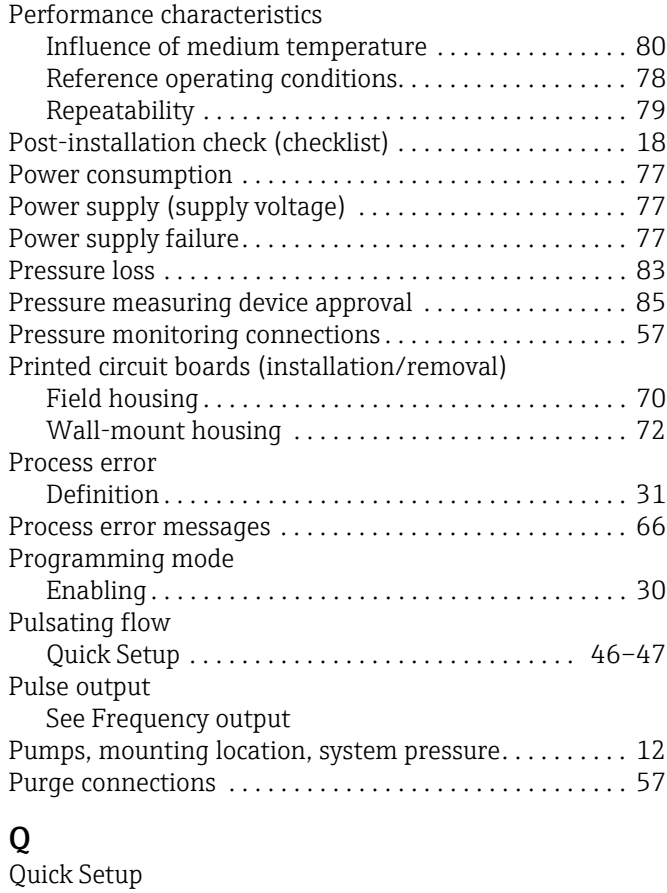

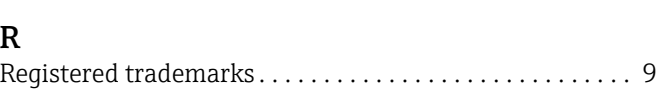

[Commissioning . . . . . . . . . . . . . . . . . . . . . . . . . . . . . . . 45](#page-44-0) [Pulsating flow . . . . . . . . . . . . . . . . . . . . . . . . . . . . 46–](#page-45-0)[47](#page-46-0)

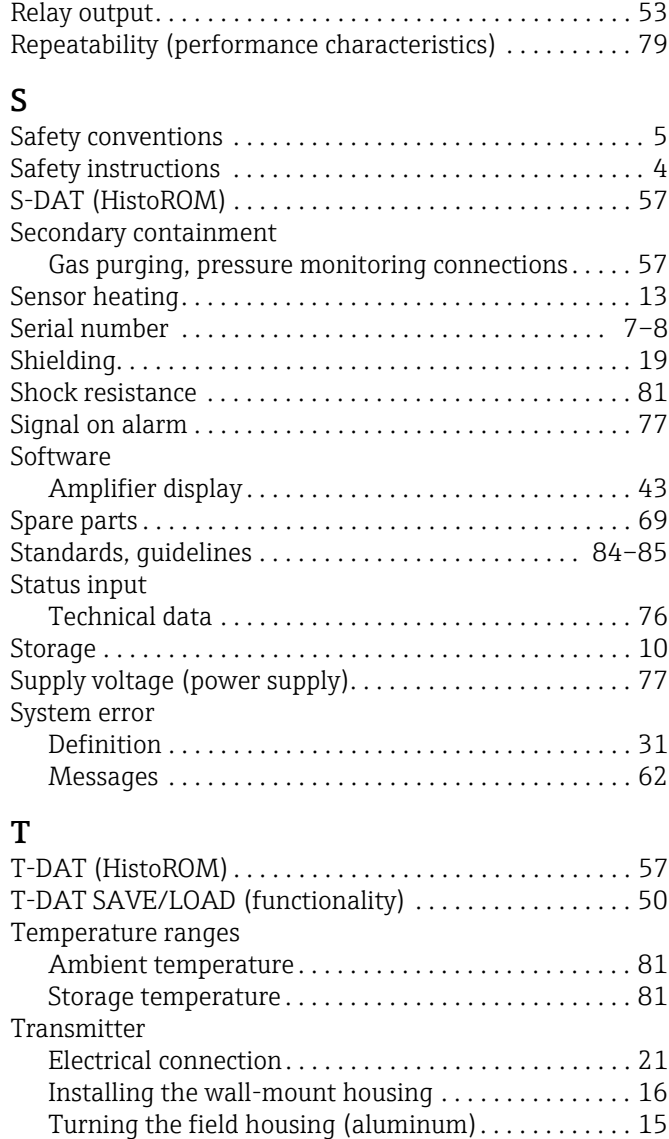

# V

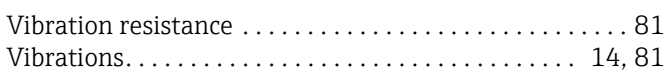

[Transporting the sensor . . . . . . . . . . . . . . . . . . . . . . . . . . . 10](#page-9-2) [Troubleshooting and remedy. . . . . . . . . . . . . . . . . . . . . . . 61](#page-60-0)

# W

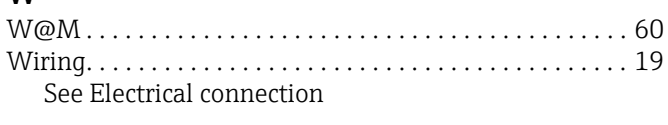

# Z

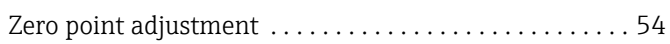

www.addresses.endress.com

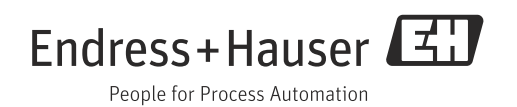